# VOLKSWAGEN

AKTIENGESELLSCHAFT

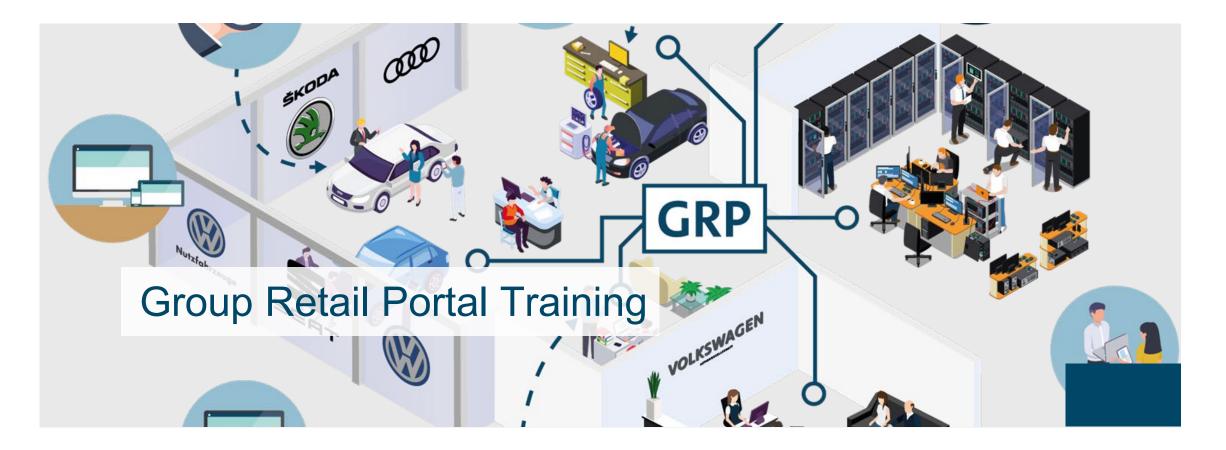

| I.      | INTRODUCTION (p. 2)                        |
|---------|--------------------------------------------|
|         | OVERVIEW (p. 3)                            |
|         | USER & ADMIN TYPES (p. 7)                  |
|         | USER & ADMIN CHECKLISTS (p. 11)            |
|         | TRAININGSGUIDE TOOLS (p. 14)               |
|         | TRAINING DOCUMENTS – USER ( p. 17)         |
|         | TRAINING DOCUMENTS – ADMINISTRATOR (p. 95) |
| $ \vee$ | HELP VIDEO GUIDES (p. 160)                 |
| V       | USER & ROLE RECERTIFICATION (p. 167)       |

# OVERVIEW

What is Group Retail Portal?

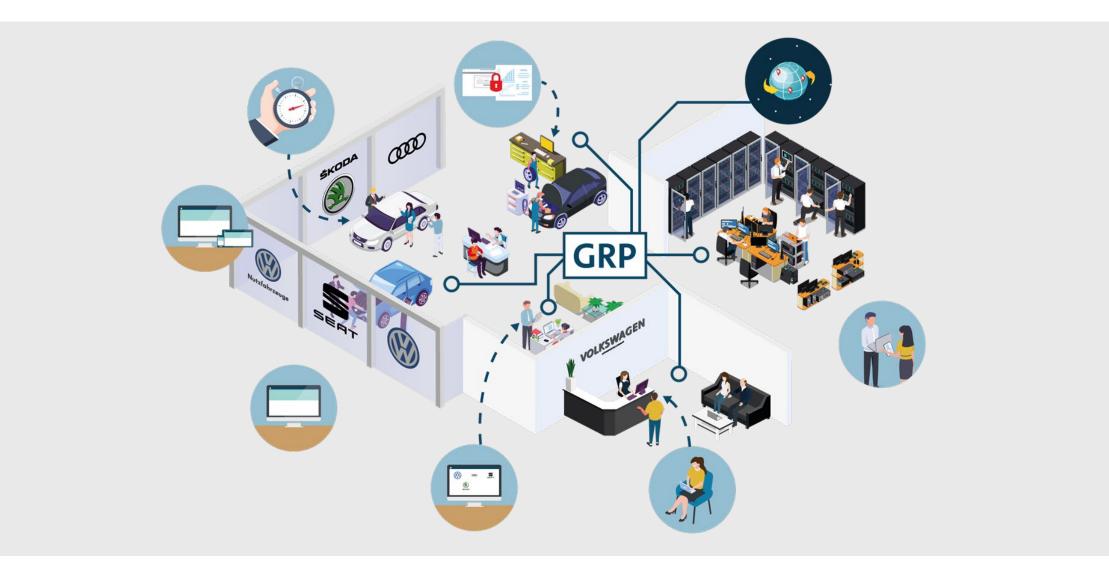

What is Group Retail Portal?

- Group Retail Portal is a **web-based application** and the new **integration platform** for wholesale and retail applications in all markets. It increases efficiency through all sales and after sales business processes and will replace Dealer Portal.
- Group Retail Portal provides a modern and user-friendly portal frontend. Users in dealerships will get secure access to all integrated applications. Being an integration platform, Group Retail Portal allows the integration of external applications and offers easy integration of local web-applications through standard APIs.
- A key feature is the **Single-Sign-On/Off** module, that includes a **user self-administration**. The new **Roles and Rights administration** concept based on business roles is in line with Volkswagen Group IT-Security guidelines.

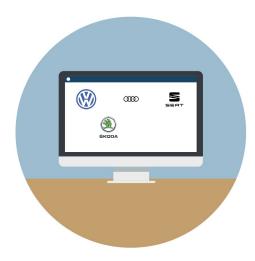

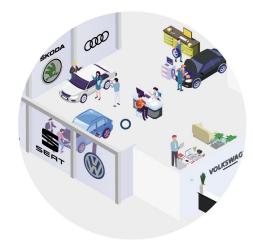

# OVERVIEW

Frequently Asked Questions (FAQ): Group Retail Portal Usage

- What does **market** mean? The market is the country in which the user is working e.g. Germany, Italy etc..
- What is a working context?

A working context is the organization (Importer, Partner, Third Party) the user works for.

• What is the difference between an **Importer**, a **Partner** and a **Third Party Oganization**?

An Importer is the organization which is responsible for a certain market/area. They are importing cars from the manufacturer and sell them to their Partners within their market. A Partner is a company that is doing Sales/After Sales. All Partners directly relate to one importer. A Third Party Organization is a company outside the Volkswagen Group which is working for an Importer. The Wholesale Admin of the Importer is able to create a Third Party for onboarding of external users.

• What does Single-Sign-On/Off module mean?

Single Sign On describes the single login with one user name and one password to the Group Retail Portal. The user is able to switch between all of his contexts and applications without repeatedly logging off and logging in with several user names and passwords.

• What does KVPS mean?

The KVPS (Konzern-Vertriebs-Partner-Stammdaten) is a system that provides and saves the core data of each Importer and Partner that have contracts with the Volkswagen Group. All the Importer and Dealer data in the Group Retail Portal is provided by KVPS and updated every day.

• What is a **BID**?

The BID is the unique 3-digit number for an importer in KVPS.

• What is a **Partnerkey**?

The Partnerkey is the unique 5-digit number for the Partner in KVPS.

• When do I need more than one working context?

The requirement for more than one working context is necessary when a user is working for a multi-brand importer or Partner.

• What is a Managing Director? Which tasks does he have?

The Managing Director is responsible for the Organization he is assigned to. The role has the responsibility to name the initial Local Admin of his Organization to the OEM Org Admin. Moreover, he has administration rights to administrate his Organization in emergencies. Therefore he has access to "User Management" and "Organization Management".

• With who can I speak **in case of any problems or questions**? For users: Please contact your Local Admin or Managing Director or Helpdesk. You will find your local admin under "My organization".

### • What is the **Dealer Portal**?

Currently, the Dealer Portal provides access to many Sales and After Sales applications for Importers and Partners within the Volkswagen Group. The Group Retail Portal will replace the Dealer Portal.

• With which device can I work in Group Retail Portal?

For working with all functions of the Group Retail Portal working on a large device like a computer or laptop is the best. You can also use a tablet to work with it. While using the smartphone some functions may be disabled.

# OVERVIEW

Frequently Asked Questions (FAQ): Group Retail Portal Usage

### • What is **TOTP**?

TOTP is a strong authentication security standard. That function is necessary for users without PKI card or SecurID to authenticate their selves strongly, for getting access to applications that require strong authentication as a security standard. The admin has to trigger the process for a user, so that the user can use TOTP.

### • What is a **Recertification** and why is that needed?

The administrator has to recertify every user once a year (recertification date for your region is set during initial rollout of Group Retail Portal). The administrator will receive 3 notifications prior to the yearly recertification date.

If a user is not recertified within one year, he will be removed from the context. The recertification request is also triggered after a user changed his profile data (e.g. email address). Nevertheless, it is sufficient to recertify the user during yearly recertification cycle.

### • What is a Global User ID and why it is needed?

The Global User ID is a unique User Id for Group Retail Portal. You need that GUID to be able to associate your Dealer Portals accounts with your Group Retail Portal accounts in order to access Dealer Portal applications. The GUID is related to the user and not to the working context. The GUID is also a pre-condition for initiating TOTP and is needed to access particular applications such as WLTP Prognosistool.

|        | INTRODUCTION                       |
|--------|------------------------------------|
|        | OVERVIEW                           |
|        | USER & ADMIN TYPES                 |
|        | USER & ADMIN CHECKLISTS            |
|        | TRAININGSGUIDE TOOLS               |
| 11     | TRAINING DOCUMENTS – USER          |
|        | TRAINING DOCUMENTS – ADMINISTRATOR |
| IV     | HELP VIDEO GUIDES                  |
| $\vee$ | USER & ROLE RECERTIFICATION        |
|        |                                    |

Importer

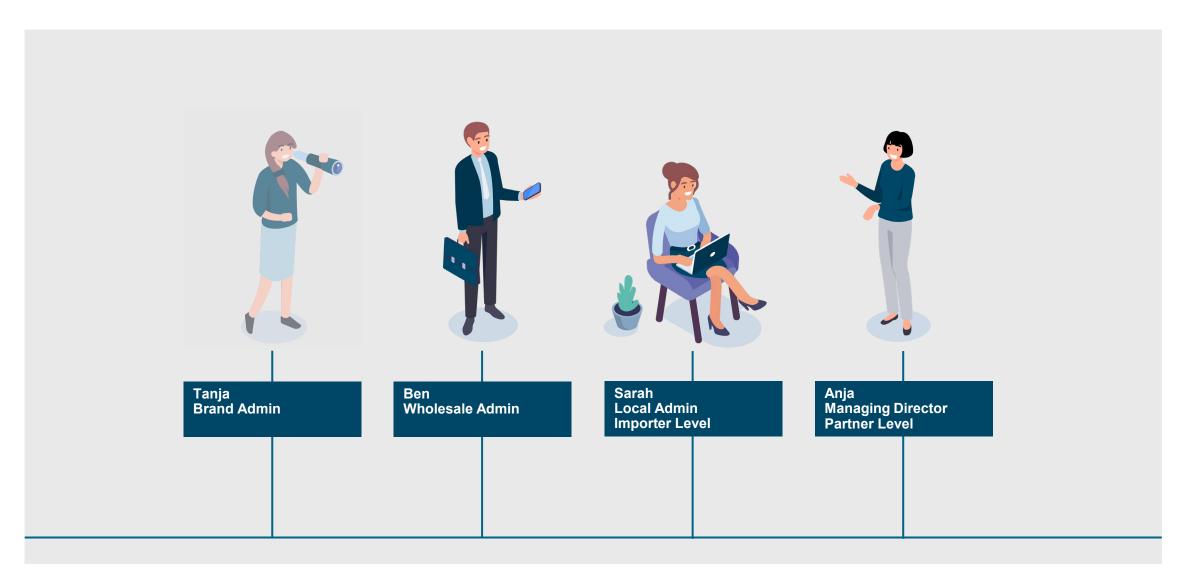

Partner & Third Party

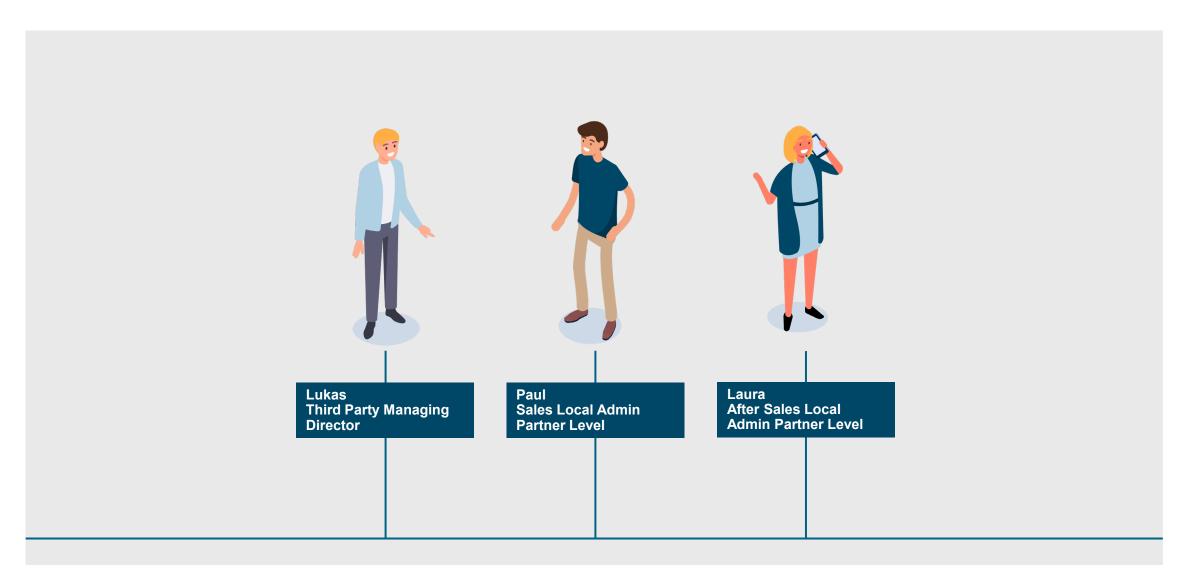

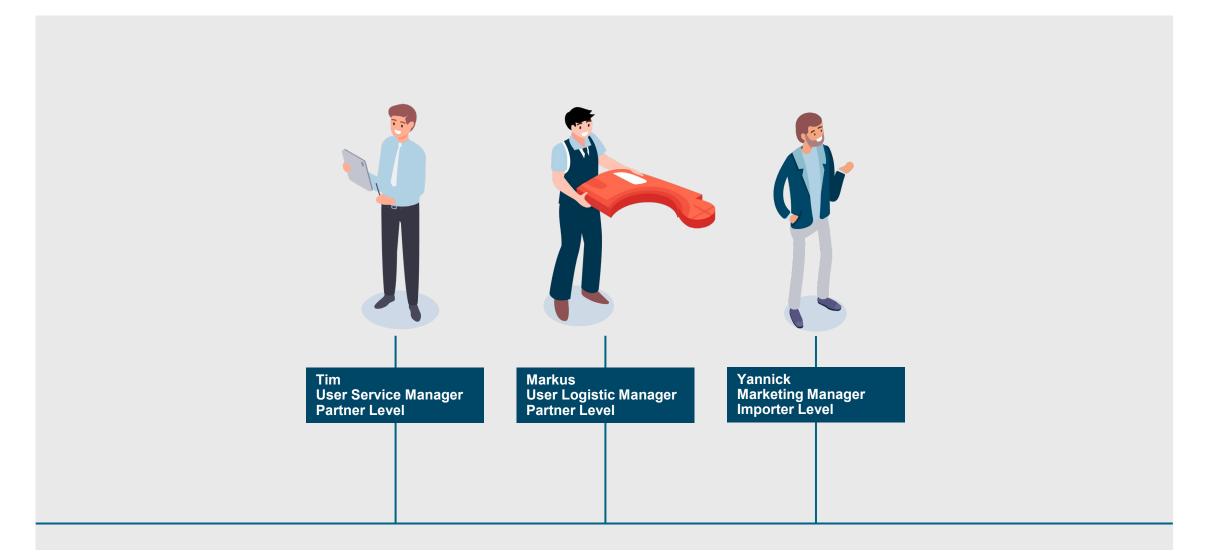

| I  | INTRODUCTION                       |
|----|------------------------------------|
|    | OVERVIEW                           |
|    | USER & ADMIN TYPES                 |
|    | USER & ADMIN CHECKLISTS            |
|    | TRAININGSGUIDE TOOLS               |
| 11 | TRAINING DOCUMENTS – USER          |
|    | TRAINING DOCUMENTS – ADMINISTRATOR |
| IV | HELP VIDEO GUIDES                  |

**USER & ROLE RECERTIFICATION** V

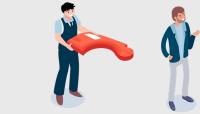

### User Tim, Markus & Yannick

- Register in GRP
- Confirm the registration mail
- Confirm the declaration of data protection
- Request the corresponding working context for the organization you are working for
- Agree to the terms of use
- After your administrator approved your request, please log out and login
- Associate your Dealer Portal account with your GRP account
- Check if all your needed applications are showing in your home screen

- Bookmark your favourite applications
- Edit your user account, change language or password, if needed
- Enable TOTP to authenticate yourself strongly to getting access to applications that require strong authentication

### Wholesale Admin Ben

- Register in GRP
- Confirm the registration mail
- Confirm the declaration of data protection
- After being assigned Wholesale admin during rollout by manufacturer, log into GRP and agree to the terms of use
- Check if you see User Management, Organization Management, Role Management and Application Management
- Check if all your Partners are listed in Application Access Management
- Activate all relevant applications for your market and assign the right roles to the applications

- Onboard your users and create Global User IDs for all Users in your context
- Enable TOTP for all relevant Users in your context
- Associate your Dealer Portal account with your GRP account
- Check if all your needed applications are showing in your home screen
- Bookmark your favourite applications
- Edit your user account, change language or password, if needed
- Enable TOTP to authenticate yourself strongly to getting access to applications that require strong authentication

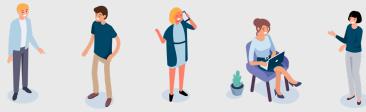

### **Managing Directors & Local Admins**

- Register in GRP
- Confirm the registration mail
- Confirm the declaration of data protection
- Request the corresponding working context for the organization you are working for
- Agree to the terms of use
- After your administrator approved your request and assigned to you the role local admin / managing director, please log out and login
- Check if you see User Management
- Onboard your users and create Global User IDs for all Users in your context

- Enable TOTP for all relevant Users in your context
- Associate your Dealer Portal account with your GRP account
- Check if all your needed applications are showing in your home screen
- Bookmark your favourite applications
- Edit your user account, change language or password, if needed
- Enable TOTP to authenticate yourself strongly to getting access to applications that require strong authentication

|        | INTRODUCTION                       |
|--------|------------------------------------|
| Ш      | TRAINING DOCUMENTS – USER          |
|        | REGISTRATION                       |
|        | LOGIN                              |
|        | START PAGE                         |
|        | MY PROFILE                         |
|        | ТОТР                               |
| 111    | TRAINING DOCUMENTS – ADMINISTRATOR |
| IV     | HELP VIDEO GUIDES                  |
| $\vee$ | USER & ROLE RECERTIFICATION        |

### Header Elements

|                                                                                                    | Group Retail Portal          |                                                                                                    | Change Importer |
|----------------------------------------------------------------------------------------------------|------------------------------|----------------------------------------------------------------------------------------------------|-----------------|
| Here you have the<br>possibility to select<br>your local importer<br>access for the GRP<br>before logging in.<br>By selecting your<br>context, you will be<br>shown the<br>applicable local legal<br>documents. | Group Retail Portal          | Welcome to Croup Retail Portal     Password with 2FA     Certificate     SecurID        Username ()     I     Password     LOCIN        Create a new Account (QA)        Forgot Password? (QA) | Change Importer |
|                                                                                                    | Imprint · Terms of Use · Pri | vacy Policy · Help · Help · Video Guides · Data Classification: Public · Contact · Cookie Policy · Third Party License Notic                                                                   | 25              |
|                                                                                                    |                              | Volkswagen AG                                                                                                    |                 |

# FOOTER

Footer elements

|                                                                                                  | Group Retail Portal          |                                                                                                    | Change Importer |
|--------------------------------------------------------------------------------------------------|------------------------------|----------------------------------------------------------------------------------------------------|-----------------|
|                                                                                                  |                              | Welcome to Group Retail Portal                                                                                                 |                 |
|                                                                                                  |                              | Password with 2FA       Certificate       SecurID       Fido2         Username ()                                              |                 |
| You can find the<br>Imprint, Terms of<br>Use, Privacy, the<br>Help and Contact in<br>the footer. |                              |                                                                                                    |                 |
| If changes are made                                                                              | Imprint · Terms of Use · Pri | vacy Policy · Help · Help - Video Guides · Data Classification: Public · Contact · Cookie Policy · Third Party License Notices |                 |
| to these, you will<br>always see the latest<br>version by clicking                               | <u></u>                      | Volkswagen AG                                                                                                    |                 |
| on them.                                                                                         |                              |                                                                                                    |                 |

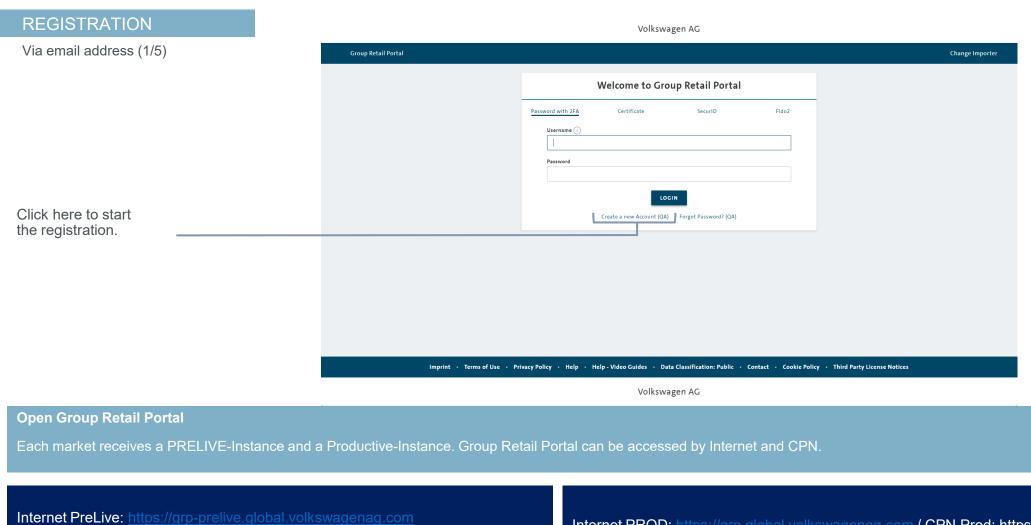

This version is available to you for training and test purposes e.g. for onboarding new users in the GRP.

Internet PROD: <u>https://grp.global.volkswagenag.com</u> / CPN Prod: <u>https://grp.cpn.vwg</u> LIVE-environment of GRP. Access to all available applications.

# REGISTRATION

Via email address (3/5)

|               | GROUP RETAIL PORTAL |                                   |                      |   |  |  |  |
|---------------|---------------------|-----------------------------------|----------------------|---|--|--|--|
|               |                     |                                   |                      |   |  |  |  |
|               |                     |                                   | Terms and Conditions |   |  |  |  |
|               |                     | Towns of Use                      |                      |   |  |  |  |
|               |                     | Terms of Use<br>Conditions of Use |                      |   |  |  |  |
|               |                     |                                   |                      |   |  |  |  |
|               |                     |                                   |                      | T |  |  |  |
|               |                     |                                   |                      |   |  |  |  |
|               |                     |                                   |                      |   |  |  |  |
|               |                     |                                   |                      |   |  |  |  |
|               |                     |                                   |                      |   |  |  |  |
|               |                     |                                   |                      |   |  |  |  |
|               |                     |                                   |                      |   |  |  |  |
|               |                     |                                   |                      |   |  |  |  |
|               |                     |                                   |                      |   |  |  |  |
|               |                     |                                   |                      |   |  |  |  |
|               |                     |                                   |                      |   |  |  |  |
|               |                     |                                   |                      |   |  |  |  |
|               |                     |                                   |                      |   |  |  |  |
|               |                     |                                   |                      |   |  |  |  |
| lick "Close". |                     |                                   | CLOSE                |   |  |  |  |
|               |                     |                                   |                      |   |  |  |  |
|               |                     |                                   |                      |   |  |  |  |
|               |                     |                                   |                      |   |  |  |  |

# REGISTRATION

# Via email address (2/5)

|                                                                                                    | _ | Create a n                                                                                                    | ew use            | er                                                                                                    |
|----------------------------------------------------------------------------------------------------|---|----------------------------------------------------------------------------------------------------|-------------------|----------------------------------------------------------------------------------------------------|
| Type in your contact data. All fields<br>are mandatory. If you are owning a<br><b>PKI-Card</b> and want to use the<br><b>Certificate Login</b> (see page 30),                                                                                                    | Γ | Please complete the mandatory fields marked with *                                                                     |                   |                                                                                                    |
| please enter the same email<br>address, you are registered on the<br>PKI-Card.                                                                                                    |   | First Name *                                                                                                    | Surname           |                                                                                                    |
| Set your password, according to the password policies.                                                                                                    | [ | Password *                                                                                                    | Confirm F         | <ul> <li>Password *</li> <li>PW complexity</li> </ul>                                                                                                    |
| Fill in the fields according to your<br>organization. The user must<br>specify a working context<br>(importer, partner, or third-party<br>vendor) during registration. Please<br>start the initial request just for one<br>working context. Please note<br>these data are mandatory. | [ | Please validate your working context:  I belong to a third party organization  Country Code *  AFG  BID / Partnerkey * | Brand *<br>Volksw | <ul> <li>Length: 12</li> <li>Complexity: 4 of 4 character types</li> <li>Via regex:<br/>^(?!.*(.)\\1\\1\\1)((?=.*[a-<br/><u>z\u00E4\u00F6\u00FC\u00DF])(?=.*[A-<br/><u>Z\u00C4\u00D6\u00DC])(?=.*[0-</u><br/>9])(?=.*[!@#\$%&amp;\\/=?;;\\\\-]))([a-</u></li> </ul> |
| Please read and confirm the terms and conditions.                                                                                                    |   | VALIDATE                                                                                                    |                   | <u>z\u00E4\u00F6\u00FC\u00DFA-</u><br><u>Z\u00C4\u00D6\u00DC0-</u><br>9!@#\$%&\\/=?:;\\\\-]{10,}}\$                                                                                                    |
| Registration approval depends on<br>your local administrator. The users<br>context request <b>must</b> be accepted in<br>User Management.                                                                                                    |   | CANCEL<br>Need help for registration?                                                                                  |                   | <ul> <li>History: 5</li> <li>Maxage: 90 days</li> <li>Max login attempts: 5</li> </ul>                                                                                                    |

### 04.04.2025

## REGISTRATION

### Via email address (4/5)

#### VOLKSWAGEN

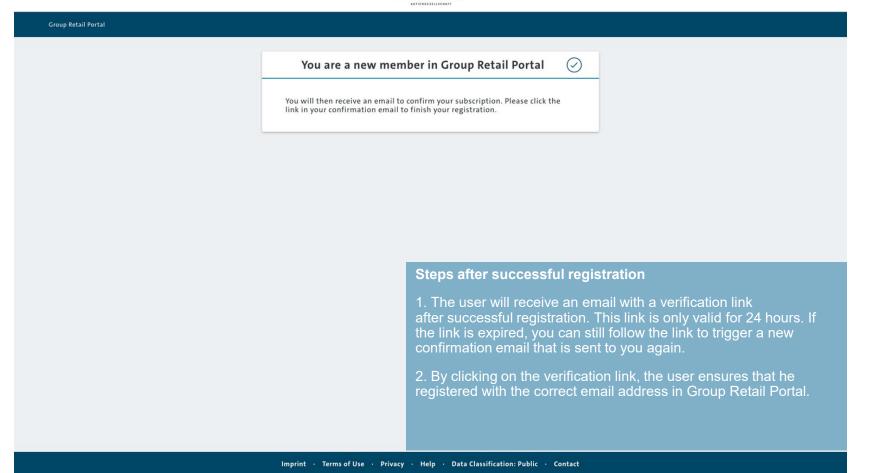

Via email address (5/5)

| Group Retail Portal            |                                                                                                    | Change Importer                                                                                                    |
|--------------------------------|----------------------------------------------------------------------------------------------------|----------------------------------------------------------------------------------------------------|
|                                | Email address successfully confir                                                                                                    | med                                                                                                    |
|                                | Your account has been successfully verified. Please note: Bo<br>the GRP, the local admin of your requested context must co<br>If the local admin denies your request, your account will be<br>immediately.<br>Additionally you will need a 2FA method (TOTP, Certificate,<br>the GRP. If Certificate or SecurID is not available for you, pl<br>process within 24 hours, which will be triggered for you as<br>request has been confirmed. After these 24 hours, the TOTI<br>triggered by your responsible admin again.<br><b>Login</b> | onfirm your request.<br>e deleted<br>, SecurID) to access<br>lease finish the TOTP<br>soon as the context                                                                                                    |
|                                |                                                                                                    | <ol> <li>Steps after successful registration</li> <li>After you click the link in the confirmation email, you will be redirected to this page.</li> <li>The approval of the registration depends on your local</li> </ol>                                                                                                    |
| Imprint · Terms of Use · Priva | acy Policy · Help · Help · Video Guides · Data Classification: Pub<br>version: 5.62.0/22<br>Volkswagen AG                                                                                                    | <ul> <li>administrator. As the last step to a successful registration, the responsible local admin must accept the users request in User Management of the respective working context.</li> <li>3. The registration was successful. Return to the Group Retail Portal login page and log in with your credentials. Login is only possible with two-factor authentication such as TOTP, certificate or Secur ID. Logging in with e-mail and password, without two-factor authentication, is no longer possible.</li> </ul> |

|        | INTRODUCTION                       |
|--------|------------------------------------|
| II     | TRAINING DOCUMENTS – USER          |
|        | REGISTRATION                       |
|        | LOGIN                              |
|        | START PAGE                         |
|        | MY PROFILE                         |
|        | ТОТР                               |
|        | TRAINING DOCUMENTS – ADMINISTRATOR |
| IV     | HELP VIDEO GUIDES                  |
| $\vee$ | USER & ROLE RECERTIFICATION        |

| Group Retail Portal          |                                                    |                          |                       |                                                                  | Change Importer                                                                         |
|------------------------------|----------------------------------------------------|--------------------------|-----------------------|------------------------------------------------------------------|-----------------------------------------------------------------------------------------|
|                              |                                                    | Welcome to Gro           | oup Retail            | l Portal                                                         |                                                                                         |
|                              | Password with 2FA<br>Username (j)<br> <br>Password | Certificate              | GIN<br>) Forgot Passo |                                                                  |                                                                                         |
|                              |                                                    |                          |                       | Password / Certificate                                           |                                                                                         |
| Imprint · Terms of Use · Pri | ivacy Policy • Help •                              | Help - Video Guides 🔹 Da | ta Classificati       |                                                                  | al provides three opportunities to log in:<br>ID / email address and password (see page |
|                              |                                                    | Volkswa                  | agen AG               | Login via <b>Certificate</b> (s<br>Login via <b>Secure ID</b> (s |                                                                                         |

# With email adress / Global User ID and password

|                                                            | Group Retail Portal         |                                                     |                                       | Change Importer                             |
|------------------------------------------------------------|-----------------------------|-----------------------------------------------------|---------------------------------------|---------------------------------------------|
| Choose "Password with<br>2FA" to log in with your          |                             | Welcome to Group                                    | Retail Portal                         |                                             |
| User ID or email address<br>and your password with<br>2FA. |                             | Password with 2FA Certificate                       | SecurID Fido2                         |                                             |
| Type in your Global User —<br>D or email address.          |                             | Username (j)                                        |                                       |                                             |
|                                                            |                             | Password                                            |                                       |                                             |
| Click here to log in. —                                    |                             | LOGIN                                               |                                       |                                             |
|                                                            |                             | Create a new Account (QA) F                         | Forgot Password? (QA)                 |                                             |
|                                                            |                             |                                                     |                                       |                                             |
|                                                            |                             |                                                     |                                       |                                             |
|                                                            |                             |                                                     | Password                              |                                             |
|                                                            |                             |                                                     | Please note, to s<br>12 characters is | et a new password a minimum of<br>required. |
|                                                            |                             |                                                     | The password is                       | valid for 365 days.                         |
|                                                            | Imprint · Terms of Use · Pr | ivacy Policy · Help · Help - Video Guides · Data Cl | assification: Public                  |                                             |
|                                                            |                             | Volkswage                                           | n AG                                  |                                             |

With PKI-Card

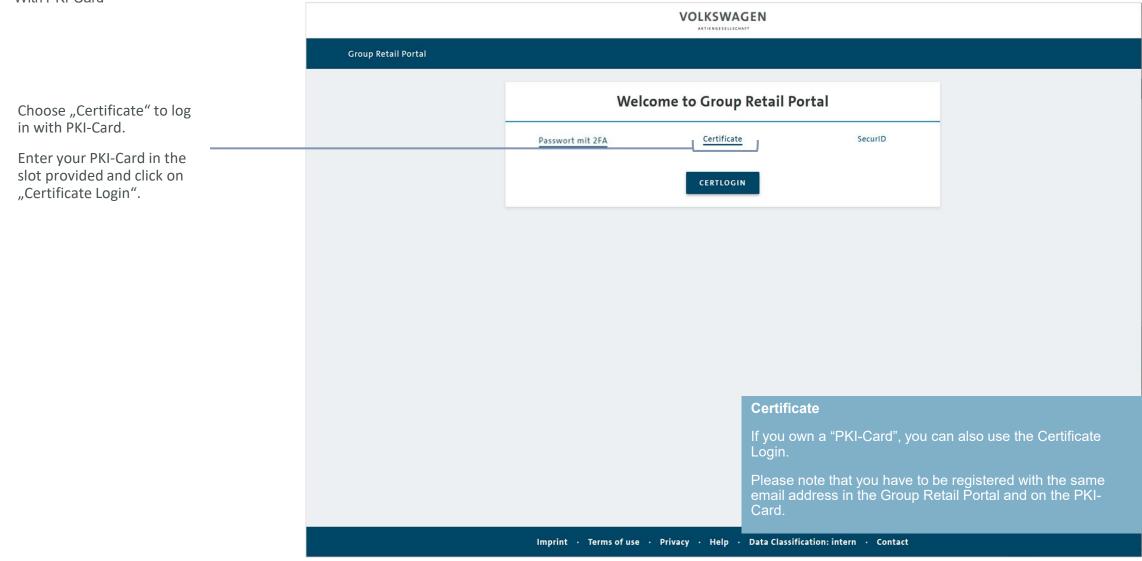

### With RSA-Token

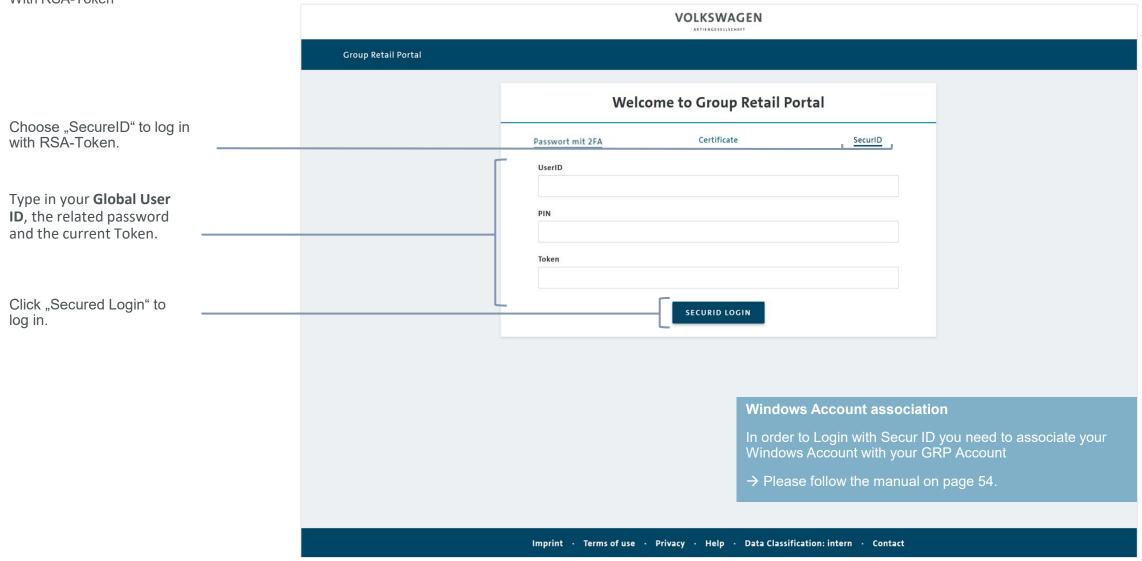

# Forgot or wrong password 1/2

|                                                                         | Group Retail Portal                     |                                                   |                                                                   | Change Importer                                             |
|-------------------------------------------------------------------------|-----------------------------------------|---------------------------------------------------|-------------------------------------------------------------------|-------------------------------------------------------------|
|                                                                         |                                         | Willkommen im Grou                                | up Retail Portal                                                  |                                                             |
|                                                                         |                                         | Passwort mit 2FA Zertifikat                       | SecuriD Fido2                                                     |                                                             |
|                                                                         |                                         | Berufliche Email/Nutzername (j)                   |                                                                   |                                                             |
|                                                                         |                                         | Passwort                                          |                                                                   |                                                             |
| Click here if you forgot<br>your password.<br>You will receive an email |                                         | LOGIN<br>Neuen Nutzer registrieren (QA)           | Passwort vergessen? (QA)                                          |                                                             |
| with a link where you can<br>create a new one.                          |                                         |                                                   | =<br>                                                             |                                                             |
|                                                                         |                                         |                                                   |                                                                   |                                                             |
|                                                                         |                                         |                                                   |                                                                   |                                                             |
|                                                                         |                                         |                                                   |                                                                   |                                                             |
|                                                                         |                                         |                                                   | FYI                                                               |                                                             |
|                                                                         | Impressum · Nutzungsbedingungen · Daten | schutzerklärung · Hilfe · Hilfe - Videohandbücher | 1. In case of entering the wron<br>your account will be locked fo | ng password more than five times,<br>r at least 3 minutes.  |
|                                                                         |                                         | Volkswage                                         | 2. An administrator cannot res<br>the "Forgot my password?" fu    | set the password. You need to use nctionality for recovery. |

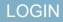

### Forgot or wrong password 2/2

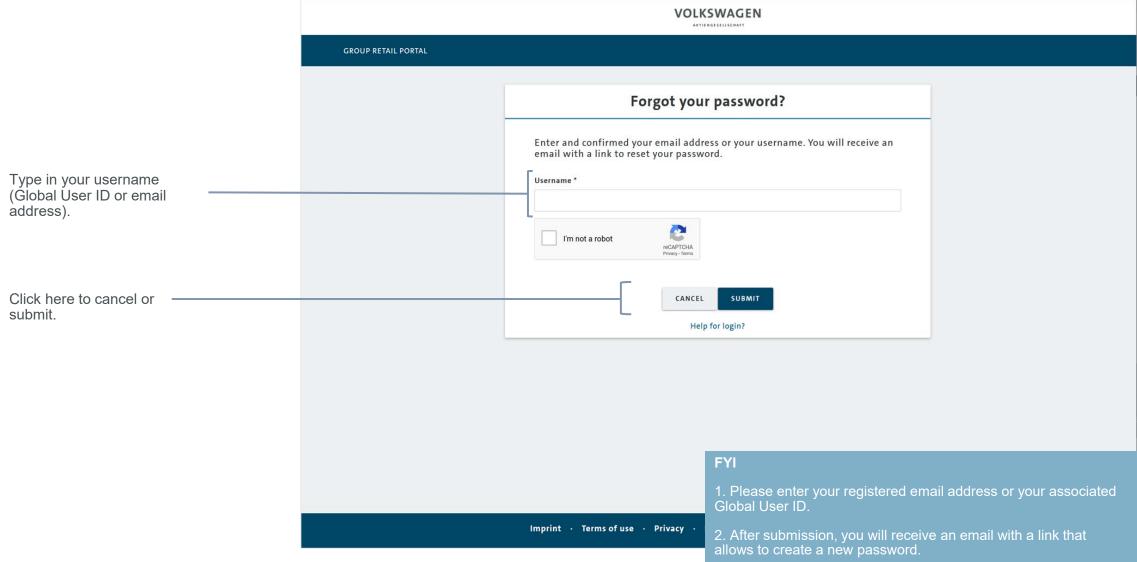

| Request context 1/4                                                                                                    | $\otimes$ | 100000 AU   | e Madirana ingen | 50 V                                                                                                    |  | Ciplate Mainte                        | -         | Ballion   | E.Alada das |  |
|----------------------------------------------------------------------------------------------------|-----------|-------------|------------------|----------------------------------------------------------------------------------------------------|--|---------------------------------------|-----------|-----------|-------------|--|
|                                                                                                    | Home      | User Module | Rollout Status   | Help - Video Guides                                                                                                    |  |                                       |           |           |             |  |
| Choose market and insert<br>the KVPS partner or importer<br>key to search for the importer<br>or dealership you are<br>working for. If you want to<br>request the context of an<br>organization not listed in<br>KVPS, please enter your<br>organization's DUNS key. | Ove       | rview       |                  | Request a working context         Please enter the contract key for the organization (KVPS key or D-U-N-S number), you we context the Partnerkey (5 characters). In case of a D-U-N-S number please insert the 9-d         Please validate your working context:         I belong to a third-party organization         Country Code *         AFG         BID / Partnerkey *         Image: State of the state of the state of |  | porters BID (3 characters), or in car | <u>se</u> | RCH       |             |  |
| Click "Search".                                                                                                    |           |             |                  | Mill DV-12 North Sectors                                                                                                    |  |                                       |           | 9         |             |  |
|                                                                                                    |           |             |                  | 38x304x - Couprint all Partial Important                                                                                                    |  |                                       |           | $\oslash$ |             |  |

### **KVPS and DUNS Information**

1. A context is uniquely identified by its KVPS contract number. For more details about DUNS number, see page 5 please.

2. Context examples (format/ length): Wholesale : <countrycode>+<BID>+<brandkey> = FRAxxxV Partner : <countrycode>+<BID>+<brandkey> = FRAxxxxV

3. Please note the context request is **limited to maximum eight** different working contexts.

### Request context 2/4

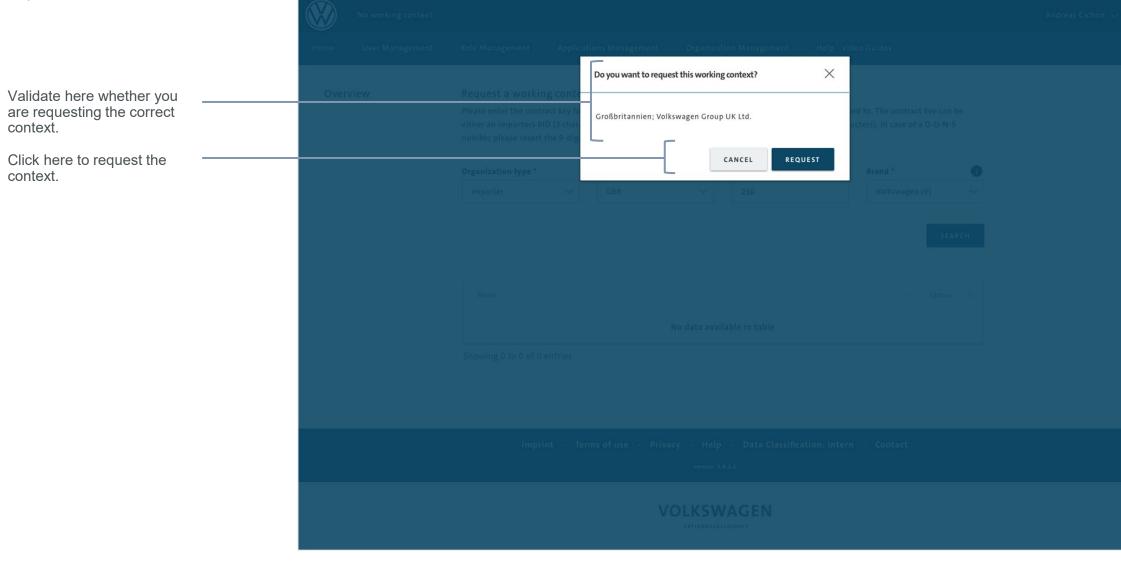

#### Request context 3/4

pending requests.

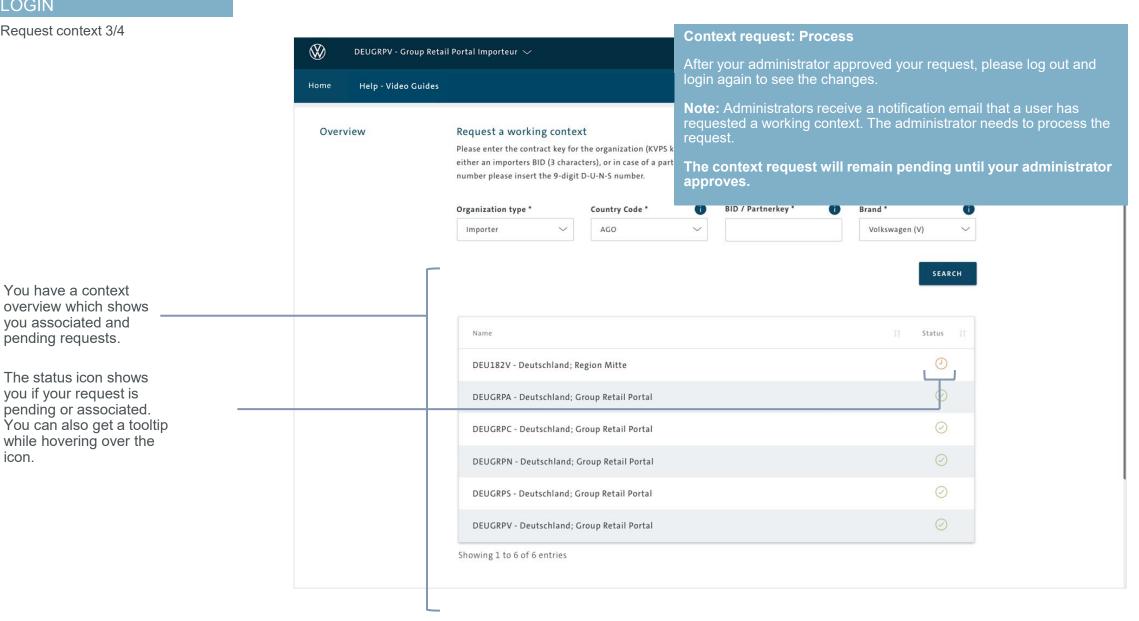

icon.

Request context 4/4

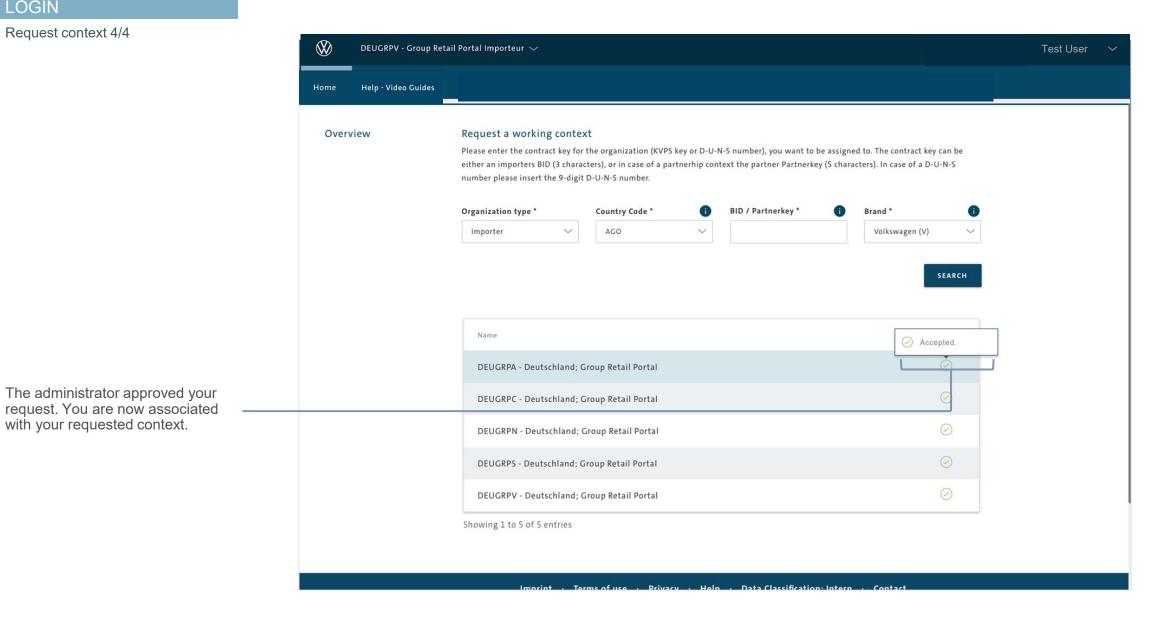

04.04.2025

| -      | INTRODUCTION                       |  |  |  |  |  |  |
|--------|------------------------------------|--|--|--|--|--|--|
| Ш      | TRAINING DOCUMENTS – USER          |  |  |  |  |  |  |
|        | REGISTRATION                       |  |  |  |  |  |  |
|        | LOGIN                              |  |  |  |  |  |  |
|        | START PAGE                         |  |  |  |  |  |  |
|        | MY PROFILE                         |  |  |  |  |  |  |
|        | ТОТР                               |  |  |  |  |  |  |
| 111    | TRAINING DOCUMENTS – ADMINISTRATOR |  |  |  |  |  |  |
| IV     | HELP VIDEO GUIDES                  |  |  |  |  |  |  |
| $\vee$ | USER & ROLE RECERTIFICATION        |  |  |  |  |  |  |

# START PAGE

### Overview - Applicationsmanager 1/2

Г

On the start page you can see on the top the latest GRP System News. In the main area you will see all applications you have permission to work with.

You can easily bookmark the applications you will most work with.

Moreover there is an area for last used applications and an alphabetical order.

In case of having many applications you can use the search function.

| DEUOEMV - Volkswagen P                                 |                                                                             |                    | System Settings 🗸 | ⊘ Admin Area |
|--------------------------------------------------------|-----------------------------------------------------------------------------|--------------------|-------------------|--------------|
| Home Rollout Status Hel                                | lp - Video Guides                                                           |                    |                   |              |
| vstem Messages                                         |                                                                             |                    |                   |              |
| Upcoming deployment<br>Please note there will be an up | coming deployment for tonight.                                              |                    |                   |              |
| System is not running from 9 p                         | ım to 11 pm.<br>et in contact with our emergency support. XXX@volkswagen.de |                    |                   |              |
| Your GRP<br>Team                                       |                                                                             |                    |                   |              |
|                                                        |                                                                             |                    |                   |              |
|                                                        |                                                                             |                    |                   |              |
|                                                        |                                                                             | Search application |                   |              |
| Bookmarks                                              |                                                                             | Last used          |                   |              |
|                                                        |                                                                             |                    |                   |              |
| +                                                      |                                                                             | Applications       |                   |              |
| add                                                    |                                                                             |                    |                   |              |
|                                                        | А                                                                           | APP .              |                   |              |
|                                                        |                                                                             |                    |                   |              |
|                                                        |                                                                             |                    |                   |              |
|                                                        |                                                                             |                    |                   |              |
|                                                        |                                                                             | ΑΡΡ ΑΡΡ ΑΡΡ        |                   |              |
|                                                        | G                                                                           |                    |                   |              |
|                                                        |                                                                             |                    |                   |              |
|                                                        |                                                                             |                    |                   |              |
|                                                        |                                                                             |                    |                   |              |

# STARTPAGE

### Overview - Applicationsmanager 2/2

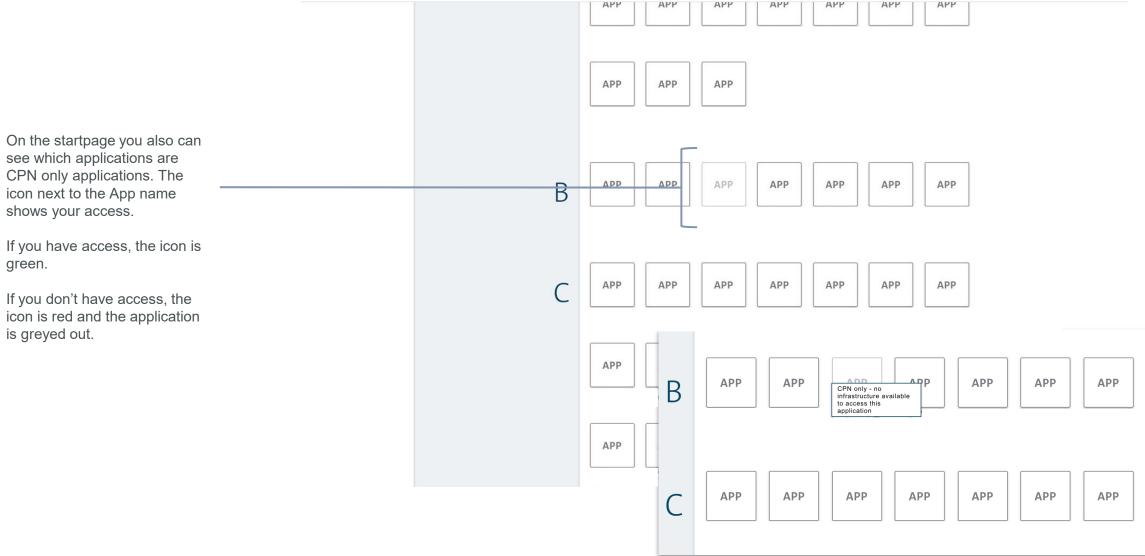

# START PAGE

### Overview - Navigation bar

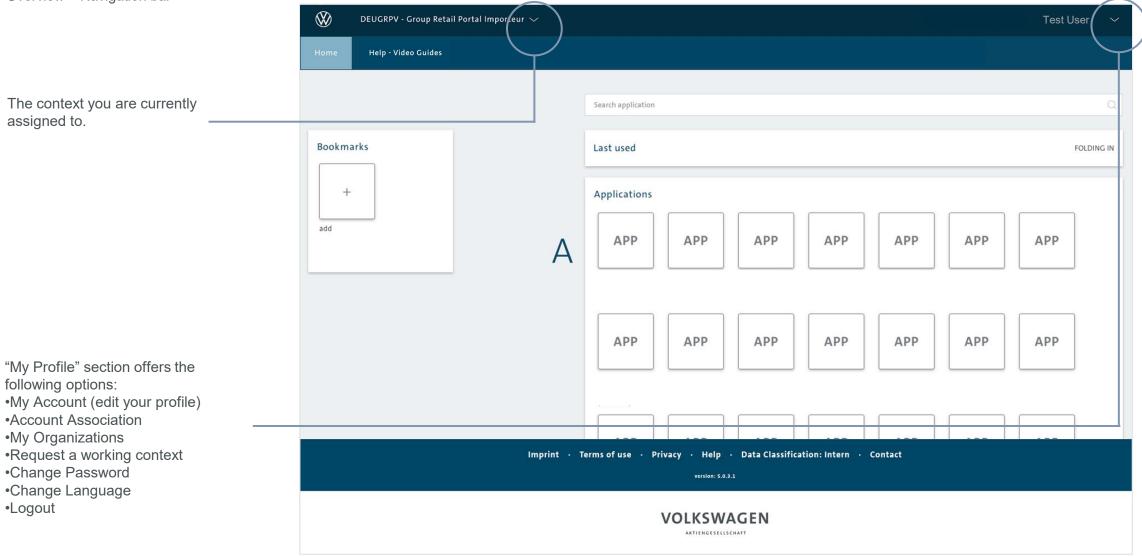

•Logout

#### Overview – Switch context (1/3) $\bigotimes$ DEUGRPV - Group Retail Portal Importeur 🔿 Test User 🛛 🗸 Switch working context 🗸 VW AG 🖌 Volkswagen AG NFZ 🖌 AUDI AG 🖌 SKODA 🖌 SEAT Click to switch context. VOLKSWAGEN AG NFZ AUDI AG WW AG 🚍 😿 SEAT APP APP APP APP APP APP APP A APP APP APP APP APP APP APP Change context APP APP APP If you want to work in another context/organization, you can click on the triangle in the upper left corner and choose another context. If you are only assigned to one context,

the function is not available.

You can only work within the chosen context.

Overview – Switch context (2/3)

There are two ways to find the right context:

1. Using the marking field, so the other contexts will be hide.

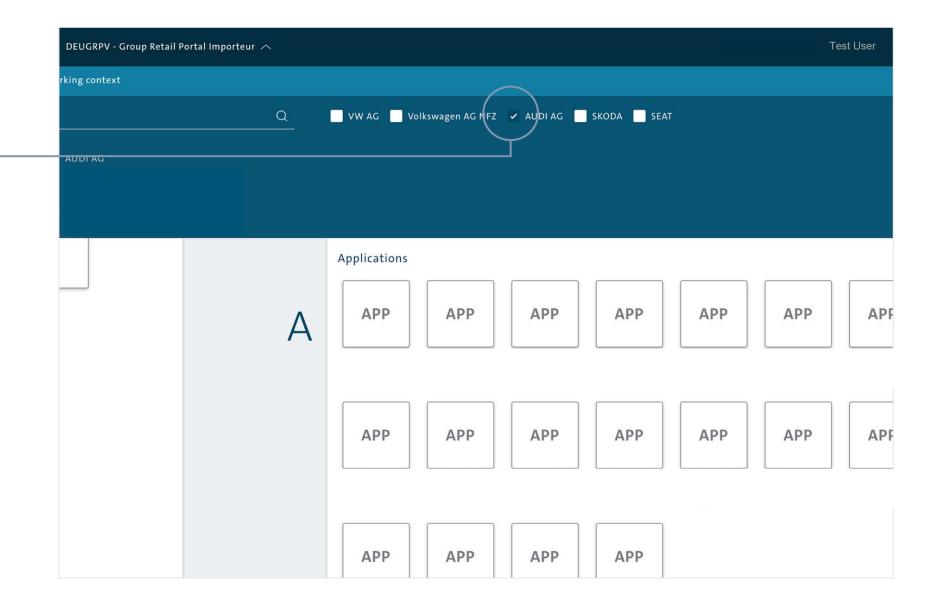

### Overview – Switch context (3/3)

There are two ways to find the right context:

2. Enter a term in the search box.

| DEUGRPV - Group Retail P | ortal Importeur 🔨 |                           |              | Test User |
|--------------------------|-------------------|---------------------------|--------------|-----------|
| Switch working context   |                   |                           |              |           |
| Retail                   | VW AG V Volk      | swagen AG NFZ 🗸 AUDI AG 🖌 | skoda 🖌 seat |           |
| VW AG                    | VOLKSWAGEN AG NFZ | COO AUDI AG               |              |           |
|                          | SKODA             | SEAT                      |              |           |
|                          | А                 | APP APP                   | APP APP      | APP APP   |
|                          | АРР               | APP APP                   | APP          | APP APP   |
|                          | АРР               | APP APP                   | АРР          |           |

Overview – Seat Context

The context you are currently assigned to. You can have a quick look in which context you are, because every brand uses their own logo and colours.

| DEUGRPS - Group Retail Portal Importeur 🗸 |                                                                            | Test User ´ |
|-------------------------------------------|----------------------------------------------------------------------------|-------------|
| Hcme Help - Video Guides                  |                                                                            |             |
|                                           |                                                                            |             |
|                                           | Search application                                                         | Q           |
| Bookmarks                                 | Last used                                                                  | ^           |
|                                           | Applications                                                               |             |
|                                           | No records found                                                           |             |
|                                           |                                                                            |             |
|                                           |                                                                            |             |
|                                           |                                                                            |             |
| Imprir                                    | nt · Terms of Use · Privacy · Help · Data Classification: Intern · Contact |             |
|                                           | version: 5.0.3.47.5                                                        |             |

#### VOLKSWAGEN AKTIENGESELLSCHAFT

Overview – Skoda Context

The context you are currently assigned to. You can have a quick look in which context you are, because every brand uses their own logo and colours.

| DEUGRPC - Deutschland; Group Retail Porta | $\checkmark$                                                                                       | Test User |
|-------------------------------------------|----------------------------------------------------------------------------------------------------|-----------|
| Ho me Help - Video Guides                 |                                                                                                    |           |
|                                           | Search application                                                                                 |           |
| Bookmarks                                 | Last used                                                                                          |           |
|                                           | Applications                                                                                       |           |
|                                           | No records found                                                                                   |           |
|                                           |                                                                                                    |           |
|                                           |                                                                                                    |           |
|                                           |                                                                                                    |           |
|                                           |                                                                                                    |           |
|                                           |                                                                                                    |           |
|                                           |                                                                                                    |           |
| h                                         | nprint · Terms of use · Privacy · Help · Data Classification: Intern · Contact<br>version: 5.0.3.1 |           |
|                                           |                                                                                                    |           |

Overview – Audi Context

The context you are currently assigned to. You can have a quick look in which context you are, because every brand uses their own logo and colours.

| DEUGRPA - Deutschland; Group Retail Portal 🗸 |                                                                                         | Test User 💙 |
|----------------------------------------------|-----------------------------------------------------------------------------------------|-------------|
| Ho ne Help - Video Guides                    |                                                                                         |             |
|                                              |                                                                                         |             |
|                                              | Search application                                                                      | Q           |
| Bookmarks                                    | Last used                                                                               | ^           |
|                                              | Applications                                                                            |             |
|                                              | No records found                                                                        |             |
|                                              |                                                                                         |             |
|                                              |                                                                                         |             |
|                                              |                                                                                         |             |
|                                              |                                                                                         |             |
|                                              |                                                                                         |             |
|                                              |                                                                                         |             |
| Imprint · Te                                 | rms of use · Privacy · Help · Data Classification: Intern · Contact<br>version: 5.0.3.1 |             |
|                                              |                                                                                         |             |

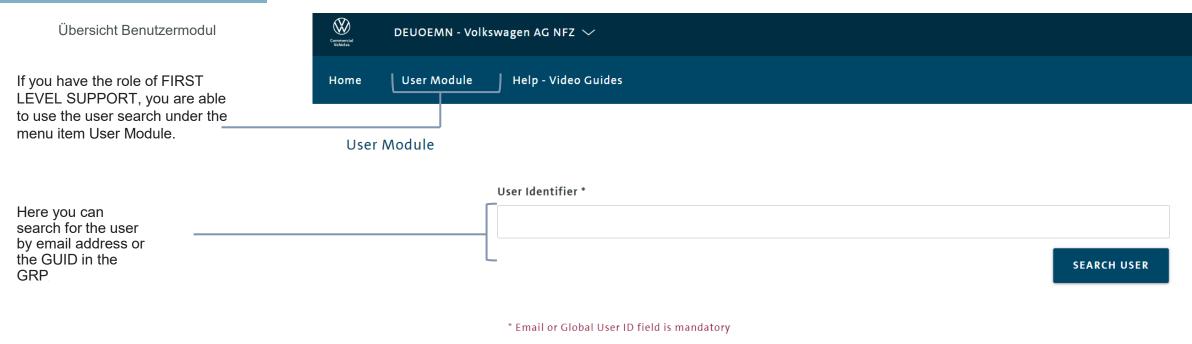

**User Research** 

The user module allows you to search for users in the GRP regardless of your context. For this you need the email address of the user registered in the GRP or his GUID. In this way you can easily determine whether the user is already registered in the GRP, has a GUID and which contexts he is assigned.

Please note that you are only entitled to this function, if you have the role of First Level Support.

|        | INTRODUCTION                       |
|--------|------------------------------------|
| Ш      | TRAINING DOCUMENTS – USER          |
|        | REGISTRATION                       |
|        | LOGIN                              |
|        | START PAGE                         |
|        | MY PROFILE                         |
|        | ТОТР                               |
| 111    | TRAINING DOCUMENTS – ADMINISTRATOR |
| IV     | HELP VIDEO GUIDES                  |
| $\vee$ | USER & ROLE RECERTIFICATION        |

## My account - Edit profile 1/3

| Click here to edit your                          |                 |                   |                                                 |                                  | 4494                                    | ation Materia Area | Daug Metal Au-     | e             | the first the second second se | $i_{\rm prime}  {\rm introp}  \sim $ | ili Medin Ann | Name and Alexandra  |       |
|--------------------------------------------------|-----------------|-------------------|-------------------------------------------------|----------------------------------|-----------------------------------------|--------------------|--------------------|---------------|----------------------------------------------------------------------------------------------------|--------------------------------------|---------------|---------------------|-------|
| profile.                                         | User Management | ser Medule Role M | lanagement Ap;                                  | plications Management            | Organization Management                 | Pecertification M  | anagement Ro       | Nout Status H | elp Video Guides                                                                                                    |                                      | <u> </u> Г    | My Account          |       |
|                                                  |                 |                   |                                                 |                                  |                                         |                    |                    |               |                                                                                                    |                                      | L_            | Account Association |       |
|                                                  | User Profile    | r                 | — Edit Profile                                  |                                  |                                         |                    |                    |               |                                                                                                    |                                      |               | My Organizations    |       |
|                                                  |                 |                   | Global User ID                                  |                                  |                                         |                    |                    |               |                                                                                                    |                                      |               | Request Working Cor | itext |
|                                                  |                 |                   | decises .                                       |                                  |                                         |                    |                    |               |                                                                                                    |                                      |               | Change Password     |       |
| These are the profile                            |                 |                   | First Name *                                    |                                  |                                         |                    | Surname *          |               |                                                                                                    |                                      |               | Change Language     |       |
| settings. Here you can adjust your personal data |                 |                   | Parts.                                          |                                  |                                         |                    | iliane -           |               |                                                                                                    |                                      |               | Logout              |       |
| and you can see your                             |                 |                   | Email *                                         |                                  |                                         |                    | Time Zone *        |               |                                                                                                    |                                      |               |                     |       |
| Global User ID (GUID).                           |                 |                   | philipped (                                     | discouper. In:                   |                                         | CHANGE             | Europe/Berlin (+02 | 2:00)         |                                                                                                    |                                      | $\sim$        |                     |       |
| Save your changes.                               |                 |                   | -                                               |                                  |                                         |                    |                    |               |                                                                                                    |                                      |               |                     |       |
| Save your changes.                               |                 |                   |                                                 |                                  |                                         |                    |                    |               |                                                                                                    |                                      | SAVE          |                     |       |
|                                                  |                 |                   | Delete Account                                  | t                                |                                         |                    |                    |               |                                                                                                    |                                      |               |                     |       |
|                                                  |                 |                   | By deleting your acco                           | ount all of your data will be pe | ermanently gone, you will not be able t | o log in anymore   |                    |               |                                                                                                    |                                      |               |                     |       |
|                                                  |                 |                   |                                                 |                                  |                                         |                    |                    |               |                                                                                                    |                                      | DELETE        |                     |       |
|                                                  |                 |                   |                                                 |                                  |                                         |                    |                    |               |                                                                                                    |                                      |               |                     |       |
|                                                  |                 |                   | * First Name field is r                         |                                  |                                         |                    |                    |               |                                                                                                    |                                      |               |                     |       |
|                                                  |                 |                   | * Surname field is ma<br>* Email field is manda |                                  |                                         |                    |                    |               |                                                                                                    |                                      |               |                     |       |
|                                                  |                 |                   | * Time Zone field is m                          |                                  |                                         |                    |                    |               |                                                                                                    |                                      |               |                     |       |
|                                                  |                 |                   |                                                 |                                  |                                         |                    |                    |               |                                                                                                    |                                      |               |                     |       |

#### My account - Edit profile 2/3

| <b>(</b>          | en seiten gesten | ~               |                         |                         | a tan              | elan kérdin kera | ting field     | 8 <b>h</b> ardel | 100    | nation of | $i_{\rm prime}({\rm intro,} v)$ | ill Administra      | 5400 Kore |
|-------------------|------------------|-----------------|-------------------------|-------------------------|--------------------|------------------|----------------|------------------|--------|-----------|---------------------------------|---------------------|-----------|
| User Management   | User Module      | Role Management | Applications Management | Organization Management | Recertification Ma | anagement        | Rollout Status | Help - Video     | Guides |           |                                 | My Account          |           |
|                   |                  |                 |                         |                         |                    |                  |                |                  |        |           |                                 | Account Association |           |
| User Profile      |                  | Edit Profil     | e                       |                         |                    |                  |                |                  |        |           |                                 | My Organizations    |           |
|                   |                  | Global User I   | D                       |                         |                    |                  |                |                  |        |           |                                 | Request Working Co  | ntext     |
|                   |                  | desident.       |                         |                         |                    |                  |                |                  |        |           |                                 | Change Password     |           |
|                   |                  | First Name *    |                         |                         |                    | Surname *        |                |                  |        |           |                                 | Change Language     |           |
|                   |                  | Postal.         |                         |                         |                    | Cone -           |                |                  |        |           |                                 | Logout              |           |
| ou are able to    |                  | Email *         |                         |                         |                    | Time Zone *      |                |                  |        |           |                                 |                     |           |
| e your e-mail     |                  | p===1.0 m       | el (nitrape in          |                         | CHANGE             | Europe/Berlin (+ | (+02:00)       |                  |        |           | ~                               |                     |           |
| 5.                |                  |                 |                         |                         |                    |                  |                |                  |        |           |                                 |                     |           |
| Save your changes |                  |                 |                         |                         |                    |                  |                |                  |        |           | SAVE                            |                     |           |
|                   |                  |                 |                         |                         |                    |                  |                |                  |        |           |                                 |                     |           |
|                   |                  | Delete Acc      | ount                    |                         |                    |                  |                |                  |        |           |                                 |                     |           |

By deleting your account all of your data will be permanently gone, you will not be able to log in anymore

\* First Name field is mandatory \* Surname field is mandatory \* Email field is mandatory

\* Time Zone field is mandatory

#### Note:

After changing your email address, you will be asked to confirm the process. Select whether you would like to receive a verification email to the old email address or a new email address to confirm the change.

DELETE

If you send the confirmation link to your new e-mail address, this will be confirmed with a 2-factor authentication. You can then log into the GRP with the new e-mail. From then on you are in the user administration, you can add a context and assign administrative roles with your new e-mail address.

If you have successfully changed the e-mail address, you can no longer log in with the old e-mail address.

My account - Edit profile 3/3

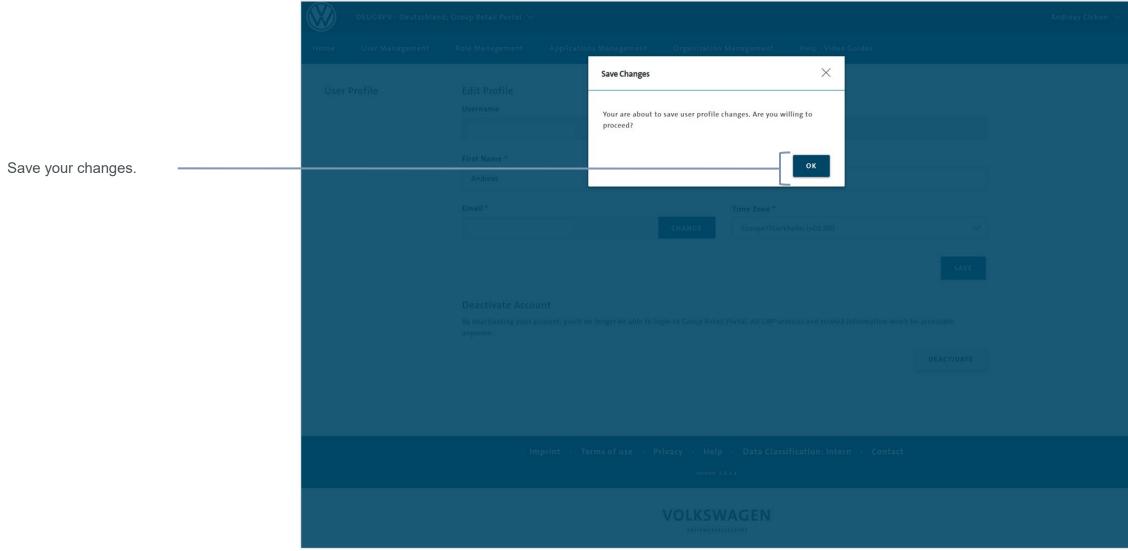

My account – Deactivate Account 1/2

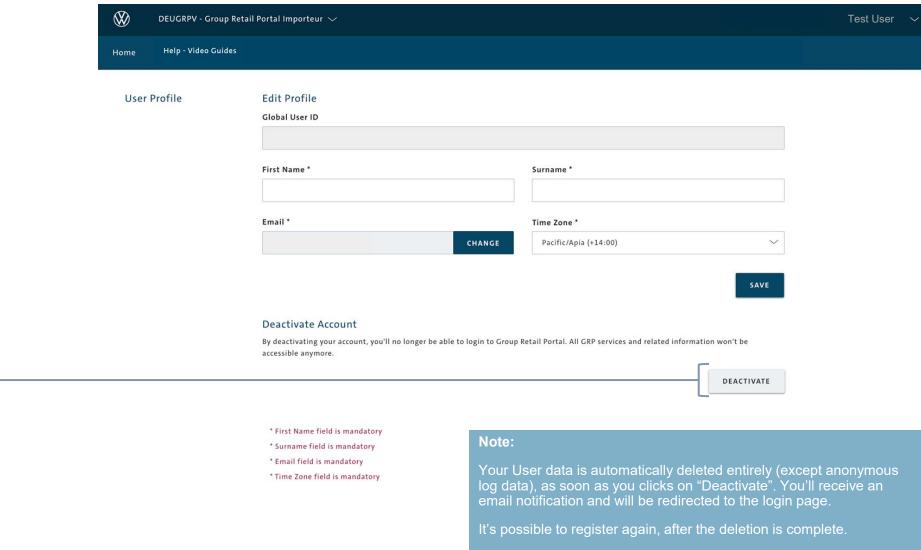

Click here if you want to

deactivate your account.

My account – Deactivate Account 2/2

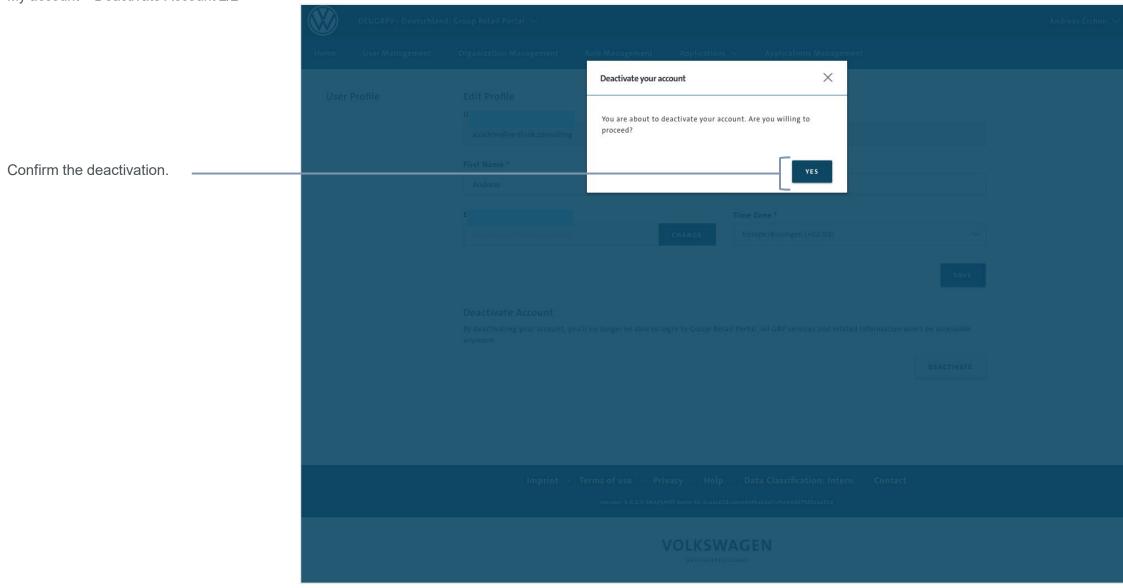

| My account - User acc | counts          |             |                 |                             |                             |                            |                       |                     |                       |                    |              |
|-----------------------|-----------------|-------------|-----------------|-----------------------------|-----------------------------|----------------------------|-----------------------|---------------------|-----------------------|--------------------|--------------|
| - Add account 1/6     |                 |             | ~               |                             |                             | Englistic Meth             | en Gaugeliek          | a booka 🗤 🛛 Mila    | Notes - System (etc.) | ay v di tanin kan  | tinta Care 🔨 |
| Click "Account        | User Management | User Module | Role Management | Applications Management     | Organization Management     | Recertification Management | Rollout Status        | Help - Video Guides |                       | My Account         |              |
| Association".         |                 |             |                 |                             |                             |                            |                       |                     |                       | Account Associatio | n            |
|                       | User Profile    |             | • ' ' Acco      | unt to User Volkswagen Gr   | oup                         |                            |                       |                     |                       | My Organizations   |              |
|                       |                 |             | Account Typ     | e                           |                             |                            |                       |                     |                       | Request Working C  | ontext       |
|                       |                 |             | DEALERPO        | DRTAL                       |                             |                            |                       |                     | ~                     | Change Password    |              |
|                       |                 |             |                 |                             |                             |                            |                       |                     |                       | Change Language    |              |
|                       |                 |             | Global User     | ID *                        |                             |                            |                       |                     |                       | Logout             |              |
|                       |                 |             | Password *      |                             |                             |                            |                       |                     |                       |                    |              |
|                       |                 |             |                 |                             |                             |                            |                       |                     | ACCOUNT ASSOCIATION   |                    |              |
|                       |                 |             | Check Us        | er Account connections in a | all contexts                |                            |                       |                     |                       |                    |              |
|                       |                 |             | Global U        | ser ID GRP Contexts         | User Account<br>Connections | Login                      | Status                | Туре                |                       |                    |              |
|                       |                 |             | No reco         | rds found                   |                             |                            |                       |                     |                       |                    |              |
|                       |                 |             |                 |                             |                             | 10 · · · · · (1 of 1)      | $\rangle \rightarrow$ |                     |                       |                    |              |

#### Account association

To add a Dealer Portal link to the Group Retail Portal, you have to associate your accounts to the Group Retail Portal first. In the Dealer Portal you have one User ID for each context. In the GRP you only have one User ID for all contexts. To benefit from this feature you have to associate your Dealer Portal account with the corresponding context in the Group Retail Portal.

-- e.g.: Choose the VW context in the Group Retail Portal to associate a Dealer Portal ID with VW context.

After the successful association you can open Dealer Portal Applications by choosing them on the tab "Application" in the header of the Group Retail Portal.

FYI: To get access to this feature, you need to have a Global User ID. Contact your administrator for a request.

My account - User accounts - Add account 2/6

To associate an account, first choose the corresponding context in Group Retail Portal to your Dealer Portal account.

Choose an account type (e.g. Dealer Portal).

Windows account- or SADassociation are also possible to choose.

Third Parties are also able to associate their accounts.

| DEUGRPV - Group Ref | sail Porta Importeur                                                    | Test User 🗸 🗸 |
|---------------------|-------------------------------------------------------------------------|---------------|
| User Profile        | Add Account to User Group Retail Portal Importeur                       |               |
|                     | Account Type DEALERPORTAL                                               |               |
|                     | DEALERPORTAL<br>B2BUMS<br>HRSERA                                        |               |
|                     | vwwindowsaccount           salespersonnr                                |               |
|                     | Check User Account connections in all contexts                          |               |
|                     | Global User ID GRP Contexts User Account Login Status No records found. |               |
|                     | 10 ← $\langle$ (1 of 1) $\rangle$ →                                     |               |

Imprint · Terms of Use · Privacy · Help · Data Classification: Intern · Contact version: 5.0.3.47.5

My account - User accounts - Add account 3/6

| - Add account 3/6                                                  | DEUGRPV - Group Retail Portal Importeur $\sim$                                                                                            | Test User 🗸 🗸               |
|--------------------------------------------------------------------|----------------------------------------------------------------------------------------------------|-----------------------------|
|                                                                    | Home Help - Video Guides                                                                                                    |                             |
|                                                                    | User Profile Add Account to User Group Retail Portal Importeur                                                                            |                             |
|                                                                    | Account Type DEALERPORTAL                                                                                                    |                             |
| Type in the belonging login                                        | Global User ID *                                                                                                    |                             |
| data.                                                              | Password *                                                                                                    |                             |
| Click "Account<br>Association".                                    | ACCOUNT ASSOCIATION                                                                                                    |                             |
| Your account association is done. It will be checked               | Check User Account connections in all contexts                                                                                            |                             |
| by internal systems. The<br>display will remain in this<br>status. | Global User ID GRP Contexts User Account Connections Login Status No records found.                                                       |                             |
|                                                                    | $10 \leftarrow \langle (1 \text{ of } 1) \rangle \rightarrow \\ \text{Note:}$                                                             |                             |
|                                                                    | If you choose the Dealer Portal as your Account Ty<br>Imprint · Terms of Use · Prive also type in the DP credentials instead of the Globa | /pe, you can<br>al User ID. |
|                                                                    | version: 5.0.3.47.5                                                                                                    |                             |

My account - User accounts - Add account 4/6

| $\bigotimes$ DEUGRPV - Group Retail Portal Importeur $\sim$ Te |                                                   |                     |  |  |  |  |
|----------------------------------------------------------------|---------------------------------------------------|---------------------|--|--|--|--|
| Home Help - Video Guides                                       |                                                   |                     |  |  |  |  |
| User Profile                                                   | Add Account to User Group Retail Portal Importeur |                     |  |  |  |  |
|                                                                | Account Type                                      |                     |  |  |  |  |
|                                                                | DEALERPORTAL                                      | ^                   |  |  |  |  |
|                                                                |                                                   |                     |  |  |  |  |
|                                                                | DEALERPORTAL                                      |                     |  |  |  |  |
|                                                                | B2BUMS                                            |                     |  |  |  |  |
|                                                                | HRSERA                                            |                     |  |  |  |  |
|                                                                | VWWINDOWSACCOUNT                                  |                     |  |  |  |  |
|                                                                | SALESPERSONNR                                     |                     |  |  |  |  |
|                                                                |                                                   | ACCOUNT ASSOCIATION |  |  |  |  |
|                                                                | Check User Account connections in all contexts    |                     |  |  |  |  |

If you choose VW Windowsaccount you can associate your Windows Account with your GRP account in order to Login with Secur ID.

| Global User ID GRP Contexts | Windows Account association and disassociation:                                                                                                    |
|-----------------------------|----------------------------------------------------------------------------------------------------|
| No records found.           | After you selected "VW Windows Account", you have to fill in your "Login" and "E-Mail"<br>Data. Then click on "Associate Account".                                                                                                    |
|                             | You will receive an E-Mail notification with a confirmation link. The Link is valid for 24 hours. Click on the confirmation link. Back in the GRP click on the Login Button to get back to the Login Screen.                                                  |
| Imprint · Terms o           | If your association was successful you can log in with the Windows account (and GRP Password). Your account association is displayed under the "associated accounts" table in the Status column. There is also a clickable function saying: disassociate.     |
|                             | If you click on "disassociate", there is a pop up showing "Do you want to proceed to disassociate the account". As soon as you confirm the account association and the entry in the table view are removed immediately. A displayed banner shows your access. |
|                             | 50                                                                                                    |

My account - User accounts - Add account 5/6

| - Add account 5/6                                         | DEUGRPV - Group Retail   | Portal Importeur 🗸                                                                                                    | Test User 🗸 🗸                 |
|-----------------------------------------------------------|--------------------------|----------------------------------------------------------------------------------------------------|-------------------------------|
|                                                           | Home Help - Video Guides |                                                                                                    |                               |
|                                                           | User Profile             | Add Account to User Group Retail Portal Importeur                                                                           |                               |
|                                                           |                          | Account Type                                                                                                    |                               |
|                                                           |                          | DEALERPORTAL                                                                                                    |                               |
|                                                           |                          |                                                                                                    |                               |
|                                                           |                          | DEALERPORTAL                                                                                                    |                               |
| If you choose Sales Person                                |                          | B2BUMS                                                                                                    |                               |
| Number in GRP it will be                                  |                          | HRSERA                                                                                                    |                               |
| transferred to applications, so that this information can | Г                        | VWWINDOWSACCOUNT                                                                                                    |                               |
| be used by the application.                               |                          | SALESPERSONNR ACCOUNT ASSOCIATION                                                                                           |                               |
|                                                           |                          | Check User Account connections in all contexts                                                                              |                               |
|                                                           |                          | Global User ID GRP Contexts User Account Login Status                                                                       |                               |
|                                                           |                          | No records found.                                                                                                    |                               |
|                                                           |                          | $10 \leftarrow \langle (1 \text{ of } 1) \rangle \rightarrow$                                                               |                               |
|                                                           |                          | Sales Number association:                                                                                                   |                               |
|                                                           |                          | First you associates a new account type by clicking "SALESPE<br>you opens an application that needs the Sales Person Number | RSONNR". Then<br>. Your Sales |
|                                                           |                          | Imprint • Terms of Use Person Number is transferred to this application.                                                    |                               |
|                                                           |                          | Your Number is transferred to any SAML and any OPENID app                                                                   | lications.                    |

My account - User accounts - Add account 6/6

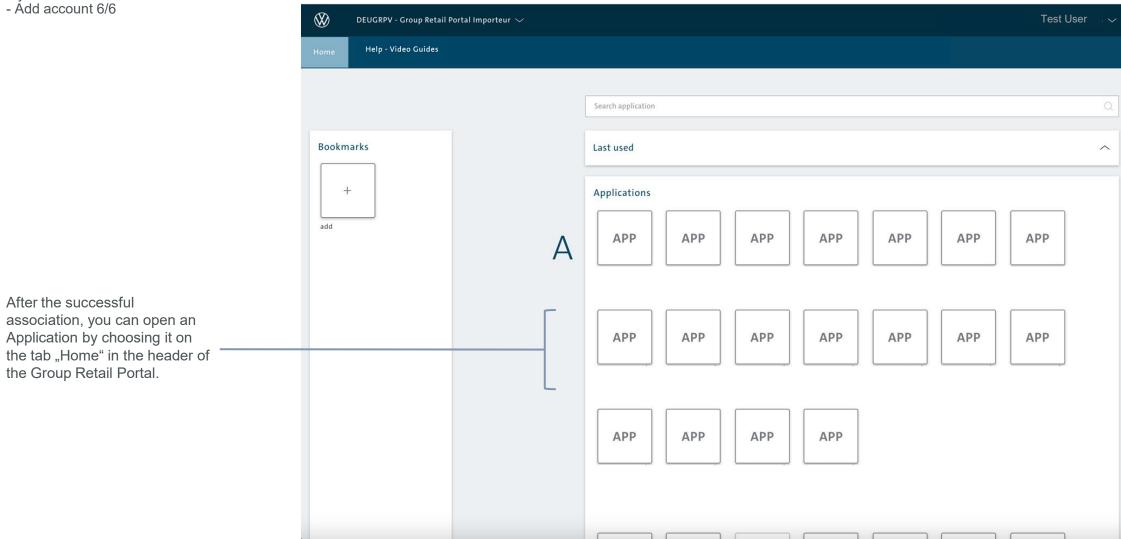

#### My account – My Organizations 1/2

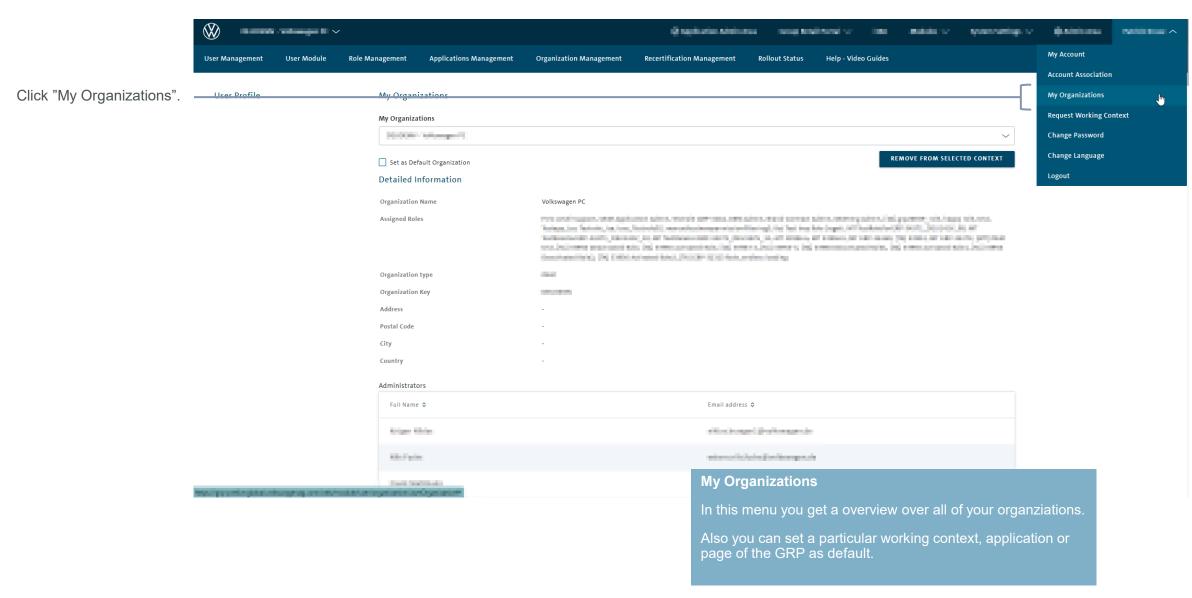

### My account – My Organizations 2/2

Choose your organization from this menu to get access to further information and settings.

Click here, to remove yourself from the selected organization.

You can set a organization as default, to always start your work with this organization already selected.

To make your work in the GRP even more efficient, you can also select a Application or Page to start with.

Here you can see detailed information about your organization, like the adress or the roles you are assigned with in this context.

| $\bigotimes$ | DEUGRPV - Group Retail F | rtal Importeur 🗸                                                  |                 |                              | Test User 🗸 🗸 |
|--------------|--------------------------|-------------------------------------------------------------------|-----------------|------------------------------|---------------|
| Home         | Help - Video Guides      |                                                                   |                 |                              |               |
| User         | Profile                  | My Organizations                                                  |                 |                              |               |
|              |                          | My Organizations                                                  |                 | ~                            |               |
|              |                          | Set as Default Organization                                       |                 | REMOVE FROM SELECTED CONTEXT | I             |
|              |                          | Set Default Application/Page No default app                       |                 | ~                            |               |
|              |                          | Detailed Information                                              |                 |                              |               |
|              |                          | Organization Name Group Retail Po<br>Assigned Roles Wholesale Adm |                 |                              |               |
| <br>         |                          | Organization Key DEUGRPV                                          |                 |                              |               |
|              |                          | Address Postal Code                                               |                 |                              |               |
|              |                          | City<br>Country                                                   |                 |                              |               |
|              |                          | Local Administrator Users                                         |                 |                              |               |
|              |                          | Full Name                                                         | 1 Email address |                              |               |
|              |                          | Marco Weiland                                                     |                 |                              |               |
|              |                          | Alexander Naumann                                                 |                 |                              |               |

#### Request a context 1/4

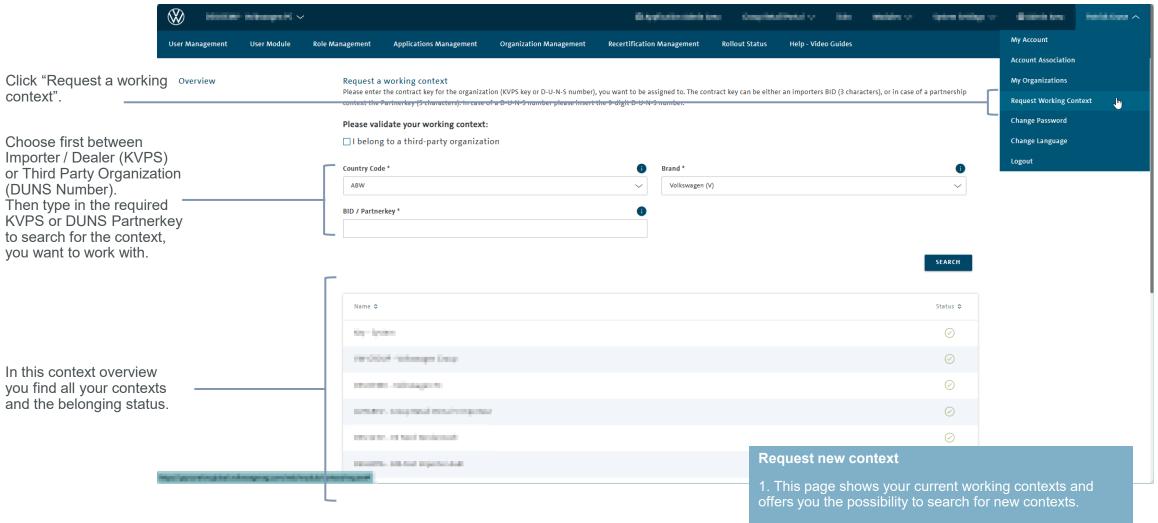

2. By requesting a new context, the context administrator will receive the request via email.

## Request a context 2/4

| DEUGRPV - Group Retail Por | tal Importeur 🗸                                                                                                    | Test User 🛛 🛩 |
|----------------------------|----------------------------------------------------------------------------------------------------|---------------|
| Home Help - Video Guides   |                                                                                                    |               |
|                            | Request a working context<br>Please enter the contract key for the organization (KVPS key or D-U-N-S number), you want to be assigned to. The contract key can be either<br>an importers BID (3 characters), or in case of a partnerhip context the partner Partnerkey (5 characters). In case of a D-U-N-S number please<br>insert the 9-digit D-U-N-S number. |               |
|                            | Organization type *     Country Code *     Importer     BID / Partnerkey *     Brand *     Importer       Importer     AGO       Volkswagen (V)                                                                                                    |               |
|                            | SEARCH                                                                                                    |               |
|                            | Name It Status It                                                                                                    |               |
|                            | DEU182A - AUDI Vertriebsbetreuungs Gesellschaft mbH                                                                                                    |               |

Click "Search".

| Name                                                | Status     |  |
|-----------------------------------------------------|------------|--|
| DEU182A - AUDI Vertriebsbetreuungs Gesellschaft mbH |            |  |
| DEUGRPA - Group Retail Portal Importeur             | $\odot$    |  |
| DEUGRPC - Group Retail Portal Importeur             | $\bigcirc$ |  |
| DEUGRPN - Group Retail Portal Importeur             | $\odot$    |  |
| DEUGRPS - Group Retail Portal Importeur             | $\oslash$  |  |
| DEUGRPV - Group Retail Portal Importeur             | $\odot$    |  |
| NLD211V - Pon's Automobielhandel B.V.               | $\odot$    |  |
| SWE222V - Volkswagen Group Sverige AB               | 0          |  |

Request a context 3/4

Check here, if this is the KVPS / DUNS context you want to request.

Click "Request working context" to submit.

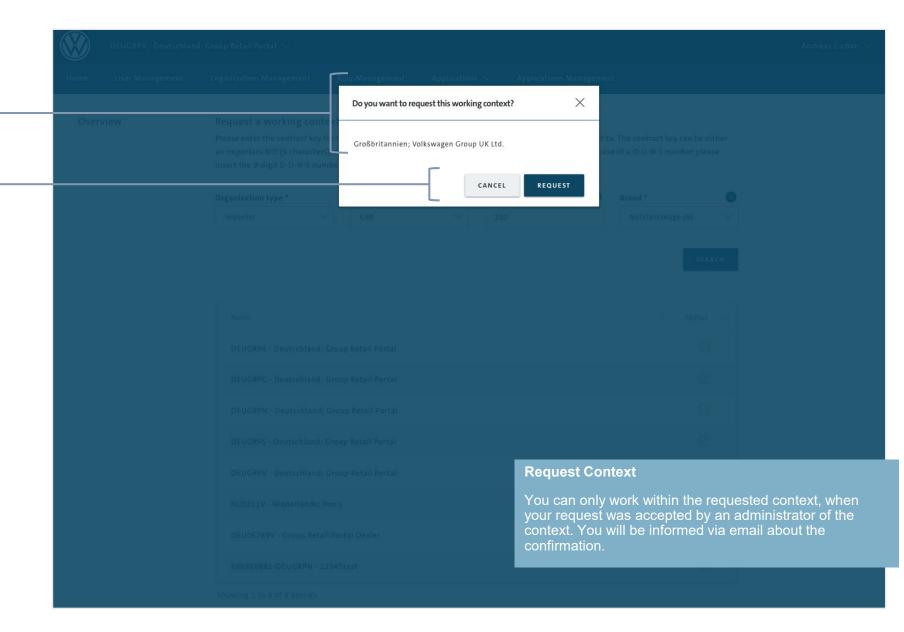

### Request a context 4/4

|                                                     | Home  | DEUGRPV - Group Retail<br>Help - Video Guides | Porta | al Importeur 🗸                        |        |                            |   |                                                                               |      |                     | System Settings 🗸 | Test User | ~ |
|-----------------------------------------------------|-------|-----------------------------------------------|-------|---------------------------------------|--------|----------------------------|---|-------------------------------------------------------------------------------|------|---------------------|-------------------|-----------|---|
|                                                     | Overv | view                                          | Pl    | · · · · · · · · · · · · · · · · · · · | in ca  |                            |   | i number), you want to be assigned t<br>partner Partnerkey (5 characters). In |      |                     |                   |           |   |
|                                                     |       |                                               | 0     | Drganization type *                   | -      | <b>untry Code *</b><br>AGO | • | BID / Partnerkey *                                                            | Bran | d *<br>Ikswagen (V) |                   |           |   |
|                                                     |       |                                               |       |                                       |        |                            |   |                                                                               |      | s                   | EARCH             |           |   |
|                                                     |       |                                               |       | Name                                  |        |                            |   |                                                                               |      | 🔗 Accep             | ited.             |           |   |
|                                                     |       |                                               |       | DEU182A - AUDI Vertriebsbetr          | reuur  | ngs Gesellschaft mbH       |   |                                                                               |      | (                   | Ø                 |           |   |
|                                                     |       |                                               |       | DEUGRPA - Group Retail Portal         | l Imp  | porteur                    |   |                                                                               |      | (                   | $\odot$           |           |   |
| When your request was<br>accepted by an             |       | Г                                             | -     | DEUGRPC - Group Retail Portal         | il Imp | porteur                    |   |                                                                               |      | (                   | $\oslash$         |           |   |
| administrator of the context you can see the status |       |                                               | -     | DEUGRPN - Group Retail Porta          | al Imp | porteur                    |   |                                                                               |      | (                   | $\odot$           |           |   |
| change from pending to successful.                  |       |                                               |       | DEUGRPS - Group Retail Portal         | l Imp  | porteur                    |   |                                                                               |      |                     | $\odot$           |           |   |
|                                                     |       |                                               |       | DEUGRPV - Group Retail Porta          | ıl Imp | porteur                    |   |                                                                               |      | (                   | $\odot$           |           |   |
|                                                     |       |                                               |       | GBR210V - Volkswagen Group            | Unit   | ed Kingdom Ltd.            |   |                                                                               |      | (                   | Ð                 |           |   |
|                                                     | ŝ     |                                               |       | NLD211V - Pon's Automobielh           | nande  | el B.V.                    |   |                                                                               |      | (                   | $\odot$           |           |   |
|                                                     |       |                                               |       |                                       |        |                            |   |                                                                               |      |                     |                   |           |   |

## Change password 1/2

|                                     | $\bigotimes$ | CONTRACTORS  | field finite imports | - ×                                                                                                    | Displation Media Area                         | -             | And the second | E Aleinine          |          |
|-------------------------------------|--------------|--------------|----------------------|----------------------------------------------------------------------------------------------------|-----------------------------------------------|---------------|----------------|---------------------|----------|
|                                     | Home         | User Module  | Rollout Status       | Help - Video Guides                                                                                                    |                                               |               |                | My Account          |          |
|                                     |              |              |                      |                                                                                                    |                                               |               |                | Account Association |          |
| Change your password,               | Chan         | ige password |                      | Edit Password                                                                                                    |                                               |               |                | My Organizations    |          |
| according to the password policies. |              |              |                      | The password contains at least 12 characters and contains at least one character of the following categories: lower case letter (a-z,β,ū,ö,ä), upper case l<br>[]-^`, ) and contains at most three successive identical characters. Password is not among of the previous 5 passwords. | etter (A-Z,Ü,Ö,Ä), number (0-9), special char | acter ( @%+/' | !#\$^?:.(){}   | Request Working Cor | ntext    |
| policies.                           |              |              | l                    | Current Password *                                                                                                    |                                               |               |                | Change Password     | <b>.</b> |
|                                     |              |              |                      |                                                                                                    |                                               |               | Ś              | Change Language     |          |
|                                     |              |              |                      |                                                                                                    |                                               |               | ~              | Logout              |          |
| Vau aan hida ar ahawwaur            |              |              |                      | New Password *                                                                                                    |                                               |               |                |                     |          |
| You can hide or show your           |              |              |                      |                                                                                                    |                                               |               | Ì              |                     |          |
| choosen password.                   |              |              |                      |                                                                                                    |                                               |               |                |                     |          |
|                                     |              |              |                      | Confirm new Password *                                                                                                    |                                               |               |                |                     |          |
|                                     |              |              |                      |                                                                                                    |                                               |               | Ì              |                     |          |
| Click "Change<br>password".         |              |              |                      |                                                                                                    | c                                             | HANGE PASSI   | WORD           |                     |          |
| paconora                            |              |              |                      |                                                                                                    |                                               |               |                |                     |          |

## Change password 2/2

You will receive a confirmation that the process was successful.

| Password successfully chang |                                                                                                    |  |
|-----------------------------|----------------------------------------------------------------------------------------------------|--|
| Home Help - Video Guide     |                                                                                                    |  |
|                             |                                                                                                    |  |
| Change password             | Edit Password                                                                                                    |  |
|                             | The password contains at least 10 characters and contains at least one character of the following categories: <b>lower case letter</b> (a-z,ß,ü,ö,ä), <b>upper case</b><br><b>letter</b> (A-Z,Ĵ,Ö,Ä), <b>number</b> (0-9), <b>special character</b> ( @%+\/'!#\$^?:.[]{][~^ } and contains <b>at most three successive identical characters. Password is</b><br><b>not among of the previous 5 passwords.</b> |  |
|                             | Current Password *                                                                                                    |  |
|                             | ••••••                                                                                                    |  |
|                             | New Password *                                                                                                    |  |
|                             | Ś                                                                                                    |  |
|                             | Confirm new Password *                                                                                                    |  |
|                             |                                                                                                    |  |
|                             | CHANGE PASSWORD                                                                                                    |  |
|                             | Imprint • Terms of use • Privacy • Help • Data Classification: Intern • Contact<br>version: 5.0.3.1                                                                                                    |  |
|                             |                                                                                                    |  |

## Change language 1/2

|                                 |                     | Constraint and the | - | Resident La | é seren en          |      |
|---------------------------------|---------------------|--------------------|---|-------------|---------------------|------|
| Home User Module Rollout Status | Help - Video Guides |                    |   |             | My Account          |      |
|                                 |                     |                    |   |             | Account Association |      |
| User Profile                    | Change Language     |                    |   |             | My Organizations    |      |
|                                 | Language            |                    |   |             | Request Working Con | text |
|                                 | English - (en)      |                    |   | ~           | Change Password     |      |
| Click "Change language".        |                     |                    |   |             | Change Language     | ł    |
|                                 |                     |                    |   |             | Logout              |      |

language.

### Change language 2/2

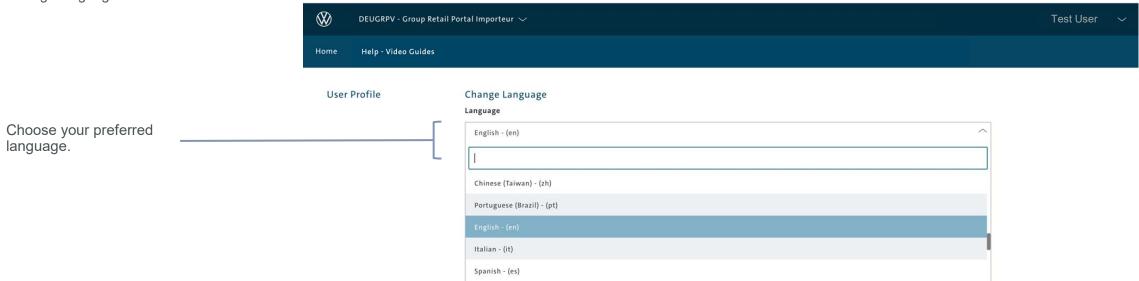

| Imprint · Terms of Use · Privacy · Help · Data Classification: Intern · Contact |
|---------------------------------------------------------------------------------|
| version: 5.0.3.47.5                                                             |
| <b>VOLKSWAGEN</b><br>Artiengesellschaft                                         |
|                                                                                 |

|         | INTRODUCTION                       |
|---------|------------------------------------|
| Ш       | TRAINING DOCUMENTS – USER          |
|         | REGISTRATION                       |
|         | LOGIN                              |
|         | START PAGE                         |
|         | MY PROFILE                         |
|         | ТОТР                               |
| 111     | TRAINING DOCUMENTS – ADMINISTRATOR |
| $ \vee$ | HELP VIDEO GUIDES                  |
| $\vee$  | USER & ROLE RECERTIFICATION        |

Activation of the function (One-time process) 1/4

Please follow the steps described in the e-mail to activate the TOTP for you.

Note: The link is only valid for a limited period of four hours.

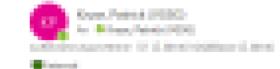

Dear

Welcome to the process of activating your TOTP. The following step-by-step instructions will help you to rapidly qualify for strong authentication in GRP. Before proceeding with step 1, please make sure that you are currently logged out from GRP!

Step 1:

To guide you through the process we have prepared a TOT

The State of the State of Brandson and Control of State of the State of the State of the State of the State of the State of State of Stat

Activation is only possible within the next 24 hours using these links.

Step 2:

Please follow the link below:

hiter ber som her store av de die hiter bei hiter

Please do not use another or saved link to access GRP because you will not be able to

Step 3:

Please log into Group Retail Portal using your username (email address) and passwor

#### **Activation of TOTP function:**

• This feature is necessary so that users without a PKI card or SecurID can strongly authenticate themselves to gain access to applications that require strong authentication as a security standard

2

- Please note that the links you find in your email refer to the instance (PRELIVE / PROD) where the process was triggered
- · Please note that this is only an excerpt of your email.

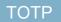

| Activation of the functi<br>(One-time process) 2/4                                                                                        |                                                                                                    |
|----------------------------------------------------------------------------------------------------|----------------------------------------------------------------------------------------------------|
|                                                                                                    | Group Retail Portal Change Importer                                                                                                    |
|                                                                                                    | Welcome to Group Retail Portal                                                                                                    |
| After you clicked on the lin<br>under "Step 1" in your ema<br>to activate TOTP, use you<br>email address and<br>password to login to GRP. | ail Username (i)                                                                                                    |
| Click here to proceed.                                                                                                    | LOGIN<br>Create a new Account (QA) Forgot Password? (QA)                                                                                                   |
|                                                                                                    |                                                                                                    |
|                                                                                                    |                                                                                                    |
|                                                                                                    |                                                                                                    |
|                                                                                                    | Imprint · Terms of Use · Privacy Policy · Help · Help · Video Guides · Data Classification: Public · Contact · Cookie Policy · Third Party License Notices |
|                                                                                                    | Volkswagen AG                                                                                                    |

Activation of the function (One-time process) 3/4 VOLKSWAGEN AKTIENGESELLSCHAFT **Group Retail Portal TOTP One-Time Password Login** Type in the 6-digit code you find in the email, you Enter the one-time password you received via E-Mail c.schmidt@mundus.digital received. SUBMIT One-Time Password: 3308-Click "submit". Click on the Regenerate button to get a new one-time REGENERATE password value delivered. You can generate a new one-time password. Installation of TOTP function: • You will receive a second email. Within the email you will find a 6digit code which you have to type in here. This code is valid for 25 • If you have lost the first email, you can regenerate the one-time password by clicking on "Regenerate". You will receive another email with a new code included. Imprint · Terms of Use · Privacy · Help ·

Activation of the function (One-time process) 4/4

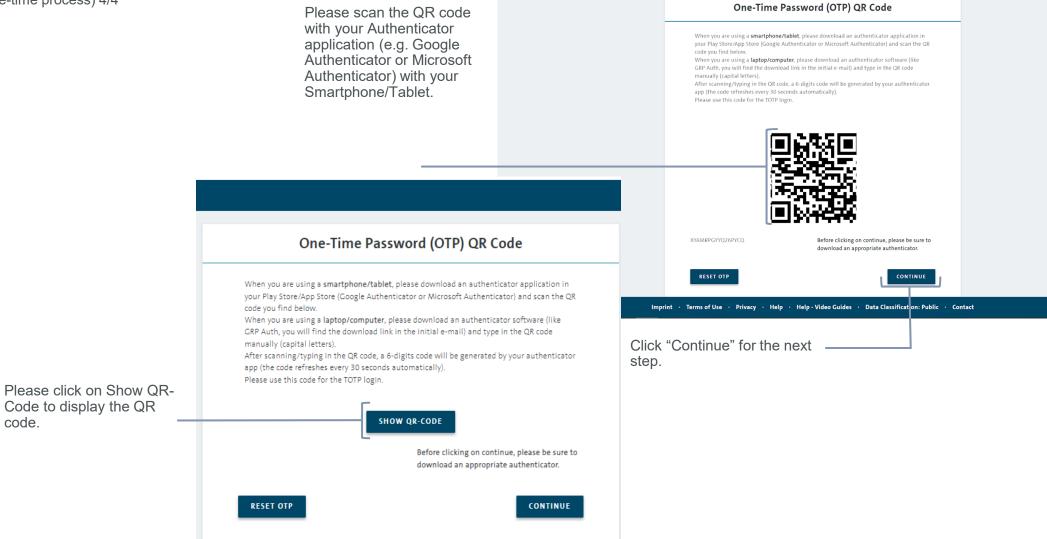

Group Retail Portal

VOLKSWAGEN

code.

#### Confirmation of TOTP onboarding

After you have clicked on "Next" in the GRP after receiving the QR code, you will be redirected to this page.

Please enter the current one-time password displayed in the Authenticator application/software and click "Verify".

You will be redirected to the GRP home page and are strongly authenticated. A green success banner appears: "TOTP process successful". You have now successfully activated the TOTP function.

In the future, you will only have to authenticate yourself once by entering the six-digit code for the duration of the GRP session.

|                     |                                           | KTIENGESELLSCHAFT                                                      |  |
|---------------------|-------------------------------------------|------------------------------------------------------------------------|--|
| Group Retail Portal |                                           |                                                                        |  |
|                     | TOTP One-Tin                              | me Password Login                                                      |  |
|                     | One-Time Password:                        | VERIFY                                                                 |  |
|                     |                                           |                                                                        |  |
|                     |                                           |                                                                        |  |
|                     |                                           |                                                                        |  |
|                     |                                           |                                                                        |  |
|                     |                                           | Password entry                                                         |  |
|                     |                                           |                                                                        |  |
| Imp                 | print · Terms of Use · Privacy · Help · H | If the password is entered incorrect blocked for 10 minutes. The passw |  |

VOLKSWAGEN

Ш

IV

|   | INTRODUCTION                                      |
|---|---------------------------------------------------|
|   | TRAINING DOCUMENTS – USER                         |
|   | TRAINING DOCUMENTS – ADMINISTRATOR                |
|   | OVERVIEW                                          |
|   | USER MANAGEMENT - Admins (all level)              |
|   | ROLE MANAGEMENT - Wholesale Admin                 |
|   | APPLICATION MANAGEMENT - Wholesale Admin          |
|   | ORGANIZATION MANAGEMENT - Wholesale Admin         |
|   | LEGAL DOCUMENTS - Wholesale Admin                 |
|   | ROLLOUT MAP - Wholesale Admin / Managing Director |
| 1 | HELP VIDEO GUIDES                                 |
|   | LISER & ROLE RECERTIFICATION                      |

# V USER & ROLE RECERTIFICATION

### OVERVIEW ADMINISTRATOR

Admin rights

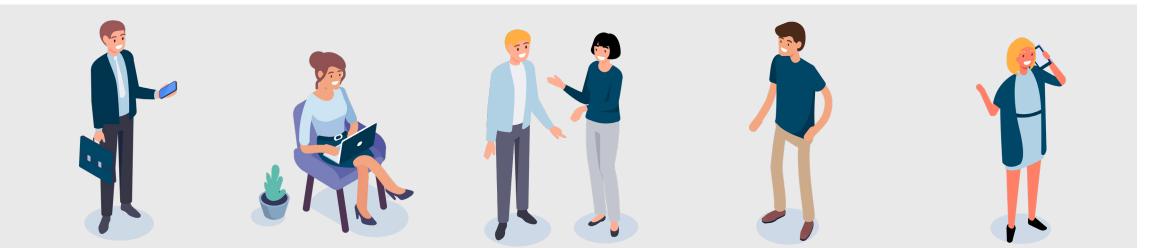

#### Wholesale Admin Ben

Wholesale Admin Ben owns all top admin rights. He can define roles, manage applications and customize the whole market and the Group Retail Portal.

The Wholesale Admin Ben can work in the User Management, Role Management, Organization Management and Application Management.

# Local Admin Importer Level Sarah

As a Local Admin Importer Level, Sarah can use User Management to assign or decline users to their respective context. Sarah can add users from the Group Retail Portal to their current context and give them a role. In addition, she can create the Global User ID and give a user Admin Rights for being a Local Admin Importer Level.

#### Managing Director Partner Level & Third Party Level

As Managing Director, Anja and Lukas have Local Admin rights. As a Managing Director Partner Level Anja has rights in Sales and After Sales. Anja can assign Local Admin Partner Level rights in Sales and After Sales. Lukas has Third Party rights. Anja and Lukas can use the User Management.

#### Sales Local Admin Partner Level Paul

Paul is a Local Admin Partner Level for Sales and can use User Management. Since Paul is a Local Admin Partner Level for Sales, he can assign or decline Sales roles in User Management and Admin Rights for Sales.

#### After Sales Local Admin Partner Level Laura

As a Local Admin Partner Level in After Sales, Laura can use the User Management. Since Laura is Local Admin Partner Level for the After Sales area, she can assign or decline After Sales roles in User Management and Admin Rights for the After Sales area.

### OVERVIEW ADMINISTRATOR

Functions Group Retail Portal

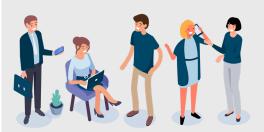

#### **User Management**

Every admin can work with the User Management. As an admin, you can accept or decline pending user requests for your context. You can also actively add a user to your current working context. You can assign roles to users, create their Global User IDs, give them Admin Rights and activate TOTP. As a Sales Local Admin on Partner Level, you can assign users to Sales roles and Sales Admin Rights. As an After Sales Local Admin on Partner Level. you can assign users to an After Sales role and After Sales Admin Rights. As a Managing Director you can assign users to Sales and After Sales roles and Admin Rights.

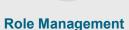

Only Wholesale Admins can access the Role Management. In Role Management you assign applications to roles because we have role-based access rights in GRP. You can also create local roles for your local applications. Changes will be taken for all Partners and Organizations connected to your Importer.

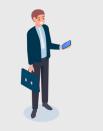

#### **Application Management**

Only Wholesale Admins can access the Application Management. The Wholesale Admin is able to activate and deactivate applications for all connected Partners and Organizations.

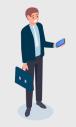

#### **Organization Management**

Only Wholesale Admins can access the Organization Management. The Wholesale Admin can assign or delete a Managing Director for a Partner or Third Party Organization. The Wholesale Admin is able to create and administrate Third Party Organizations.

### Overview

#### Administration Area

Click here to go to the administ ration area. As a wholesale admin you have a ccess to User Management, Role Managament, Application Management

and Organization Management .All other admins will see their Application Manager and the User Management.

| DEUOEMV - Volkswagen PC 🗸                                             |                                   | System Settings $\sim$ $\Theta$ A                                                                                                    |
|-----------------------------------------------------------------------|-----------------------------------|----------------------------------------------------------------------------------------------------|
| Home Rollout Status Help - Video Guides                               |                                   |                                                                                                    |
|                                                                       |                                   |                                                                                                    |
|                                                                       |                                   | Search application                                                                                                    |
| Bookmarks                                                             |                                   | Last used                                                                                                    |
| +                                                                     |                                   | Applications                                                                                                    |
| nagement Role Management Applications Management                      | Organization Management Rollout   | rt Status Help - Video Guides                                                                                                    |
| rch                                                                   |                                   |                                                                                                    |
| me                                                                    |                                   | Email address Assign                                                                                                    |
| ntly no pending user request                                          |                                   |                                                                                                    |
|                                                                       |                                   | 10 $\sim$ $\leftarrow$ (1 of 1) $\rightarrow$ $\rightarrow$                                                                                                    |
|                                                                       | Group Reta                        | ail Portal Administration                                                                                                    |
| me Sumame Global User ID                                              |                                   | stration area is only available for authorized users ( <b>Adminstrative Users &amp; 2 factor tion</b> ) and allows you following actions:                                                                                                    |
|                                                                       | Level of aut                      | <b>r Management</b> is available for authorized users on Importer and Partner Level. With this thorization you can administrate users within your current context.                                                                                                    |
| start your search. Before your first search no user will be displayed | 2. The <b>Role</b><br>new roles a | <b>A Management</b> is only available for authorized users on Importer Level. You can create and edit rights for already existing roles. Changes will be taken for all Partners and ons connected to the Importer.                                                              |
|                                                                       |                                   | <b>lication Management</b> is only available for authorized users on Importer Level. You can e applications for all connected Partners and Organizations.                                                                                                    |
|                                                                       | assign a Ma                       | <b>anization Management</b> is only available for authorized users on Importer Level. You ca<br>anaging Director for a dealership or create and administrate Third Party Organizations. I<br>bu can assign more than one <b>Managing Directors</b> per organization (no limit). |
|                                                                       | Doportmont                        |                                                                                                    |

#### Importer Reporting 1/2

Commercial DEUAPPN - GRP Application  $\checkmark$ System Settings 🔿 User Management Role Management **Applications Management Organization Management** Rollout Map Home Terms of Use **Admin Users Per Organization Contract** Privacy Policy Click on System Settings to get to the Importer Reporting. Imprint Organizations Contact In order to query the administrative Roles NONE SELECTED roles, the Wholesale Admin has to select his own importer Importer Reporting organization (eg. DEUGRPV) or any of the child organizations (Partner / Third Party Organization) that belong to his importer. The Wholesale Admin selects the Imprint · Terms of Use · Privacy Policy · Help · Data Classification: Intern · Contact · Cookie-Policy role/s he wants to query. Multiple version: 5.15.12 roles can be selected by mouseover. **Importer Query:** The system displays all users with The importer reporting functionality gives the Wholesale Admin the option to generate an excel file with the the selected role in the selected administrative users and their roles for the' importer context of the Wholesale Admin and/or the Partner and Third Party BID or PartnerID / DUNS Number. Organizations that belong to the importer. If the Wholesale Admin selects a The query can only be executed for the currently selected importer context. BID, the excel includes all child organizations and the users with the selected administrative roles as well.

# System Settings

Importer Reporting 2/2

|                                                                     | Commercial<br>Vehicles | DEUAPPN - GRP Applicat | ion ~           |                           |                                |                   |                       | System Settings 🗸 |
|---------------------------------------------------------------------|------------------------|------------------------|-----------------|---------------------------|--------------------------------|-------------------|-----------------------|-------------------|
|                                                                     | Home                   | User Management        | Role Management | Applications Management   | t Organization Management      | Rollout Map       | Help - Video Guides   |                   |
|                                                                     |                        |                        | Admin Users Pe  | er Organization Contract  |                                |                   |                       | ^                 |
|                                                                     |                        |                        |                 | Organizations             | 000000001-DEUAPPN              | ×                 |                       |                   |
|                                                                     |                        |                        |                 | Roles                     | WHOLES                         | LE ADMINISTRATOR  | •                     |                   |
|                                                                     |                        |                        |                 |                           |                                |                   |                       | <u>R</u>          |
|                                                                     |                        |                        |                 |                           |                                |                   | /                     |                   |
| Click here to export the Excel ———————————————————————————————————— |                        |                        |                 |                           |                                |                   | /                     |                   |
|                                                                     |                        |                        | Imprint · T     | Ferms of Use • Privacy Po | llicy · Help · Data Classifica | tion: Intern · Co | ontact · Cookie-Polic | у                 |
|                                                                     |                        |                        |                 |                           |                                |                   |                       |                   |
|                                                                     |                        |                        |                 |                           |                                |                   |                       |                   |

| I   | INTRODUCTION                                      |
|-----|---------------------------------------------------|
| П   | TRAINING DOCUMENTS – USER                         |
| III | TRAINING DOCUMENTS – ADMINISTRATOR                |
|     | OVERVIEW                                          |
|     | USER MANAGEMENT - Admins (all level)              |
|     | ROLE MANAGEMENT - Wholesale Admin                 |
|     | APPLICATION MANAGEMENT - Wholesale Admin          |
|     | ORGANIZATION MANAGEMENT - Wholesale Admin         |
|     | LEGAL DOCUMENTS - Wholesale Admin                 |
|     | ROLLOUT MAP - Wholesale Admin / Managing Director |
| V   | HELP VIDEO GUIDES                                 |
| V   | USER & ROLE RECERTIFICATION                       |

Please start the user search to get an overview of the users of the context.

Depending on the entering, you will receive a list with all users with the same

or, in the case of an empty search an overview with all users of the context.

name, the user with the specific full name

#### Overview

one context.

| Click here to access User                       | Home User Management Role Management Applications Management Organization Management Rollout Map Help - Video Guides |                        |                |
|-------------------------------------------------|----------------------------------------------------------------------------------------------------|------------------------|----------------|
| Management.                                     | User Management                                                                                                    |                        |                |
|                                                 | User Requests                                                                                                    |                        | ^              |
|                                                 | Search                                                                                                    |                        |                |
| Users Table View                                |                                                                                                    |                        |                |
| 1. In the Users Table View, you manage          | User Table View                                                                                                    |                        | ADD USER       |
| users, remove users from your context,          | First Name         Global User ID         Associated DP Account         Email         Select roles -         SEARCH  |                        |                |
| assign roles and generate a Global User         |                                                                                                    |                        |                |
| ID.                                             | First Name 🌢 Surname 🔺 Global User ID 🗘 Assi User Role                                                               | Request Global User ID | TOTP Edit Role |
| 2. The filter function tool on the left side of | Please start your search. Before your first search no user will be displayed.                                        |                        |                |
|                                                 | $10 \lor \leftarrow \langle (1 \text{ of } 1) \rangle \Rightarrow$                                                   |                        |                |
| the screen will be very useful when you         |                                                                                                    |                        |                |
| have a lot of users assigned to                 |                                                                                                    |                        |                |

#### **User Management**

Each context has his own User Management. This means that you can only administrate users within this context (e.g. Dealer 12345V). This also applies to wholesalers. A Wholesale Administrator is not able to administer users on Partner Level (Expectation: Assign Managing Director).

User Management Functions: •Administer users of this context (Assign roles, Recertification, Global User ID) •Add user / Answer user requests for this context

#### Overview

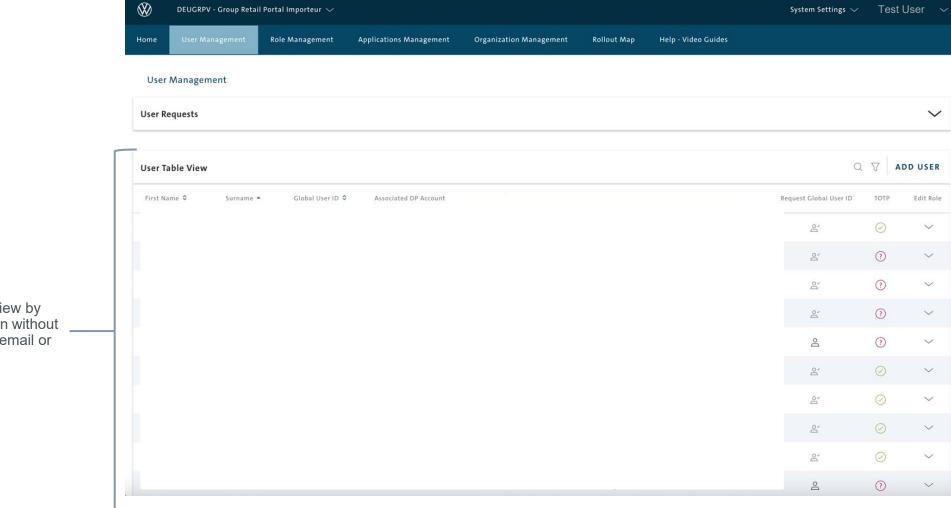

Results for Users Table View by starting the search function without \_\_\_\_\_ entering a specific name, email or GUID.

User Requests 1/4 example Sales Partner Level

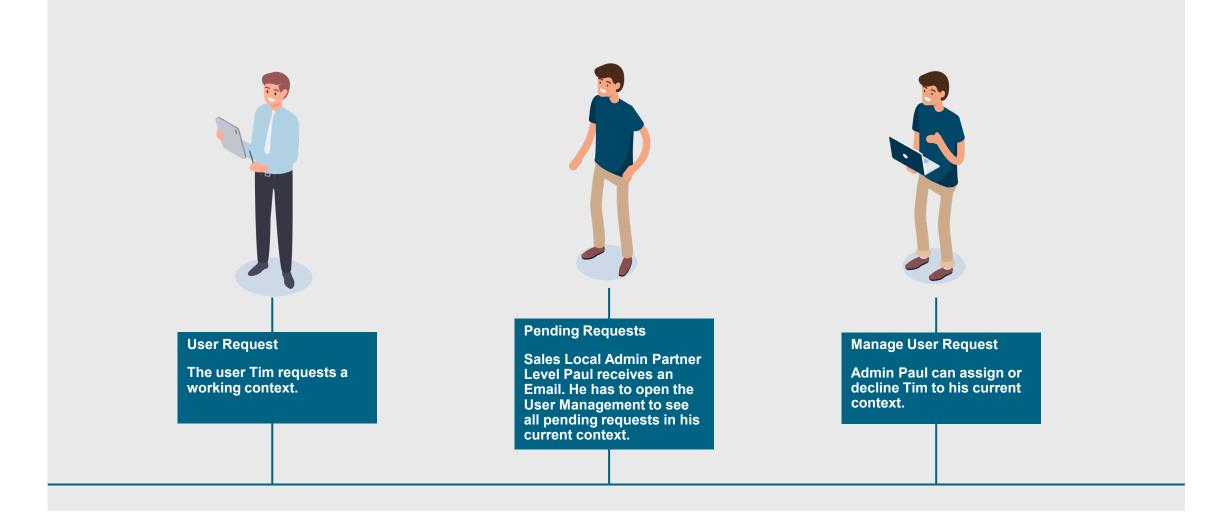

User Requests 2/4 example Sales Partner Level

| example Sales Partner Level                                | DEUGRPV - Group Re   | tail Portal Importeur 🗸 |                            |                       |                                                       | System Settings $\checkmark$ Test User $\checkmark$       |
|------------------------------------------------------------|----------------------|-------------------------|----------------------------|-----------------------|-------------------------------------------------------|-----------------------------------------------------------|
|                                                            | Home User Management | Role Management         | Applications Management    | Organization Manageme | nt Recertification Management                         | Rollout Map Help - Video Guides                           |
| Click here to see all pending                              | User Management      |                         |                            |                       |                                                       |                                                           |
| user requests.                                             | User Requests        |                         |                            |                       |                                                       | L ^                                                       |
|                                                            | Search               |                         |                            |                       |                                                       |                                                           |
| Click the check mark to add<br>the user to the context.    | Full Name            |                         |                            | Email address         |                                                       | Assign / Decline<br>User                                  |
|                                                            |                      |                         |                            |                       |                                                       | $\odot \otimes$                                           |
| Click the cross to exclude the<br>user from the context.   |                      |                         |                            |                       |                                                       | $\odot \otimes$                                           |
|                                                            |                      |                         |                            |                       |                                                       | $\odot \otimes$                                           |
| The assignment of roles is                                 |                      |                         |                            |                       |                                                       | $\odot \otimes$                                           |
| mandatory.                                                 |                      |                         |                            | _                     |                                                       | $\oslash \otimes$                                         |
| Users who have registered                                  |                      |                         |                            |                       | Manage User Requests                                  | 5                                                         |
| after the new registration procedure will be automatically |                      |                         | 10 ~                       | ← 〈 (1 of 10)         | 1. The "User Requests" pending user reques            | " page shows a list of all<br>ts for the current context. |
| deleted from the GRP in case of rejection.                 |                      |                         |                            |                       | <ol> <li>You can either appro<br/>request.</li> </ol> | ove or reject the pending                                 |
|                                                            |                      | Imp                     | orint · Terms of use · Pri | vacy · Help · Data    |                                                       |                                                           |
|                                                            |                      |                         |                            |                       |                                                       |                                                           |
|                                                            |                      |                         | ,                          |                       |                                                       |                                                           |

User Requests 3/4 example Sales Partner Level

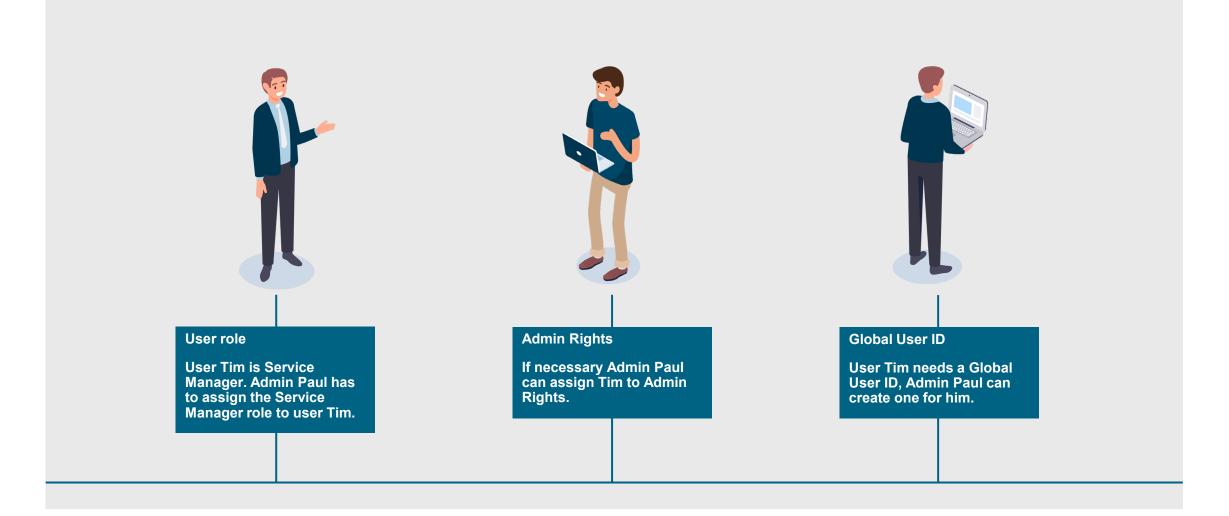

User Requests 4/4 example Sales Partner Level

After approving a user request, the user will be notified about the approval via email.

Choose a role for the new user and assign administration rights if necessary. You can also create a Global User ID in that step.

If the field is grayed out, you don't have the authority to assign this role.

Click "Save" to save the roles and rights for the user.

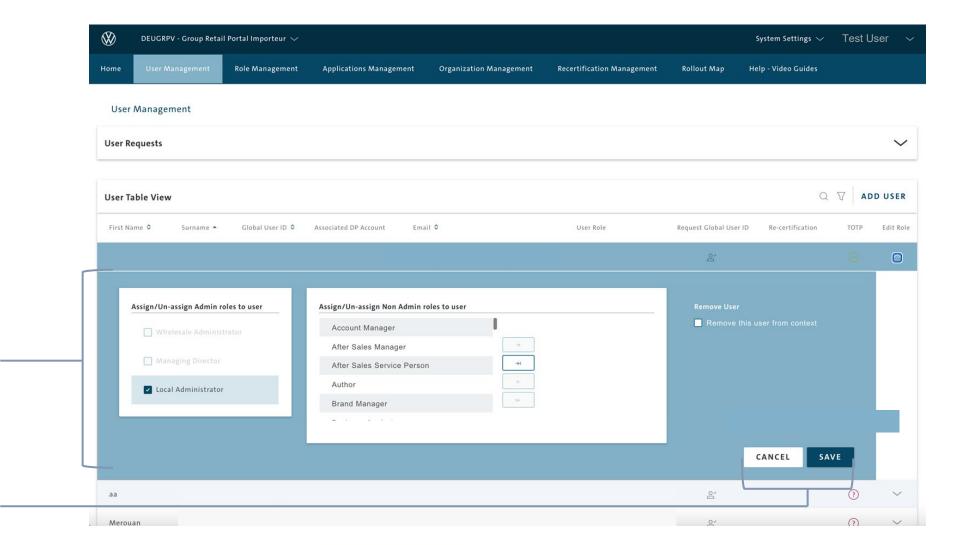

#### Users Table View 1/2

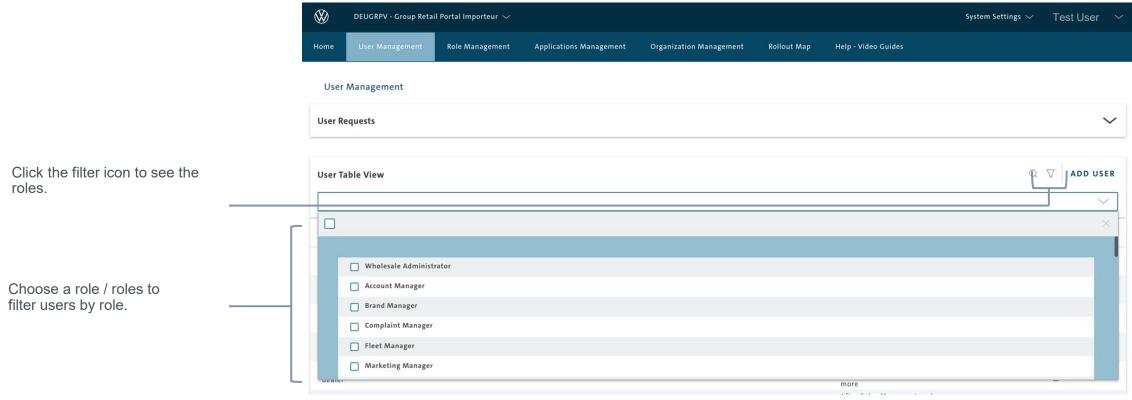

#### Users Table View

1. In the Users Table View, you manage users, remove users from your context, assign roles and generate a Global User ID.

2. The filter function tool on the right side of the screen will be very useful when you have a lot of users assigned to one context.

#### Users Table View 2/2

Search users or roles by using the \_\_\_\_\_ search function.

| Ø                 | DEU100V - Volkswagen      | Vertriebs- betreuungsge: | sellschaft mbH Q 🗸                                                 |                         |             |                     | SystemSettings 🗸       | Test Use | er    |
|-------------------|---------------------------|--------------------------|--------------------------------------------------------------------|-------------------------|-------------|---------------------|------------------------|----------|-------|
| me                | User Management           | Role Management          | Applications Management                                            | Organization Management | Rollout Map | Help - Video Guides |                        |          |       |
| User              | Management                |                          |                                                                    |                         |             |                     |                        |          |       |
| ser Re            | equests                   |                          |                                                                    |                         |             |                     |                        |          | ~     |
| <del>ser Ta</del> | ble View                  |                          |                                                                    |                         |             |                     | α                      | V ADD    | USE   |
| rst Na            | me 🗢 Surname 🔺            | Global User ID 💠         | Associated DP Account                                              | Email 🗢                 |             | User Role           | Request Global User ID | TOTP E   | dit R |
|                   |                           |                          |                                                                    |                         |             |                     | 2                      | 0        | C     |
| 2                 | Assign/Un-assign Admin ro | oles to user             | Assign/Un-assign Non Admir                                         | n roles to user         |             |                     |                        |          |       |
|                   | Wholesale Administ        | rator                    | Account Manager<br>After Sales Manager<br>After Sales Service Pers | ion 🖓                   |             |                     |                        |          |       |
|                   | Local Administrator       |                          | Author<br>Brand Manager                                            |                         |             |                     |                        |          |       |
| -                 |                           |                          | Duainaaa Analuat                                                   |                         |             |                     |                        |          |       |
|                   |                           |                          |                                                                    |                         |             |                     |                        |          |       |

Remove user 1/3 example Sales Partner Level

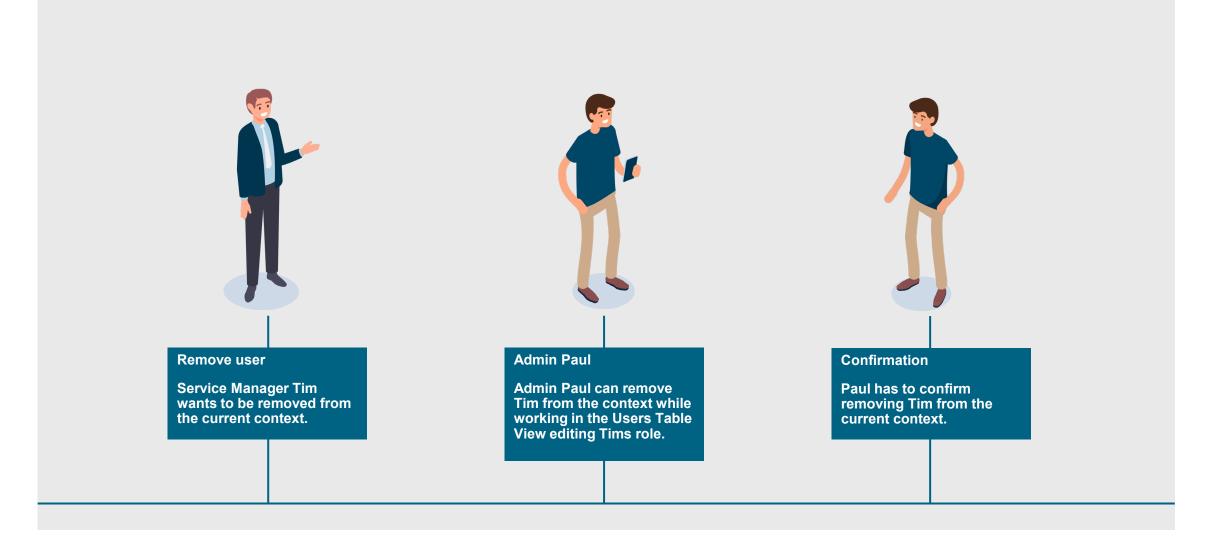

#### Remove user 2/3

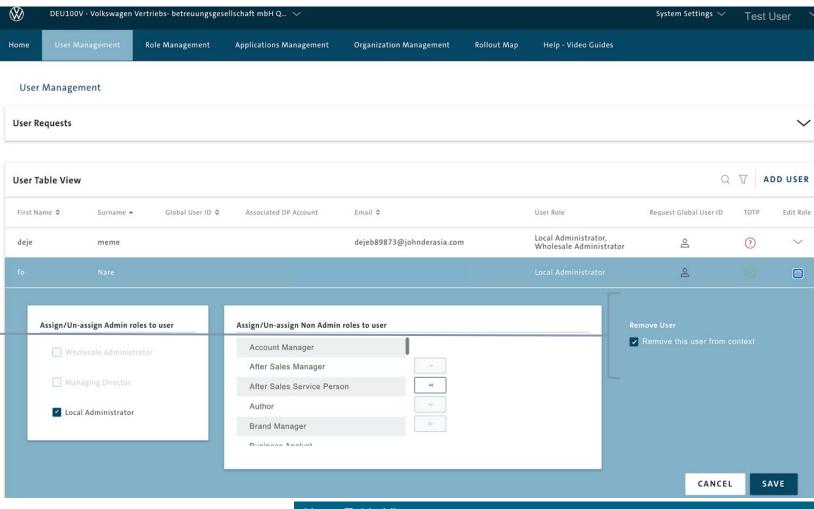

Users Table View

Users that actually have the role Wholesale admin, cannot remove themselves or other users with the role Wholesale Admin under "remove user form this context".

To remove user from current context, edit the user in User Table View and click on "Remove user from Context".

Remove user 3/3

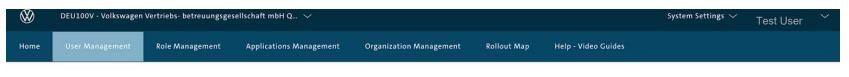

#### User Management

| User Requests | $\sim$ |
|---------------|--------|
|               |        |

| irst Name 🗘 | Surname 🔺            | Global User ID 🗘 | Associated DP Account                                                                         | Email 🗘                    | User Role                                       | Request Global User ID                | TOTP | Edit Ro |
|-------------|----------------------|------------------|-----------------------------------------------------------------------------------------------|----------------------------|-------------------------------------------------|---------------------------------------|------|---------|
| eje         | meme                 |                  |                                                                                               | dejeb89873@johnderasia.com | Local Administrator,<br>Wholesale Administrator | 2                                     | ?    | $\sim$  |
|             |                      |                  |                                                                                               |                            |                                                 | 8                                     |      |         |
|             |                      |                  |                                                                                               |                            |                                                 |                                       |      |         |
|             |                      |                  |                                                                                               |                            |                                                 |                                       |      |         |
| Assign/Un-  | assign Admin roles t | to user          | Assign/Un-assign Non Admin                                                                    | n roles to user            |                                                 | emove User<br>Remove this user from c |      |         |
|             | assign Admin roles t |                  | Account Manager                                                                               | I                          |                                                 |                                       |      |         |
| U Who       | olesale Administrato |                  | Account Manager<br>After Sales Manager                                                        |                            |                                                 |                                       |      |         |
| U Who       |                      |                  | Account Manager                                                                               |                            |                                                 |                                       |      |         |
| 🗌 Who       | olesale Administrato |                  | Account Manager<br>After Sales Manager                                                        |                            |                                                 |                                       |      |         |
| 🗌 Who       | olesale Administrato |                  | Account Manager<br>After Sales Manager<br>After Sales Service Pers                            | son                        |                                                 |                                       |      |         |
| 🗌 Who       | olesale Administrato |                  | Account Manager<br>After Sales Manager<br>After Sales Service Pers<br>Author                  | son Hi                     |                                                 |                                       |      |         |
| 🗌 Who       | olesale Administrato |                  | Account Manager<br>After Sales Manager<br>After Sales Service Pers<br>Author<br>Brand Manager | son Hi                     |                                                 |                                       |      |         |

Click "Save" to confirm.

Add user 1/4 example After Sales Partner Level

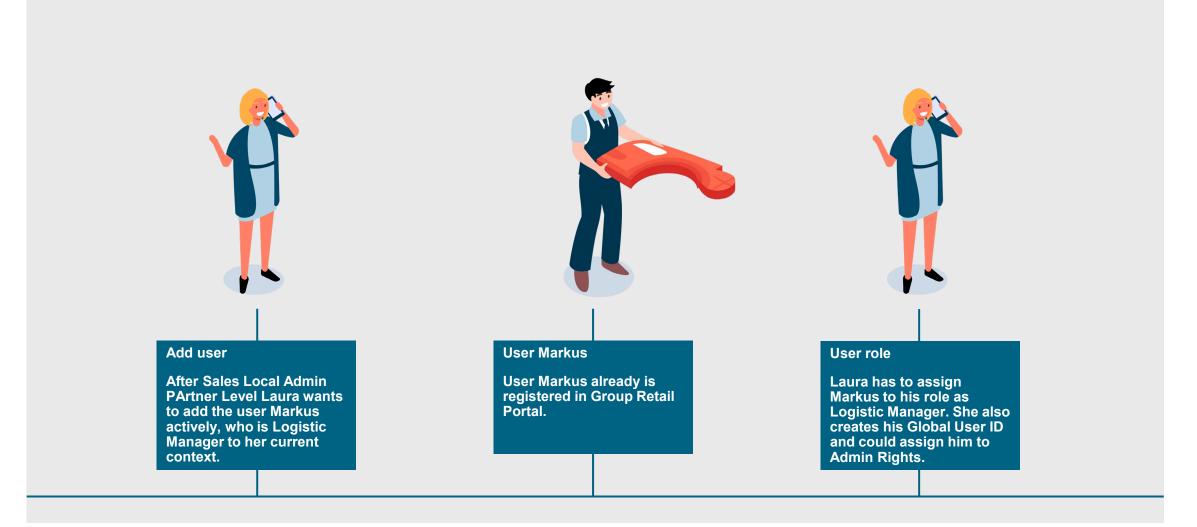

#### Add user 2/4

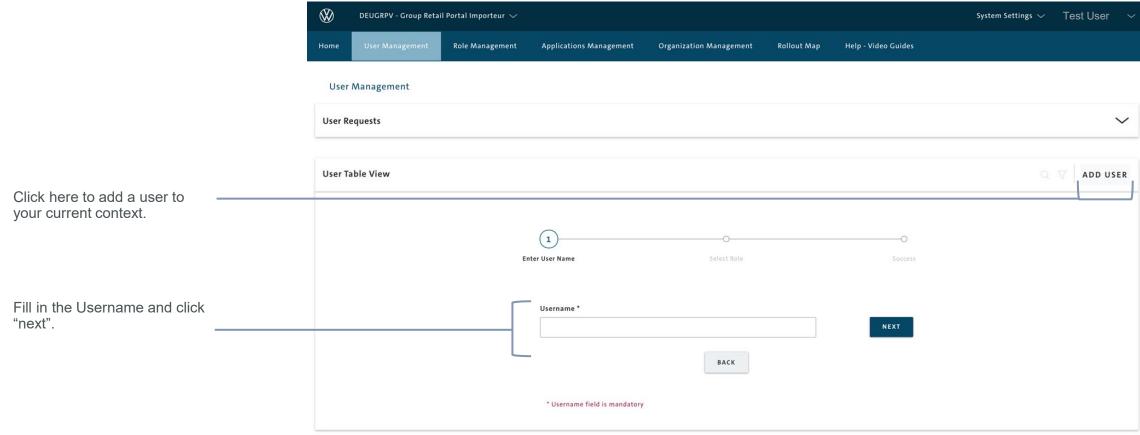

| Add Users actively                                                                                                    |
|----------------------------------------------------------------------------------------------------|
| 1.The administrator can add users actively without a context request from a user. For that the user must be registered in Group Retail Portal already. |
| 2.To add a user to one of your other contexts you need to change the context first.                                                                    |

#### Add user 3/4

|                                                                                                    | User Table View                                               |                                          |                                                            | ADD USER |
|----------------------------------------------------------------------------------------------------|---------------------------------------------------------------|------------------------------------------|------------------------------------------------------------|----------|
| Γ                                                                                                    |                                                               | Enter User Name Select Role              |                                                            |          |
| Choose a role for the new user                                                                          | Assign/Un-assign Admin roles to user                          | Assign/Un-assign Non Admin roles to user |                                                            |          |
| and assign Administration Rights<br>if necessary. Then click "Save".                                    | Wholesale Administrator Managing Director Local Administrator | 091121_deugrpv_local_role                | Global User ID The GUID is already generated for this user |          |
|                                                                                                    |                                                               | AllAppsRole                              |                                                            | ADD USER |
| GUID is automatically generated in<br>the system for each user, triggered<br>by the context acceptance. |                                                               | ВАСК                                     |                                                            |          |

#### **GUID creation/ GUID is missing**

- If the user does not have a GUID, the GUID creation is automatically triggered.
  If a GUID exists for the user, no further processes are triggered within the GRP
  If the GUID creation is not successfull, the User with access to Organization Management eg. Group Admin, OEM Org Admin or Wholesale Admin can re-trigger the process in Organization Management via a "Generate GUID" button.

Add user 4/4

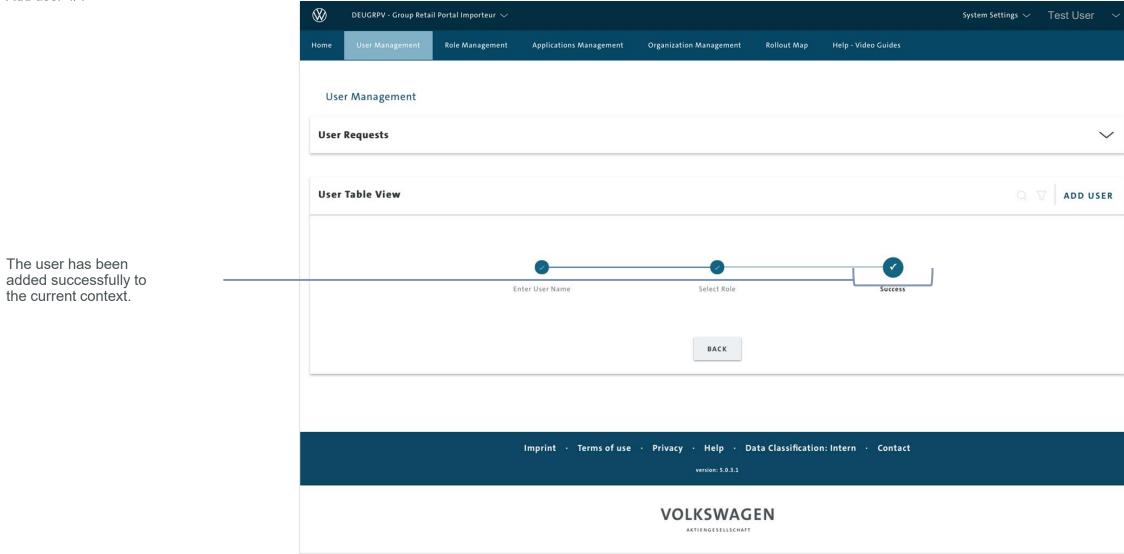

Activating the TOTP process

 DEUGRPV - Group Retail Portal Importeur >
 System Settings >
 Test User
 >

 Home
 User Management
 Role Management
 Applications Management
 Organization Management
 Rollout Map
 Help - Video Guides
 >

#### User Management

#### User Requests

| User Table View |           |                  |                       |          |                                                                         | Q                      | A          | DD USER   |
|-----------------|-----------|------------------|-----------------------|----------|-------------------------------------------------------------------------|------------------------|------------|-----------|
| First Name 🗘    | Surname 🔺 | Global User ID 🗢 | Associated DP Account | Email \$ | User Role                                                               | Request Global User ID | TOTP       | Edit Role |
|                 |           |                  |                       |          |                                                                         | õ                      | $\oslash$  | $\sim$    |
|                 |           |                  |                       |          | Wholesale Administrator                                                 | ê                      | ?          | $\sim$    |
|                 |           |                  |                       |          | Group Manager, Wholesale<br>Administrator                               | õ                      | ?          | $\sim$    |
|                 |           |                  |                       |          | Wholesale Administrator                                                 | <u>0-</u>              | ?          | $\sim$    |
|                 |           |                  |                       |          | Account Manager, Brand<br>Manager, Fleet Manager, and<br>more           | 14 😤                   | ?          | $\sim$    |
|                 |           |                  |                       |          | After Sales Manager, Local<br>Administrator, Wholesale<br>Administrator | e                      | $\oslash$  | $\sim$    |
|                 |           |                  |                       |          | Wholesale Administrator                                                 | õ                      | $\bigcirc$ | $\sim$    |
|                 |           |                  |                       |          | First Level Support, Local<br>Administrator, Wholesale<br>Administrator | õ                      | $\bigcirc$ | $\sim$    |
|                 |           |                  |                       |          | Local Administrator,<br>Wholesale Administrator                         | õ                      | $\bigcirc$ | $\sim$    |
|                 |           |                  |                       |          | Wholesale Administrator                                                 | 0                      | ?          | $\sim$    |

TOTP Mail for Admins and new registration is automatically triggered.

You can activate the TOTP process for the user by clicking on the OTP button for the respective user. GUID generation is required first. The user then receives an e-mail with further instructions. V

#### Re-Initiate TOTP Process

| DEUGRPV - Group Ret  | ail Portal Importeur 🗸 |                         |                         |             |                     | System Settings $ \sim $ | Test      | User 🚿    |
|----------------------|------------------------|-------------------------|-------------------------|-------------|---------------------|--------------------------|-----------|-----------|
| Home User Management | Role Management        | Applications Management | Organization Management | Rollout Map | Help - Video Guides |                          |           |           |
| User Management      |                        |                         |                         |             |                     |                          |           |           |
| User Requests        |                        |                         |                         |             |                     |                          |           | ~         |
| User Table View      |                        |                         |                         |             |                     | Q                        | V A       | DD USER   |
| First Name 🗢 Surname | Global User ID 🗘       | Associated DP Account   | Email 🗢                 |             | User Role           | Request Global User ID   | TOTP      | Edit Role |
|                      |                        |                         |                         |             |                     | ě                        | $\odot$   | $\sim$    |
|                      |                        |                         |                         |             |                     | <u>e</u>                 | (?)       | $\sim$    |
|                      |                        |                         |                         |             |                     | é                        | ?         | $\sim$    |
|                      |                        |                         |                         |             |                     | ě                        | ()        | $\sim$    |
|                      |                        |                         |                         |             |                     | 2                        | ?         | $\sim$    |
|                      |                        |                         |                         |             |                     | ĉ                        | $\odot$   | $\sim$    |
|                      |                        |                         |                         |             |                     | õ                        | $\odot$   | $\sim$    |
|                      |                        |                         |                         |             |                     | ê                        | $\oslash$ | $\sim$    |
|                      |                        | Notification:           |                         |             |                     |                          | -         |           |

You can re-initiate the TOTP process after 4 hours by clicking on the TOTP button for the respective user.

#### Notification:

If a user has not yet proceeded with the TOTP process, the OTP button turns red again after four hours so that it can be re-triggered.

If a green TOTP button turns orange, it turns green again after four hours.

Deactivation/Activation of E-mail notification regarding context request

|                                                                                                    | $\otimes$ | DEUOEMV - Volkswage | n PC 🗸          |                                                                                                    |                                        |                          |                                                                            | System Settings |
|----------------------------------------------------------------------------------------------------|-----------|---------------------|-----------------|----------------------------------------------------------------------------------------------------|----------------------------------------|--------------------------|----------------------------------------------------------------------------|-----------------|
|                                                                                                    | Home      | User Management     | Role Management | Applications Management                                                                                                    | Organization Management                | Rollout Status           | Help - Video Guides                                                        |                 |
|                                                                                                    | User      | Profile             |                 | Edit Profile<br>Global User ID                                                                                                  |                                        |                          |                                                                            |                 |
| Regarding your Admin role you<br>always get the notification mails<br>of the user request of                       |           |                     |                 | First Name *                                                                                                    |                                        |                          | Surname *                                                                  |                 |
| contextes.                                                                                                    |           |                     |                 | Email *                                                                                                    |                                        |                          | Time Zone *                                                                |                 |
|                                                                                                    |           |                     |                 |                                                                                                    |                                        |                          | CHANGE Europe/Berlin (+02:00)                                              | ~               |
| You are able to <i>deactivate</i> or <i>activate</i> this mail support in the main menue "MY account" at any time. |           |                     |                 |                                                                                                    |                                        |                          | Activate/deactivate context request notification mails<br>Enable O Disable | SAVE            |
|                                                                                                    |           |                     |                 | Delete Account                                                                                                    |                                        |                          |                                                                            |                 |
|                                                                                                    |           |                     |                 | By deleting your account all of your d                                                                                          | lata will be permanently gone, you wil | not be able to log in ar | nymore                                                                     | DELETE          |
|                                                                                                    |           |                     |                 | * First Name field is mandatory<br>* Surname field is mandatory<br>* Email field is mandatory<br>* Time Zone field is mandatory |                                        |                          |                                                                            |                 |

| - I | NT | TR | $\cap$ |        | L L | $\frown$ | TΓ | $\cap$ | ΝL |  |
|-----|----|----|--------|--------|-----|----------|----|--------|----|--|
| I   | IN |    | $\cup$ | $\cup$ | U   |          | 11 | $\cup$ | IN |  |

- TRAINING DOCUMENTS USER
  - TRAINING DOCUMENTS ADMINISTRATOR

OVERVIEW

USER MANAGEMENT - Admins (All Level)

#### ROLE MANAGEMENT - Wholesale Admin

APPLICATION MANAGEMENT - Wholesale Admin

ORGANIZATION MANAGEMENT - Wholesale Admin

LEGAL DOCUMENTS - Wholesale Admin

ROLLOUT MAP - Wholesale Admin / Managing Director

### IV HELP VIDEO GUIDES

V USER & ROLE RECERTIFICATION

#### ROLE MANAGEMENT

#### Choose an Organization

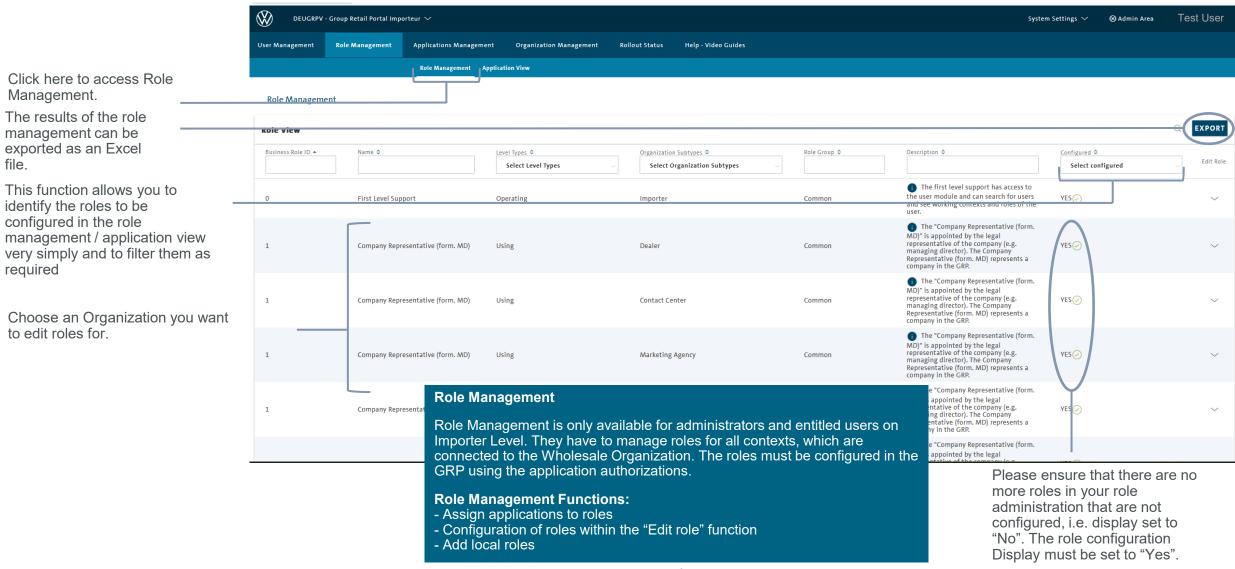

## ROLE MANAGEMENT

| Edit roles 1/2                                                            | 😥 DEUGRPV - Group Retail Portal Importeur 🗸 🖉 Admin Area 🛛 Test User                                                                       |                     |                              |                        |                                                                                                    |  |  |  |  |
|---------------------------------------------------------------------------|----------------------------------------------------------------------------------------------------|---------------------|------------------------------|------------------------|----------------------------------------------------------------------------------------------------|--|--|--|--|
|                                                                           | User Management                                                                                                    | User Module Role M  | anagement Applications Manag | ement Organization Man | agement Rollout Status Help - Video Guides                                                                                                    |  |  |  |  |
|                                                                           |                                                                                                    | Role N              | anagement Application View   |                        |                                                                                                    |  |  |  |  |
|                                                                           | Role Managemer                                                                                                    | nt                  |                              |                        | Role Management / Application Management                                                                                                    |  |  |  |  |
|                                                                           | Role View                                                                                                    |                     |                              |                        | In the Group Retail Portal it is not possible to assign a specific application to a specific user!                                                                                                    |  |  |  |  |
|                                                                           | Business Role ID 🔺                                                                                                    | Name ≎              | Level Types 🗢                | Organization           | 4. In the Crown Detail Dortel you can decide which release on economy which                                                                                                    |  |  |  |  |
|                                                                           | 0                                                                                                    | First Level Support | Operating                    | Importer               | 2.You can adjust the access rights to applications for each role individually.<br>These rights will only be valid for Dealerships / Third Party Organizations<br>associated with your Organization.                              |  |  |  |  |
|                                                                           | Role Permissions                                                                                                    | first Level Support | Operating                    | Importer               | <ul> <li>3.To authorize a user for a certain application you have to assign the right role to his User ID.</li> <li>4. The configuration must then be saved, the green tick with "YES" confirms a successful setting.</li> </ul> |  |  |  |  |
| Select the applications that should<br>be accessible for the chosen role. | 0 C<br>C<br>C<br>C<br>C<br>C<br>C<br>C<br>C<br>C                                                                                           |                     |                              |                        | Role Group         Common         Description         The first level support has access to the user module and can search for users and see working contexts and roles of the user.                                             |  |  |  |  |
|                                                                           |                                                                                                    |                     | л р.                         |                        | Name Key entity-tole.first_level_support                                                                                                    |  |  |  |  |
|                                                                           | You can only select the applications<br>that are supposed to grant access to<br>the application. This settings are<br>made on Group level. |                     |                              |                        | Description Key entity.role.first_level_support.description                                                                                                    |  |  |  |  |
| Click here to save your                                                   |                                                                                                    |                     |                              |                        | CANCEL SAVE                                                                                                    |  |  |  |  |

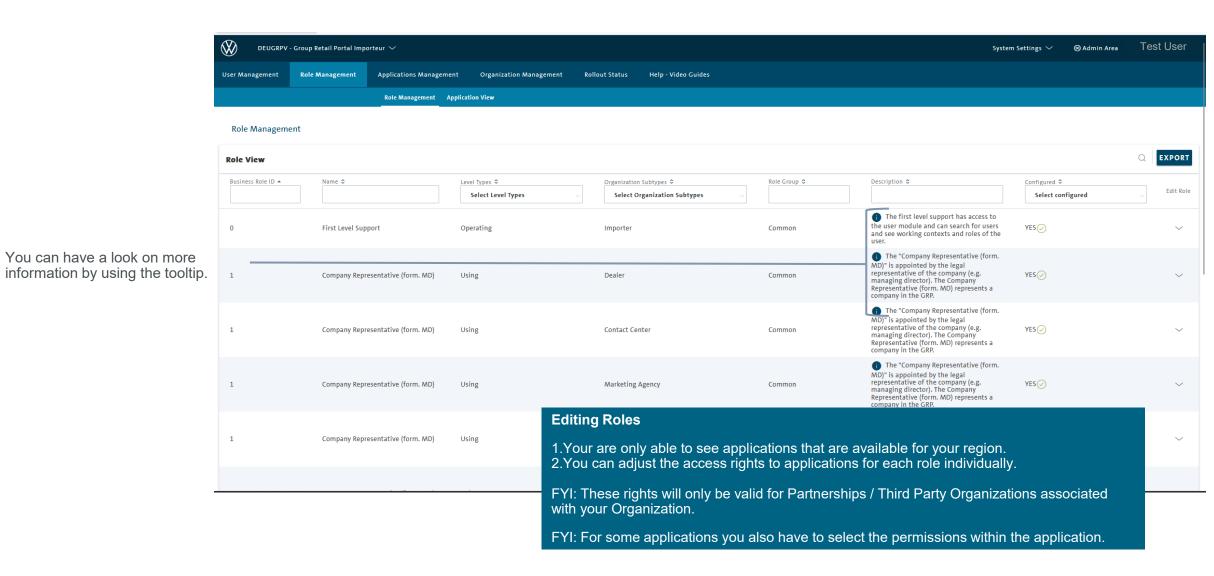

### ROLE MANAGEMENT

#### Application View 1/2

You will find the new submenu "Application View" in the role management.

The Admin clicks on the "Application View" menu subitem.

Here, the roles of the applications can be assigned in a separate Application View in Role Management to facilitate role management.

In the "Application View", the Admin can see the list of all activated applications for his context.

| DEUGRPV - Group      | p Retail Portal Importeur 🗸       |                                   |                                                       |              | Syste                                                                                                    | rm Settings ∨ ⊗Admin Area | Test User             |
|----------------------|-----------------------------------|-----------------------------------|-------------------------------------------------------|--------------|----------------------------------------------------------------------------------------------------|---------------------------|-----------------------|
| Jser Management Role | e Management Applications Managem | ent Organization Management Ro    | ollout Status Help - Video Guides                     |              |                                                                                                    |                           |                       |
|                      | Role Management                   | Application View                  |                                                       |              |                                                                                                    |                           |                       |
| Role Management      |                                   |                                   |                                                       |              |                                                                                                    |                           |                       |
| tole View            |                                   |                                   |                                                       |              |                                                                                                    |                           | C                     |
| Business Role ID 🔺   | Name \$                           | Level Types \$ Select Level Types | Organization Subtypes<br>Select Organization Subtypes | Role Group 🗢 | Description 🗢                                                                                                    | Configured Occupied       | <ul> <li>✓</li> </ul> |
| 0                    | First Level Support               | Operating                         | Importer                                              | Common       | The first level support has access to<br>the user module and can search for users<br>and see working contexts and roles of the<br>user.                                                                         | YES                       | ~                     |
| 1                    | Company Representative (form. MD) | Using                             | Dealer                                                | Common       | The "Company Representative (form.<br>MD)" is appointed by the legal<br>representative of the company (e.g.<br>managing director). The Company<br>Representative (form. MD) represents a<br>company in the GRP. | YES                       | ~                     |
| 1                    | Company Representative (form. MD) | Using                             | Contact Center                                        | Common       | The "Company Representative (form.<br>MD)" is appointed by the legal<br>representative of the company (e.g.<br>managing director). The Company<br>Representative (form. MD) represents a<br>company in the GRP. | YES                       | ~                     |
|                      | Company Representative (form. MD) | Using                             | Marketing Agency                                      | Common       | The "Company Representative (form.<br>MD)" is appointed by the legal<br>representative of the company (e.g.<br>managing director). The Company<br>Representative (form. MD) represents a<br>company in the GRP. | YES                       | ~                     |
| 1                    | Company Representative (form. MD) | Using                             | Finance Center                                        | Common       | The "Company Representative (form.<br>MD)" is appointed by the legal<br>representative of the company (e.g.<br>managing director). The Company<br>Representative (form. MD) represents a<br>company in the GRP. | YES                       | ~                     |
|                      |                                   |                                   |                                                       |              | The "Company Representative (form.<br>MD)" is appointed by the legal                                                                                                    |                           |                       |

#### Application View 2/2

The Admin with authorization for role management selects an application and can mark the roles for which the application should be visible.

The role configuration is also displayed via the application view and can be checked here.

| Search application                                                                    |   |                   |                                              |  |
|---------------------------------------------------------------------------------------|---|-------------------|----------------------------------------------|--|
| A                                                                                     |   |                   |                                              |  |
| A                                                                                     |   |                   |                                              |  |
| A                                                                                     |   |                   |                                              |  |
| B                                                                                     |   |                   |                                              |  |
| Bi                                                                                    |   |                   |                                              |  |
|                                                                                       |   |                   |                                              |  |
| Activate/Deactivate Application permission for Roles Show not configured roles only   |   |                   |                                              |  |
|                                                                                       |   | Activated Roles   |                                              |  |
| Show not configured roles only                                                        | V |                   | entative (form. MD) (1, Importer   Common) 🔗 |  |
| Show not configured roles only Deactivated Roles                                      | Ŷ | → Company Represe | entative (form. MD) (1, Importer   Common) 🔗 |  |
| Show not configured roles only Deactivated Roles Brand Manager (4, Importer   Common) | V | → Company Represe |                                              |  |

### INTRODUCTION

### TRAINING DOCUMENTS – USER

### TRAINING DOCUMENTS – ADMINISTRATOR

**OVERVIEW** 

USER MANAGEMENT - Admins (All Level)

ROLE MANAGEMENT - Wholesale Admin

#### APPLICATION MANAGEMENT - Wholesale Admin

ORGANIZATION MANAGEMENT - Wholesale Admin

LEGAL DOCUMENTS - Wholesale Admin

ROLLOUT MAP - Wholesale Admin / Managing Director

### IV HELP VIDEO GUIDES

V USER & ROLE RECERTIFICATION

#### Overview

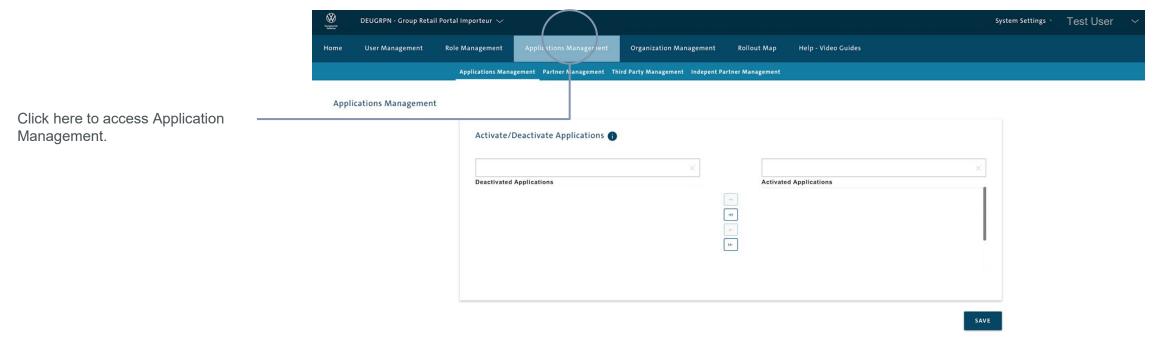

| Imprint · Terms of Use · Privacy · Help · Data Classification: Intern · Contact<br>version: 5.0.3.46.12 |                                                                                                    |  |  |  |  |  |  |
|----------------------------------------------------------------------------------------------------|----------------------------------------------------------------------------------------------------|--|--|--|--|--|--|
|                                                                                                    | Application Management is only available for<br>administrators and entitled users on Importer Level.<br>They have to manage applications for all contexts,<br>which are connected to the Wholesale Organization. |  |  |  |  |  |  |
|                                                                                                    | Application Management Functions:                                                                                                    |  |  |  |  |  |  |
|                                                                                                    | Activate or deactivate applications                                                                                                    |  |  |  |  |  |  |

Add / Remove application

| , laa, i tomoro approation                                                           |                      |                       |                      |                            |                                         |                         |                       |   |                  |           |
|--------------------------------------------------------------------------------------|----------------------|-----------------------|----------------------|----------------------------|-----------------------------------------|-------------------------|-----------------------|---|------------------|-----------|
|                                                                                      | Northern Contraction | DEUGRPN - Group Retai | l Portal Importeur 🗸 |                            |                                         |                         |                       |   | SystemSettings 🗸 | Test User |
|                                                                                      | Home                 | User Management       | Role Management      | Applications Management    | Organization Management                 | Rollout Map He          | p - Video Guides      |   |                  |           |
|                                                                                      |                      |                       | Applications Man     | agement Partner Management | —<br>Third Party Management Indepent Pa | artner Management       |                       |   |                  |           |
|                                                                                      | Applic               | cations Management    |                      |                            |                                         |                         |                       |   |                  |           |
|                                                                                      |                      |                       | Activate             | Deactivate Applications    |                                         |                         |                       |   |                  |           |
|                                                                                      |                      |                       | Deactivate           | d Applications             | ×                                       | Activated Appl          | ications              | × |                  |           |
|                                                                                      |                      |                       |                      |                            |                                         |                         |                       |   |                  |           |
|                                                                                      |                      |                       |                      |                            | <u> </u>                                |                         |                       |   | 1                |           |
| You activate or deactivate                                                           |                      |                       |                      |                            |                                         |                         |                       |   |                  |           |
| applications by clicking on the arrows.                                              |                      |                       |                      |                            |                                         |                         |                       |   |                  |           |
|                                                                                      |                      |                       |                      |                            |                                         |                         |                       | s | AVE              |           |
| After activating or deactivating —<br>applications you have to save your<br>changes. |                      |                       |                      |                            |                                         |                         |                       |   |                  |           |
|                                                                                      |                      |                       |                      | Imprint ·                  | Terms of Use · Privacy · H              | lelp • Data Classificat | ion: Intern · Contact |   |                  |           |
|                                                                                      |                      |                       |                      |                            | version                                 | 5 0 3 46 12             |                       |   |                  |           |

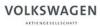

Application Access Management

| Application Access Management                                       | DEUGRPN - Group Retail P                                                                                                    |                                                                         |                                      | System Settings $\sim ~$ Test U |
|---------------------------------------------------------------------|----------------------------------------------------------------------------------------------------|-------------------------------------------------------------------------|--------------------------------------|---------------------------------|
|                                                                     | Constant<br>Constant<br>Con |                                                                         |                                      | System Settings $\sim ~$ Test U |
|                                                                     | Home User Management                                                                                                    | ole Management Applications Management Organization Managem             | nent Rollout Map Help - Video Guides |                                 |
|                                                                     |                                                                                                    | Applications Management Partner Management Third Party Management Indeg | pent Partner Management              |                                 |
|                                                                     | Partner Management                                                                                                    |                                                                         |                                      |                                 |
|                                                                     |                                                                                                    | Partner Application Management                                          |                                      |                                 |
|                                                                     |                                                                                                    | Search application                                                      |                                      | Q                               |
|                                                                     |                                                                                                    |                                                                         |                                      |                                 |
|                                                                     |                                                                                                    |                                                                         |                                      |                                 |
|                                                                     |                                                                                                    | 1                                                                       |                                      |                                 |
| Select here the application you                                     |                                                                                                    | Activate/Deactivate Partners                                            |                                      | ]                               |
|                                                                     |                                                                                                    | Deactivated partners                                                    | Activated Partners                   | ×                               |
|                                                                     |                                                                                                    | DEU06789N - Group Retail Portal Dealer                                  | _                                    |                                 |
| Select certain Partners or select                                   |                                                                                                    |                                                                         |                                      |                                 |
| "All Partners" and click on the arrow to the left to deactivate the |                                                                                                    |                                                                         |                                      |                                 |
| selected application for them (in                                   |                                                                                                    |                                                                         | Les L                                |                                 |
| that case) or activate deactivated partners by choosing them in the |                                                                                                    |                                                                         | All partners active                  |                                 |
| middle window and use the arrow                                     |                                                                                                    |                                                                         |                                      |                                 |
| to the right.                                                       |                                                                                                    |                                                                         |                                      | SAVE                            |

Application Access Management is only available for administrators and entitled users on Importer Level. They are able to give certain Partners the access rights to selected applications.

Third Party Management

| , ,                                                                      | Contraction of Contraction | DEUGRPN - Group Reta | il Portal Importeur 🗸 |                               |                                   |                   |                          |    | SystemSettings 🗸 | Test U |
|--------------------------------------------------------------------------|----------------------------|----------------------|-----------------------|-------------------------------|-----------------------------------|-------------------|--------------------------|----|------------------|--------|
|                                                                          | Home                       | User Management      | Role Management       | Applications Management       | Organization Management           | Rollout Map       | Help - Video Guides      |    |                  |        |
|                                                                          |                            |                      | Applications Mana     | agement Partner Management Th | ird Party Management Indepent Par | rtner Management  |                          |    |                  |        |
|                                                                          | Thir                       | rd Party Management  |                       |                               |                                   |                   |                          |    |                  |        |
|                                                                          |                            |                      | Third Par             | ty Application Managemen      | ŧ <b>O</b>                        |                   |                          |    |                  |        |
|                                                                          |                            |                      | Search ap             | plication                     |                                   |                   |                          | Q  |                  |        |
|                                                                          |                            |                      |                       |                               |                                   |                   |                          |    |                  |        |
|                                                                          |                            |                      |                       |                               |                                   |                   |                          |    |                  |        |
| Select here the application you want to administrate.                    |                            |                      | Activate/             | Deactivate Third Party Orga   | nizations                         |                   |                          |    |                  |        |
|                                                                          |                            |                      | Deactivated           | Third Party Organizations     | ×                                 | Activated 1       | hird Party Organizations |    |                  |        |
|                                                                          |                            |                      |                       |                               |                                   | →<br>+1           |                          |    |                  |        |
| Select certain Third Party<br>Organization or select "All Third          |                            |                      |                       |                               |                                   | ↔<br>+1<br>(+     |                          |    |                  |        |
| Party Organizations" and click on<br>the arrow to the left to deactivate |                            |                      |                       |                               |                                   |                   |                          |    |                  |        |
| the selected application for them                                        |                            |                      |                       |                               |                                   | All Third Party C | rganizations active      |    |                  |        |
| (in that case) or activate deactivated Third Party                       |                            |                      |                       |                               |                                   |                   |                          | SA | .VE              |        |
| Organizations by choosing them in the middle window and use the          |                            |                      |                       |                               |                                   |                   |                          |    |                  |        |
| arrow to the right.                                                      |                            |                      |                       |                               |                                   |                   |                          |    |                  |        |

Independend Partner Management

| enter al constant | DEUGRPN - Group Reta | il Portal Importeur $\sim$ |                              |                                  |                  |                     | System Settings 🗸 | Test User |
|-------------------|----------------------|----------------------------|------------------------------|----------------------------------|------------------|---------------------|-------------------|-----------|
| Home              | User Management      | Role Management            | Applications Management      | Organization Management          | Rollout Map      | Help - Video Guides |                   |           |
|                   |                      | Applications Mana          | gement Partner Management Th | ird Party Management Indepent Pa | rtner Management |                     |                   |           |

#### Indepent Partner Management

|                                                                                                    | Indepent Partner Application Management 🊯 |          |                            |                                                                                                    |                                              |
|----------------------------------------------------------------------------------------------------|-------------------------------------------|----------|----------------------------|----------------------------------------------------------------------------------------------------|----------------------------------------------|
|                                                                                                    | Search application                        |          |                            | Q                                                                                                    |                                              |
|                                                                                                    |                                           |          |                            |                                                                                                    |                                              |
| Select here the application you                                                                                   |                                           |          |                            |                                                                                                    |                                              |
| want to administrate.                                                                                             | Activate/Deactivate Indepent Partners     |          |                            |                                                                                                    |                                              |
|                                                                                                    | Deactivated Indepent Partners             | Ac       | ctivated Indepent Partners | ×                                                                                                    |                                              |
|                                                                                                    |                                           | (†<br>(† |                            |                                                                                                    |                                              |
|                                                                                                    |                                           | - (      |                            |                                                                                                    |                                              |
| Select certain Independend<br>Partners or select "All Independen                                                  |                                           | All Ind  | epent Partners active      | I                                                                                                    |                                              |
| Partners" and click on the arrow to                                                                               |                                           | All Indi | epent Partners active      | J                                                                                                    |                                              |
| the left to deactivate the selected<br>application for them (in that case)<br>or activate deactivated partners by |                                           |          |                            | SAVE                                                                                                    | Í                                            |
| choosing them in the middle<br>window and use the arrow to the<br>right.                                          |                                           |          | from the KN activated de   | ependend Partners where where where a set of the set of the set of | cally on the list of<br>rtners, depending on |

# APPLICATION MANAGEMENT

Independent Partner Management

| r windsta | DEUGRPN - Group Reta | il Portal Importeur 🗸 |                              |                                 |                   |                     | System Settings 🗸 | Test User |
|-----------|----------------------|-----------------------|------------------------------|---------------------------------|-------------------|---------------------|-------------------|-----------|
| Home      | User Management      | Role Management       | Applications Management      | Organization Management         | Rollout Map       | Help - Video Guides |                   |           |
|           |                      | Applications Mana     | gement Partner Management Th | ird Party Management Indepent P | artner Management |                     |                   |           |

#### Indepent Partner Management

|                                                                                                    | Indepent Partner Application Management 🌒 |                                                                                                    |                                                   |
|----------------------------------------------------------------------------------------------------|-------------------------------------------|----------------------------------------------------------------------------------------------------|---------------------------------------------------|
|                                                                                                    | Search application                        | ۵.                                                                                                    |                                                   |
|                                                                                                    |                                           |                                                                                                    |                                                   |
| Select here the application you                                                                                   | <br>                                      | ]                                                                                                    |                                                   |
| want to administrate.                                                                                             | Activate/Deactivate Indepent Partners     |                                                                                                    |                                                   |
|                                                                                                    | Deactivated Indepent Partners             | Activated Indepent Partners                                                                                                    |                                                   |
|                                                                                                    |                                           |                                                                                                    |                                                   |
| Select certain Independent<br>Partners or select "All Independent<br>Partners" and click on the arrow to          |                                           | All Indepent Partners active                                                                                                    |                                                   |
| the left to deactivate the selected<br>application for them (in that case)<br>or activate deactivated partners by |                                           | SA                                                                                                    | /E                                                |
| choosing them in the middle<br>window and use the arrow to the<br>right.                                          |                                           | If <b>new Independent Partners</b><br>from the KVPS, they are autom<br>activated deactivated Indepent<br>the checkbox for "all Indepent F | atically on the list of<br>Partners, depending on |

## INTRODUCTION

#### TRAINING DOCUMENTS – USER

#### TRAINING DOCUMENTS – ADMINISTRATOR

**OVERVIEW** 

USER MANAGEMENT - Admins (All Level)

ROLE MANAGEMENT - Wholesale Admin

APPLICATION MANAGEMENT - Wholesale Admin

#### ORGANIZATION MANAGEMENT - Wholesale Admin

LEGAL DOCUMENTS - Wholesale Admin

ROLLOUT MAP - Wholesale Admin / Managing Director

#### IV HELP VIDEO GUIDES

V USER & ROLE RECERTIFICATION

Organization table View/ Search function

|                  | Organizat                   | tion Management Assi              | gn Administrative Rol | es Create Third | Party Organization |                 |                     |     |
|------------------|-----------------------------|-----------------------------------|-----------------------|-----------------|--------------------|-----------------|---------------------|-----|
| Organizatior     | Management                  |                                   |                       |                 |                    |                 |                     |     |
| Organization     | Table View                  |                                   |                       |                 |                    |                 |                     | EXF |
| Organization Key |                             | SELECT ORGA                       | NIZATION TYPE         | S -             | SELECT ORGANI      | ZATION SUBTYPES | ▼ Name              |     |
| SEARCH           |                             |                                   |                       |                 |                    |                 |                     |     |
| Organization Key | Organization type 🗘         | Partner Type<br>Organization<br>♀ | s /<br>Subtypes Na    | ame 🗘           |                    | Paren           | nt Organization Key |     |
| Please start you | r search. Before your first | search no organizatio             | n will be displayed.  |                 |                    |                 |                     |     |

Imprint · Terms of Use · Privacy Policy · Help · Data Classification: Intern · Contact · Cookie-Policy

#### Organization Management

Organization Management is only available for administrators and entitled users on Importer Level. They have to manage Organizations for all contexts, which are connected to the Wholesale Organization.

#### **Organization Management Functions:**

- •Assign Managing Director / Local Administrator for a Dealership
- •Manage Third Party Organizations
- •Create Third Party Organizations

Click here to access Organization Management. "Search mask" is displayed.

Now you can (but does not have to) define following search parameters to limit the amount of organizations displayed:

- Organization key
- Organization type
- Partnertypes / Organization Subtypes
- Name

User click on "Search". Search results are displayed

Assign Managing Director / Local Administrator 1/6

| $\bigotimes$ | DEUGRPV - Group Retai | DEUGRPV - Group Retail Portal Importeur $\sim$ |                                 |                                 |             |                     |  |  |  |  |  |
|--------------|-----------------------|------------------------------------------------|---------------------------------|---------------------------------|-------------|---------------------|--|--|--|--|--|
| Home         | User Management       | Role Management                                | Applications Management         | Organization Management         | Rollout Map | Help - Video Guides |  |  |  |  |  |
|              |                       | Organization Managem                           | ent Assign Administrative Roles | Create Third Party Organization |             |                     |  |  |  |  |  |

#### Organization Management

|      | Organization Table Vie | 2W                  |                                            |                                              | Q ∏ EXPORT              |
|------|------------------------|---------------------|--------------------------------------------|----------------------------------------------|-------------------------|
|      | Organization Key 🗢     | Organization type 🗢 | Partner Types / Organization<br>Subtypes ♀ | Name 🗘                                       | Parent Organization Key |
|      | DEU06789V              | Partner             | Dealer                                     | Group Retail Portal Dealer                   | DEUGRPV                 |
|      | 000                    | Third Party         | Finance Center                             | VW Welt_Test                                 | DEUGRPV                 |
|      | 001                    | Third Party         | Marketing Agency                           | КТ Петик                                     | DEUGRPV                 |
| will | 006                    | Third Party         | Marketing Agency                           | 지훈 전자                                        | DEUGRPV                 |
|      | 006                    | Third Party         | Contact Center                             | 許 Group                                      | DEUGRPV                 |
|      | 009                    | Third Party         | Finance Center                             | 新井情報株式会社                                     | DEUGRPV                 |
|      | 010                    | Third Party         | Contact Center                             | FACT OEM                                     | DEUGRPV                 |
|      | 010                    | Third Party         | Admin Context VSC/1                        | BWD OEM                                      | DEUGRPV                 |
|      | 010                    | Third Party         | Contact Center                             | CASIS OEM                                    | DEUGRPV                 |
|      | 010                    | Third Party         | Admin Context Elsa DCP                     | 1100                                         | DEUGRPV                 |
|      | 5                      |                     | 10 ←                                       | $(1 \text{ of } 54) \rightarrow \rightarrow$ |                         |

Double click here to edit an organization. A new window wil open.

Assign Managing Director / Local Administrator 2/6

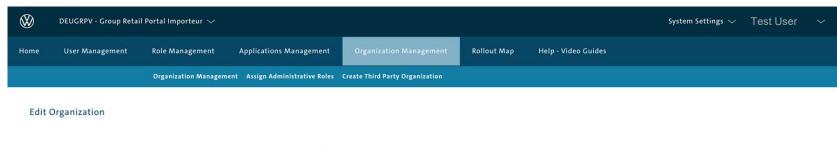

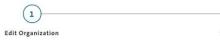

E

You can assign new administrators

| hara                                    |                         |   |            |                                         |       |                   |           |
|-----------------------------------------|-------------------------|---|------------|-----------------------------------------|-------|-------------------|-----------|
| here.                                   | Organization Name       |   | Assigne    | d Administrative Rol                    | es AS | SIGN ADMINISTRATI | VE ROLES  |
|                                         | VW Welt_Test            |   |            |                                         |       |                   |           |
|                                         |                         |   | Name       | Role                                    | Email |                   | delete    |
|                                         | Organization Key *      |   |            | Local                                   |       |                   |           |
|                                         | 00000000-DEUGRPV        |   |            | Administrator /<br>Managing<br>Director |       | 9                 | $\otimes$ |
|                                         | Organization Types *    |   |            | Managing<br>Director                    |       |                   | $\otimes$ |
|                                         | Third Party             | ~ |            | Local<br>Administrator                  |       | e                 | $\otimes$ |
| Click here, to remove an                | Organization Subtypes * | ~ | feste user | Local<br>Administrator                  |       |                   | $\otimes$ |
| administrator from the<br>organization. | Finance Center          | ~ |            | Local<br>Administrator                  |       |                   | $\otimes$ |
|                                         | Market                  |   |            |                                         |       |                   |           |
|                                         | Germany                 | ~ |            |                                         |       |                   |           |
|                                         |                         |   |            |                                         |       |                   |           |

Assign Managing Director / Local Administrator 3/6

Click here to assign a new

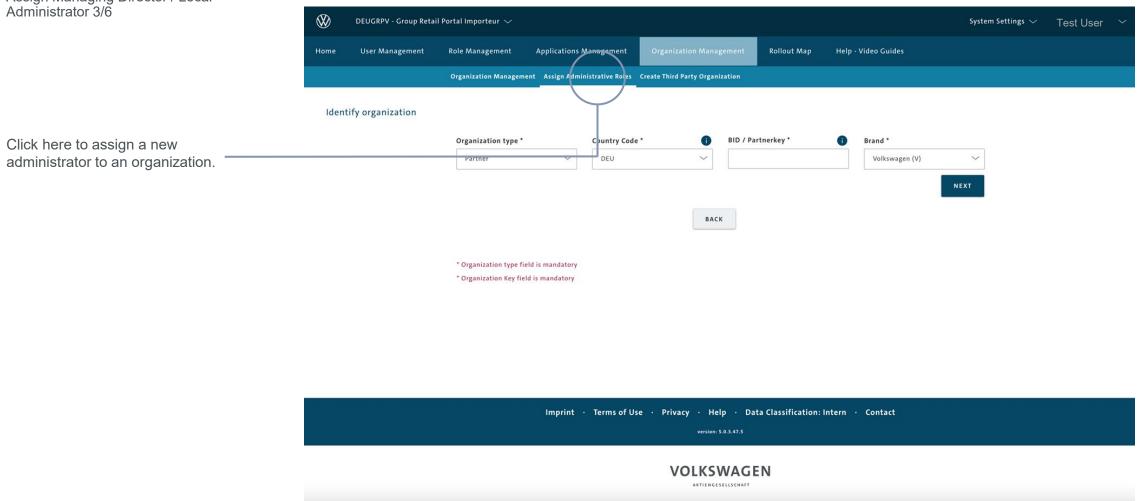

Assign Managing Director / Local Administrator 4/6

| Administrator 4/6                                        |               | RPV - Group Retail | Portal Importeur 🗸                                                     |                    |                 |                                 |                |                              |                           | System Settin                      | <sup>gs</sup> ── Test User ──  |
|----------------------------------------------------------|---------------|--------------------|------------------------------------------------------------------------|--------------------|-----------------|---------------------------------|----------------|------------------------------|---------------------------|------------------------------------|--------------------------------|
|                                                          | Home User     | Management         | Role Management                                                        | Applications Ma    | inagement       | Organization Manag              | ement Ro       | ollout Map I                 | Help - Video Guides       |                                    |                                |
|                                                          |               |                    | Organization Managem                                                   | ent Assign Adminis | trative Roles C | reate Third Party Organiz       | zation         |                              |                           |                                    |                                |
| Fill in the KVPS Partnerkey<br>or the DUNS number of the | Identify orga | anization          |                                                                        |                    |                 |                                 |                |                              |                           |                                    |                                |
| Third Party Organization<br>you want the Managing        |               |                    | Organization type *                                                    | ~                  | Country Code *  |                                 | BID / Partnerk | ey *                         | i Brand *<br>Volkswagen ( | <i>ı</i> ) ~                       |                                |
| Director assign for.                                     |               |                    |                                                                        |                    |                 |                                 |                |                              |                           | NEXT                               |                                |
| Click "Next".                                            |               |                    |                                                                        |                    |                 | BACK                            | :              |                              |                           |                                    |                                |
|                                                          |               |                    |                                                                        |                    |                 |                                 |                |                              |                           |                                    |                                |
|                                                          |               |                    | <ul> <li>Organization type fi</li> <li>Organization Key fie</li> </ul> |                    |                 |                                 |                |                              |                           |                                    |                                |
|                                                          |               |                    |                                                                        |                    |                 |                                 |                | Initializ                    | e contexts                | (Dealerships)                      |                                |
|                                                          |               |                    |                                                                        |                    |                 |                                 |                | Before<br>must be<br>context | any enduse<br>e a Managin | r can request a<br>g Director assi | context, there<br>gned to that |
|                                                          |               |                    |                                                                        |                    |                 |                                 |                |                              |                           |                                    |                                |
|                                                          |               |                    |                                                                        | Imprint ·          | Terms of Use    | • Privacy • Helj<br>version: 5. |                | ssification: Inte            | rn · Contact              |                                    |                                |
|                                                          |               |                    |                                                                        |                    |                 |                                 |                |                              |                           |                                    |                                |

Assign Managing Director / Local Administrator 5/6

| Administrator 5/6                                            | DEUGRPV - Group Retail Portal Importeur 🗸                                                                            | System Settings $\sim$ | Test 🗸 🗸 |  |  |  |  |  |  |
|--------------------------------------------------------------|----------------------------------------------------------------------------------------------------|------------------------|----------|--|--|--|--|--|--|
|                                                              | Home User Management Role Management Applications Management Organization Management Rollout Map Help - Video Guides |                        |          |  |  |  |  |  |  |
|                                                              | Organization Management Assign Administrative Roles Create Third Party Organization                                  |                        |          |  |  |  |  |  |  |
|                                                              | Identify organization                                                                                                |                        |          |  |  |  |  |  |  |
| Please double check, if you have                             | Organization Key                                                                                                    | 11:                    |          |  |  |  |  |  |  |
| selected the correct KVPS key /<br>Third Party Organization. | DEU06789V Group Retail Portal Dealer                                                                                 |                        |          |  |  |  |  |  |  |
| Fill in the Username of the user                             | Username *                                                                                                    |                        |          |  |  |  |  |  |  |
| you would like to assign as                                  | paul.smith@vw-autohaus.de                                                                                            |                        |          |  |  |  |  |  |  |
| Managing Director to the selected context.<br>Click "NEXT".  |                                                                                                    | NEXT                   |          |  |  |  |  |  |  |
| - <i>n</i>                                                   | BACK                                                                                                    |                        |          |  |  |  |  |  |  |
|                                                              | * Username field is mandatory                                                                                        |                        |          |  |  |  |  |  |  |
|                                                              |                                                                                                    |                        |          |  |  |  |  |  |  |
|                                                              | Imprint · Terms of Use · Privacy · Help · Data Classification: Intern · Contact<br>version: 5.0.3.47.5               |                        |          |  |  |  |  |  |  |
|                                                              | VOLKSWAGEN                                                                                                    |                        |          |  |  |  |  |  |  |

Assign Managing Director / Local Administrator 6/6

| Administrator 6/6                    | $\otimes$ | DEUGRPV - Group Retai | il Portal Importeur ∨ |                                  |                                 |                                       |                                                                   | System Settings $\sim$                                          | Test User 🗸 🗸                      |
|--------------------------------------|-----------|-----------------------|-----------------------|----------------------------------|---------------------------------|---------------------------------------|-------------------------------------------------------------------|-----------------------------------------------------------------|------------------------------------|
|                                      | Home      | User Management       | Role Management       | Applications Management          | Organization Management         | Rollout Map                           | Help - Video Guides                                               |                                                                 |                                    |
|                                      |           |                       | Organization Managem  | nent Assign Administrative Roles | Create Third Party Organization |                                       |                                                                   |                                                                 |                                    |
|                                      | Conf      | irm                   |                       |                                  |                                 |                                       |                                                                   |                                                                 |                                    |
|                                      |           |                       | Organization Key      | 1 Organization Nan               |                                 | ddress                                |                                                                   | 11                                                              |                                    |
|                                      |           |                       | DEU06789V             | Group Retail Po                  | rtal Dealer                     |                                       |                                                                   |                                                                 |                                    |
|                                      |           |                       | Username *            |                                  |                                 |                                       |                                                                   |                                                                 |                                    |
|                                      |           |                       |                       |                                  |                                 |                                       |                                                                   | NEXT                                                            |                                    |
|                                      |           |                       | First Name *          |                                  | Surname                         | e •                                   |                                                                   |                                                                 |                                    |
|                                      |           |                       |                       |                                  |                                 |                                       |                                                                   |                                                                 |                                    |
| Click here to assign the Managing    |           |                       | A                     | SSIGN LOCAL ADMINISTRATOR        | ASSIGN SALES LOCAL ADMIN        |                                       | SSIGN AFTERSALES LOCAL ADMI                                       |                                                                 |                                    |
| Director or a Local Administrator to |           |                       | * First Name field is |                                  |                                 |                                       |                                                                   |                                                                 |                                    |
|                                      |           |                       | * Surname field is n  | nandatory                        |                                 |                                       |                                                                   |                                                                 |                                    |
|                                      |           |                       |                       |                                  | ВАСК                            |                                       |                                                                   |                                                                 |                                    |
|                                      | 2         |                       |                       |                                  |                                 |                                       | Managing Direc                                                    |                                                                 |                                    |
|                                      |           |                       |                       |                                  |                                 | You are<br>to eacl<br>Managi<br>more. | e only allowed to a<br>n Partner context.<br>ing Directors, it is | assign two Managi<br>If there are alread<br>not possible to ass | ng Directors<br>ly two<br>sign one |
|                                      |           |                       |                       |                                  |                                 |                                       |                                                                   |                                                                 |                                    |

## INTRODUCTION

#### TRAINING DOCUMENTS – USER

#### TRAINING DOCUMENTS – ADMINISTRATOR

OVERVIEW

USER MANAGEMENT - Admins (All Level)

ROLE MANAGEMENT - Wholesale Admin

APPLICATION MANAGEMENT - Wholesale Admin

#### ORGANIZATION MANAGEMENT – Assigning roles without registration

LEGAL DOCUMENTS - Wholesale Admin

ROLLOUT MAP - Wholesale Admin / Managing Director

- IV HELP VIDEO GUIDES
- V USER & ROLE RECERTIFICATION

Assign Managing Director / Local Administrator without registration 1/4

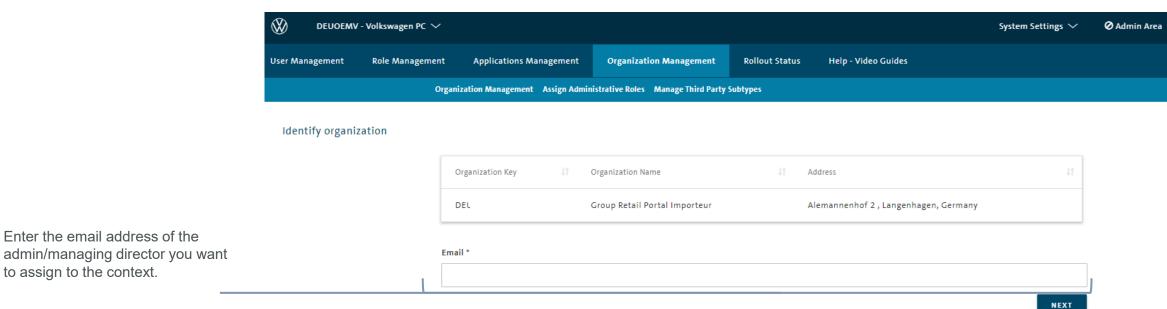

The message appears that the user does not yet exist in the GRP. Click Create.

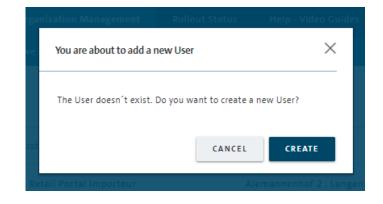

BACK

Assign Managing Director / Local Administrator without registration 2/4

|                                                                             | User Management   | Role Management | Applications Management        | Organization Management              | Rollo    | ut Status Help - Video Guides                           |
|-----------------------------------------------------------------------------|-------------------|-----------------|--------------------------------|--------------------------------------|----------|---------------------------------------------------------|
|                                                                             |                   | Orga            | nization Management Assign Adm | inistrative Roles Manage Third Party | Subtypes |                                                         |
|                                                                             | Identify organiz  | zation          |                                |                                      |          |                                                         |
|                                                                             |                   |                 | Organization Key 👫             | Organization Name                    |          | 11 Address 11                                           |
|                                                                             |                   |                 | DEUGRPV                        | Group Retail Portal Importeur        |          |                                                         |
|                                                                             |                   | Em              | ail *                          |                                      |          |                                                         |
| Create the user with name and last                                          |                   | 2               | 46n_37s9xiqv1amy@byom.de       |                                      |          |                                                         |
| name.                                                                       |                   | Firs            | t Name *                       |                                      |          | Surname *                                               |
|                                                                             |                   |                 |                                |                                      |          |                                                         |
|                                                                             |                   | Dia             | ling Code *                    |                                      |          |                                                         |
|                                                                             |                   | (               | Germany +49                    |                                      | $\sim$   |                                                         |
| Here please enter the user's                                                |                   | Mo              | bile Phone Number *            |                                      | 0        | Confirm Mobile Phone Number *                           |
| mobile phone number. This                                                   |                   |                 |                                |                                      |          |                                                         |
| receives an initial password by SMS. He will also receive an e-             |                   |                 |                                |                                      |          | ASSIGN WHOLESALE ADMINISTRATOR ASSIGN MANAGING DIRECTOR |
| mail with a confirmation link. If he follows this, he will be asked for the |                   |                 |                                |                                      | BA       | ск                                                      |
| initial password in the SMS.                                                | SMS dispatch o    | depending on    | country                        |                                      |          |                                                         |
| A maximum of three SMS can be                                               | If your country d | loes NOT supp   | port sending SMS, y            | /ou will automatically               | receiv   | ve the initial password in the confirmation e-mail.     |

sent per user.

Assign Managing Director / Local Administrator without registration 3/4

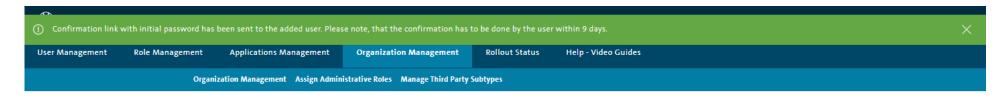

A confirmation banner is displayed that the user has successfully added. The user has to be confirm the registration within 9 days. Organization Management

| Organization Tab       | le View                 |                                        |                                               |            |                                     | EXPORT |
|------------------------|-------------------------|----------------------------------------|-----------------------------------------------|------------|-------------------------------------|--------|
| Organization Key       |                         | SELECT LEVEL                           | SELECT ORGANIZATI                             | ON TYPES - | SELECT ORGANIZATION SUBTYPES - Name |        |
| SEARCH                 |                         |                                        |                                               |            |                                     |        |
| Organization Key<br>\$ | Level Type ᅌ            | Organization type \$                   | Partner Types /<br>Organization Subtypes<br>♦ | Name 💠     | Parent Organization Key             |        |
| Please start your se   | earch. Before your firs | t search no organization will be displ | ayed.                                         |            |                                     |        |
|                        |                         |                                        | 10 ~                                          | ← 〈 (1 of  | 1) > ->                             |        |

Assign Managing Director / Local Administrator without registration 4/4

Example of the confirmation mail incl. the validation link. Copy the link in the mail into your browser, the password change function will open. Please note, the link is only available for total of 3 times of trying to access.

As soon as the user has confirmed the registration by e-mail and/or SMS, he will be asked to change the initial password. Sender: groupretailportal-qa@global.volkswagenag.com

HTML 👁 🛛 Text 🗇

Dear Tester Test, An Admin started the Group Retail Portal registration process for you. After clicking the confirmation link, you will receive a SMS with the initial password. The SMS can be retriggerd by clicking the link again (two times maximum). Please verify your email address by clicking the link below: https://grp-qa.global.volkswagenag.com/web/public/2faConfirmationLink?token=a4a5e122-9863-4f71-8a86-69661ec8cc89 You must verify your email address within 9 days, otherwise the registration will not be finished. If you can not click on the link, please copy the link-address and paste it manually into your browser.

Please be aware that the link is only available for total 3 times of trying to access. Your user data will be deleted from GRP after the fourth time clicking the confirmation link. If you do not receive your initial password after 3 times via SMS. We suggest to delete your account by clicking the link again (fourth time) so your responsible admin can be notified and start your registration process within GRP again.

Your Group Retail Portal team © Volkswagen AG.

 Group Relail Portal
 Edit Password

 Change password
 Edit Password contains at least 12 characters and contains at least one character of the following categories: lower case letter (s-z, 8, 0, 8), upper case letter (A-Z, 0, 0, 1), number (0-9), special character (%H/1952:0,0)]<sup>1</sup>, and contains at most three successive identical characters. Password is not among of the previous 5 passwords.

 Current Password \*
 Image: Confirm new Password \*

 Confirm new Password \*
 Image: Confirm new Password \*

 Current Password \*
 Image: Confirm new Password \*

 Current Password \*
 Image: Confirm new Password \*

 Current Password \*
 Image: Confirm new Password \*

 Current Password \*
 Image: Confirm new Password \*

 Current Password \*
 Image: Confirm new Password \*

 Current Password \*
 Image: Confirm new Password \*

 Current Password \*
 Image: Current Password \*

 Current Password \*
 Image: Current Password \*

 Current Password \*
 Image: Current Password \*

 Current Password \*
 Image: Current Password \*

 Current Password \*
 Image: Current Password \*

 Current Password \*
 Image: Current Password \*

 Current Password \*
 Image: Current Password \*

 Current Password \*
 Image: Current Password \*

 <

### 

Edit an organization / Local Administrator 1/2

| $\bigotimes$ | DEUGRPV - Group Retai | System Settings $\sim$                                  | Test User 🔗                     |                                 |             |                     |  |  |
|--------------|-----------------------|---------------------------------------------------------|---------------------------------|---------------------------------|-------------|---------------------|--|--|
| Home         | User Management       | User Management Role Management Applications Management |                                 |                                 | Rollout Map | Help - Video Guides |  |  |
|              |                       | Organization Managem                                    | ent Assign Administrative Roles | Create Third Party Organization |             |                     |  |  |

#### Organization Management

Q 7 EXPORT **Organization Table View** Partner Types / Organization Subtypes 🗢 Organization Key 💲 Organization type 🗘 Name 🗘 Parent Organization Key Group Retail Portal Dealer DEUGRPV DEU06789V Partner Dealer 000 Finance Center Third Party VW Welt\_Test DEUGRPV 001 КТ Петик DEUGRPV Third Party Marketing Agency 006 지훈 전자 Third Party Marketing Agency DEUGRPV 006 Third Party Contact Center 許 Group DEUGRPV 009 Third Party Finance Center 新井情報株式会社 DEUGRPV FACT OEM 010 Third Party Contact Center DEUGRPV 010 Third Party Admin Context VSC/1 BWD OEM DEUGRPV 010 Third Party Contact Center CASIS OEM DEUGRPV 010 Third Party Admin Context Elsa DCP 1100 DEUGRPV 10  $\leftarrow$  (1 of 54)  $\rangle \rightarrow$ 

Double click here to edit an organization. A new window will open.

Edit an organization / Local Administrator 2/2

In this section you can add important contact information for an organization.

Click "save" to save your changes.

| Organization Subtypes * |   |
|-------------------------|---|
| Dealer                  |   |
| Market                  |   |
| Germany                 |   |
| Contact Type            |   |
| PHONE                   | , |
| Contact Info *          |   |
| Address Type            |   |
| MAIN                    | 2 |
| Street/Number *         |   |
| Postal Code *           |   |
| City *                  |   |
|                         |   |
| State                   |   |
| Country                 |   |
| Germany                 |   |

| Managing<br>Director / Local<br>Administrator                                                   | $\otimes$ |
|-------------------------------------------------------------------------------------------------|-----------|
| Managing<br>Director                                                                            | $\otimes$ |
| Aftersales Local<br>Administrator /<br>Local<br>Administrator                                   | $\otimes$ |
| Local<br>Administrator                                                                          | $\otimes$ |
| Aftersales Local<br>Administrator /<br>Local<br>Administrator                                   | $\otimes$ |
| Local<br>Administrator                                                                          | $\otimes$ |
| Local<br>Administrator                                                                          | $\otimes$ |
| Aftersales Local<br>Administrator /<br>Sales Local<br>Administrator /<br>Local<br>Administrator | $\otimes$ |
| Local<br>Administrator                                                                          | 8         |
| Aftersales Local<br>Administrator /<br>Sales Local<br>Administrator                             | $\otimes$ |
| Sales Local<br>Administrator /<br>Local<br>Administrator                                        | $\otimes$ |
| Local<br>Administrator                                                                          | $\otimes$ |
| Local<br>Administrator                                                                          | $\otimes$ |
| Sales Local<br>Administrator                                                                    | $\otimes$ |
| Local<br>Administrator                                                                          | $\otimes$ |
| Local<br>Administrator                                                                          | $\otimes$ |
| Local<br>Administrator                                                                          | $\otimes$ |

## INTRODUCTION

#### TRAINING DOCUMENTS – USER

#### TRAINING DOCUMENTS – ADMINISTRATOR

OVERVIEW

USER MANAGEMENT - Admins (All Level)

ROLE MANAGEMENT - Wholesale Admin

APPLICATION MANAGEMENT - Wholesale Admin

ORGANIZATION MANAGEMENT - Wholesale Admin

#### **RECERTIFICATION PROCESS**

LEGAL DOCUMENTS - Wholesale Admin

- IV ROLLOUT MAP Wholesale Admin / Managing Director HELP VIDEO GUIDES
- V USER & ROLE RECERTIFICATION

## **RECERTIFICATION PROCESS**

**Recertification Management** 

VW-GROUP - Volkswagen Group 🗸 O Application Admin Area ⊘Admin Area Test User ~ -Home User Management **Role Management Applications Management Organization Management Recertification Management** Help - Video Guides Recertification Management Recertification Configuration **Recertification Management Recertification Admins Table** Name 🗘 Username O Context 0 Role C art date 💌 End date 🗘 Approve/Reject DEUGRPV Managing Director 2022-02-20 2022-08-19 8 8 PKW User GRP Test DEUPVWV Wholesale Administrator 2022-02-20 2022-08-19 8 8 ARE819A Managing Director 2022-02-20 2022-08-19 8 8 GBR210A Wholesale Administrator 2022-02-20 2022-08-19 8 8 GBR210A Wholesale Administrator 2022-02-20 2022-08-19 8 8 GBR210A Wholesale Administrator 2022-02-20 2022-08-19 8 8 GBR210A Wholesale Administrator 2022-02-20 2022-08-19 er ex GBR210A Wholesale Administrator 2022-02-20 2022-08-19 8 8 grptauser1+grp-1948\_2005112108@gmail.co 亮太 鈴木 GBR210A Wholesale Administrator 2022-08-19 8 8 2022-02-20 GBR210A Wholesale Administrator 2022-02-20 2022-08-19 8 8

In this section you have to recertificate user. By entering the Recertfication Management you get an Overview of Users which need to recertficate.

The Table view will keep you informed about the deadline of this job.

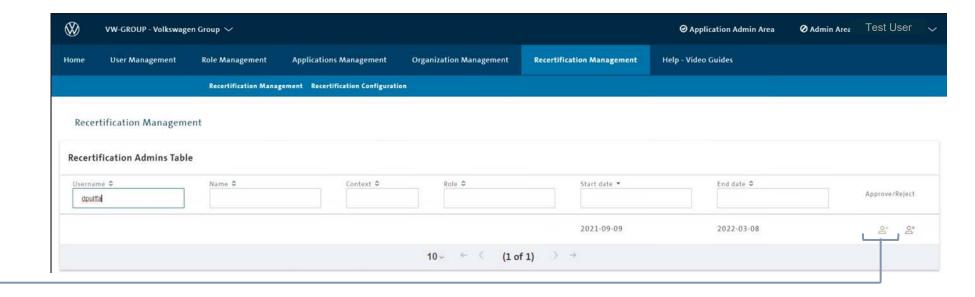

If you have approved the user, please click on the green icon. User will still remain in the working context.

After approval you will get the confirmation of a successful recertification.

| 20                | CeastaDapart                          | doavola            | Akojen Test User Two | Application Owner | 2022.02.20 | 2022.08.10 | OV. | OX. |
|-------------------|---------------------------------------|--------------------|----------------------|-------------------|------------|------------|-----|-----|
| ① Application Own | er ejaz.ahamed@sogeti.com was success | fully re-certified |                      |                   |            |            |     | ×   |
| 467               | Applikation - OIDC_01                 | apkmxmn            | Application Owner2   | Application Owner | 2022-02-20 | 2022-08-19 | e.  | ä   |

#### **Recertification Rejection**

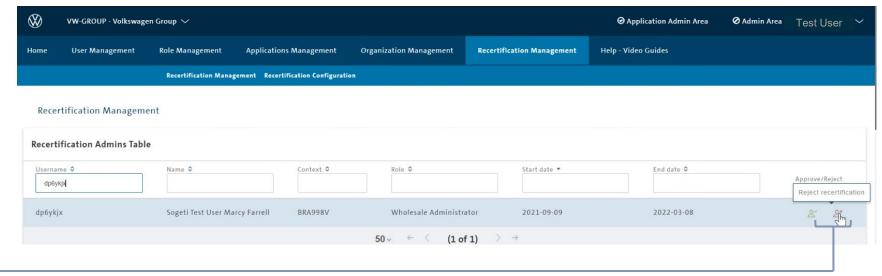

If you won't give approval for a user, choose the red icon to reject the recertification.

After rejection you will get the confirmation of a successful rejection. User is not re-certfied.

| User Managem       | ent Role Management   | Applications Management           | Organization Management | Recertification Management | Help - Video Guides |               |
|--------------------|-----------------------|-----------------------------------|-------------------------|----------------------------|---------------------|---------------|
|                    | Recertification Manag | gement Recertification Configurat | ion                     |                            |                     |               |
| certification Mana | agement               |                                   |                         |                            |                     |               |
| ertification Admin | s Table               |                                   |                         |                            |                     |               |
| name O             | Name 🗘                | Context O                         | Role 🗘                  | Start date 🔻               | End date 🗢          | Approve/Reje  |
|                    |                       |                                   |                         |                            |                     | Abbiotericele |

**Recertification Rejection** 

After rejection, user will be deleted from GRP. Please click the Button "Delete user from GRP to finalize the rejection process.

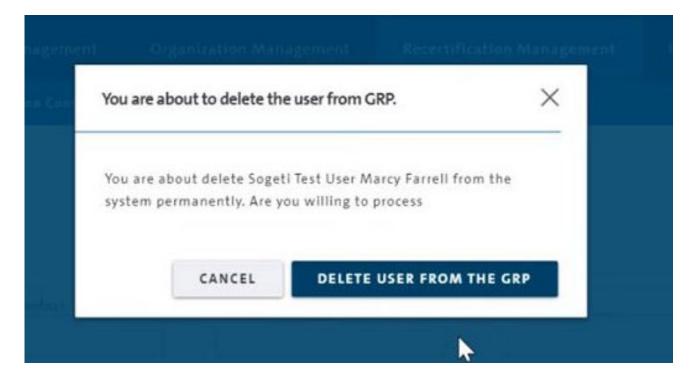

#### Rejection of a User

The rejection is just for the mentioned context. If the User is a member of different working contexts, he will stay in GRP for those ones. Each context has ist own recertificatio process.

**Recertification Rejection** 

After successful rejection, user won't be able to login again.

# Welcome to Group Retail Portal

| Password     | Certificate                              | SecurID      |
|--------------|------------------------------------------|--------------|
| Jsername (i) |                                          |              |
|              |                                          |              |
| assword      |                                          |              |
|              |                                          |              |
| Authent      | cation failed: Your username or password | was invalid. |
|              | LOGIN                                    |              |
| Crea         | te a new Account (QA) Forgot Passwo      | rd? (QA)     |

## INTRODUCTION

#### TRAINING DOCUMENTS – USER

#### TRAINING DOCUMENTS – ADMINISTRATOR

**OVERVIEW** 

USER MANAGEMENT - Admins (All Level)

ROLE MANAGEMENT - Wholesale Admin

APPLICATION MANAGEMENT - Wholesale Admin

ORGANIZATION MANAGEMENT - Wholesale Admin

#### LEGAL DOCUMENTS - Wholesale Admin / Managing Director

ROLLOUT MAP - Wholesale Admin / Managing Director

- IV HELP VIDEO GUIDES
- V USER & ROLE RECERTIFICATION

#### Overview

Click here to open the System Settings for adding legal documents.

Choose one of the options:

- Terms of Use
- Data Privacy Policy
- Imprint
- Contact

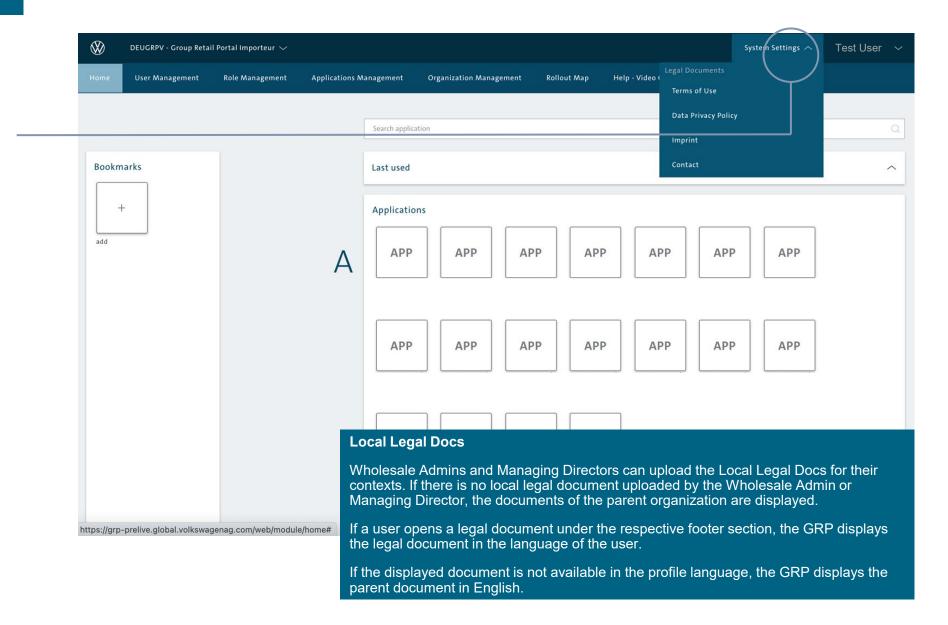

Click "ADD" to create a new

document.

System Settings / Legal Documents at Administrator 1/9

| $\bigotimes$ | DEUGRPV - Group Retail Portal Importeur 🗸 |                 |                         |                         |             |                     | System Settings $\sim$ | Test User | ~  |
|--------------|-------------------------------------------|-----------------|-------------------------|-------------------------|-------------|---------------------|------------------------|-----------|----|
| Home         | User Management                           | Role Management | Applications Management | Organization Management | Rollout Map | Help - Video Guides |                        |           |    |
|              |                                           |                 |                         |                         |             |                     |                        | -         |    |
| Ter          | ms of Use                                 |                 |                         |                         |             |                     |                        | AI        | DD |
| Na           | me                                        |                 | Language                |                         |             | Country Market      |                        | L         |    |
| to           | U                                         |                 | en-US                   |                         |             | GBL                 |                        | $\sim$    | /  |

Imprint · Terms of Use · Privacy · Help · Data Classification: Intern · Contact version: 5.0.3.47.5 **VOLKSWAGEN** ATTENGESELLSCHAPT

System Settings / Legal Documents for Administrator 2/9

|                                                                         | lanagement     | New version                          | ×        |
|-------------------------------------------------------------------------|----------------|--------------------------------------|----------|
|                                                                         |                | Choose Language *                    |          |
| Choose the language your document is written in.                        |                | be                                   |          |
| Enter the correct title of your legal                                   |                | Title * TEST von PK                  |          |
| document.<br>Optional: leave a comment, if                              |                | Comments                             |          |
| necessary.                                                              |                | Markets *                            |          |
| Indicate from when the document                                         | Valld          | GBL                                  | Commente |
| Indicates whether the approval to                                       | Tue I          | Valid date *<br>28/05/2024           |          |
| always mandatory.                                                       | Fri M<br>Fri M | Mandatory Approval Upload PDF File * |          |
| The relevant document can be                                            |                | + Select document (pdf only)         |          |
| using the upload function. This only<br>applies to files in PDF format. |                |                                      |          |
|                                                                         |                |                                      |          |
|                                                                         |                |                                      |          |
| Click "UPLOAD" to save your<br>information and upload your<br>document. |                |                                      |          |
|                                                                         |                | CANCEL UPLOAD                        | 1        |
|                                                                         |                |                                      |          |

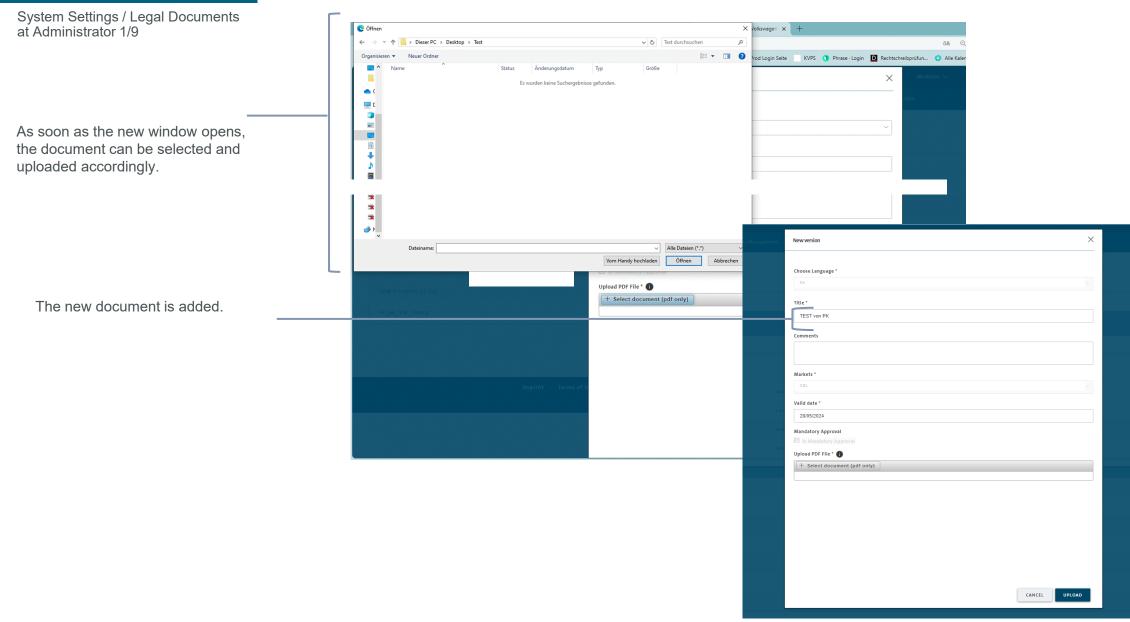

System Settings / Legal Documents at Administrator 1/9

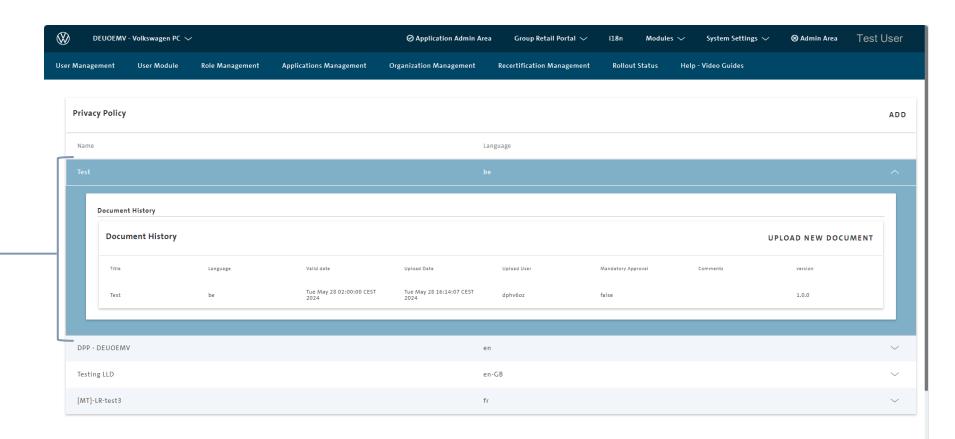

The new document has been uploaded and can be viewed in the overview. Further documents can be added.

System Settings / Legal Documents at Administrator 3/9

| at Administrator 3/9                                | !       | New legal document saved | successfully.                                         |                   |                                                    | ×   |
|-----------------------------------------------------|---------|--------------------------|-------------------------------------------------------|-------------------|----------------------------------------------------|-----|
|                                                     |         | New legal document saved | successfully.                                         |                   | 11 III 171 A.I.                                    | ×   |
|                                                     |         | Terms of Use             |                                                       |                   |                                                    | ADD |
|                                                     | r.      | Name                     | Language                                              |                   |                                                    |     |
| Your document appears in the following column.      | <br>-[] | English DPP test         | en                                                    |                   |                                                    | ~   |
| If you need to upload a new<br>version, click here. |         |                          |                                                       |                   |                                                    |     |
|                                                     |         |                          |                                                       |                   |                                                    |     |
|                                                     |         |                          | Imprint · Terms of Use · Privacy · Help · Data Classi | ification: Intern | · · Contact                                        |     |
|                                                     |         |                          | version: 5.0.3.44.5                                   |                   |                                                    |     |
|                                                     |         |                          | VOLKSWAGEN                                            |                   | Footer                                             |     |
|                                                     |         |                          |                                                       |                   | The documents become a footer on the day of the se |     |

System Settings / Legal Documents at Administrator 5/9

Go back to "System Settings" and choose the next legal document to upload your file.

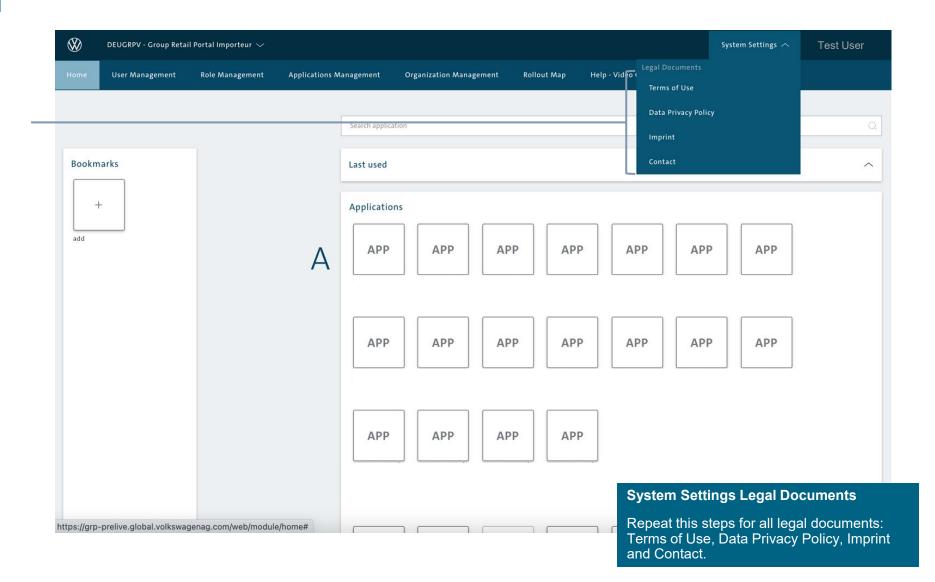

System Settings / Legal Documents at Administrator 6/9

VOLKSWAGEN DECLINE

After every new upload of the Terms of Use or Data Privacy, the users of your market have to accept the new Terms of Use and confirm to have seen the new Privacy Policy. Otherwise they won't be able to access that context.

System Settings / Legal Documents at Administrator 7/9

After you have uploaded a new version, the GRP provides a version history to the authorized user (Wholesale Admin / MD of the Importer) for each subnavigation option.

To see the version history, go to the last modified document under "System Settings" and click on the arrow.

| DEU100V - Volkswage  | n Vertriebs- betreuungsge | sellschaft mbH Qualitätsm 🗸 |                           |                 |                              | SystemSettings 🥆 | Test User |
|----------------------|---------------------------|-----------------------------|---------------------------|-----------------|------------------------------|------------------|-----------|
| iome User Management | Role Management           | Applications Management     | Organization Management   | Rollout Map     | Help - Video Guides          |                  |           |
| Terms of Use         |                           |                             |                           |                 |                              |                  | AD        |
| Name                 |                           | Langua                      | ige                       |                 | Country Market               |                  |           |
| English DPP test     |                           | en                          |                           |                 | GBL                          |                  | ~<br>     |
|                      |                           |                             |                           |                 |                              |                  |           |
|                      |                           |                             |                           |                 |                              |                  |           |
|                      |                           |                             |                           |                 |                              |                  |           |
|                      |                           |                             |                           |                 |                              |                  |           |
|                      |                           |                             |                           |                 |                              |                  |           |
|                      |                           |                             |                           |                 |                              |                  |           |
|                      |                           | Imprint · Te                | erms of Use · Privacy · H | elp • Data Clas | sification: Intern · Contact |                  |           |
|                      |                           |                             | version                   | n: 5.0.3.47.2   |                              |                  |           |
|                      |                           |                             | VOLKS                     | WAGEN           |                              |                  |           |
|                      |                           |                             | AKTIENG                   | SESELLSCHAFT    |                              |                  |           |

## INTRODUCTION

#### TRAINING DOCUMENTS – USER

#### TRAINING DOCUMENTS – ADMINISTRATOR

**OVERVIEW** 

USER MANAGEMENT - Admins (All Level)

ROLE MANAGEMENT - Wholesale Admin

**APPLICATION MANAGEMENT - Wholesale Admin** 

ORGANIZATION MANAGEMENT - Wholesale Admin

LEGAL DOCUMENTS - Wholesale Admin / Managing Director

#### ROLLOUT Status - Wholesale Admin / Managing Director

- IV HELP VIDEO GUIDES
- V USER & ROLE RECERTIFICATION

#### Rollout Status at Administrator 1/2

Click on the field Rollout Status. The market status is shown for different brand contextes. The Market status is grouped by BID.

You can also export an Excel file. Export includes Dealer, Number of active users, number of account associations, TOTP and Admins.

| Home    | Rollout Status | Help - Video Guides |                |                |        |
|---------|----------------|---------------------|----------------|----------------|--------|
|         |                |                     |                |                | EXPORT |
| Importe | er Key         | Active Partners     | Valid Partners | Percentage     |        |
| DEU     |                |                     |                |                |        |
|         |                | 61                  | 1156           | 61 / 1156 (5%) |        |

Imprint · Terms of Use · Privacy Policy · Help · FAQ · Data Classification: Intern · Contact · Cookie-Policy

| version: 5.23.17           | Rollout Status                                       |
|----------------------------|------------------------------------------------------|
| Volkswagen AG Region Mitte | The Dealers are grouped by active (has active users) |
|                            | The total amount of users                            |
|                            | Amount of people with Account Association            |
|                            | Amount of people with TOTP                           |
|                            |                                                      |
|                            |                                                      |

IV

 $\vee$ 

## I INTRODUCTION

TRAINING DOCUMENTS – USER

**USER & ROLE RECERTIFICATION** 

HELP VIDEO GUIDES & FAQ

TRAINING DOCUMENTS – ADMINISTRATOR

### HELP – Video Guides

Video Guide Page for Users and Administrators 1/3

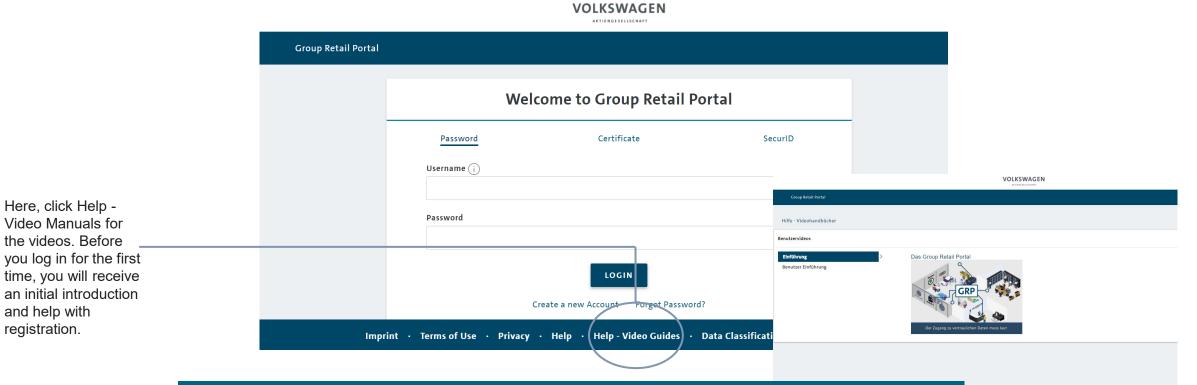

#### The video manuals will introduce you to the GRP in an interactive way.

These are divided into different areas. Each of these sections deals with other functionalities of the GRP, as well as the specific roles.

In combination with this training manual, the video manual will support you in using the GRP 5 and provide you with valuable information.

#### HELP – Video Guides

menu

Video Guide Page for Users and Administrators 2/3

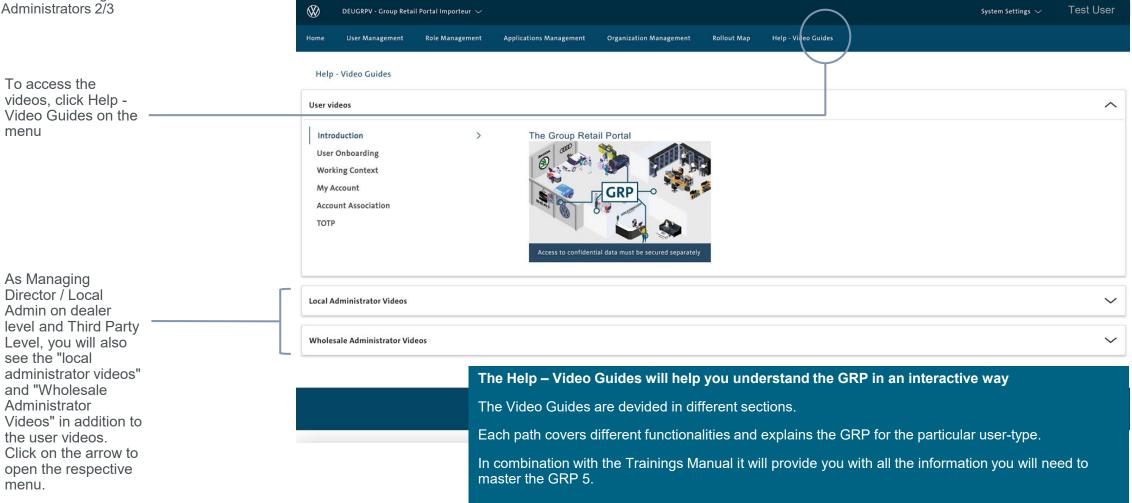

menu.

## HELP – Video Guides

Video Guide Page for Users and Administrators 3/3

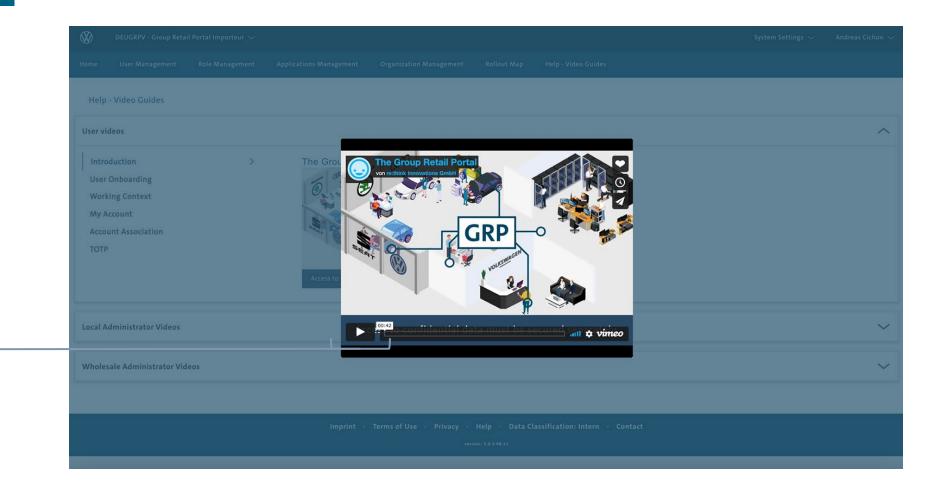

# Click the play button to start a video.

#### FAQ Upload 1/3

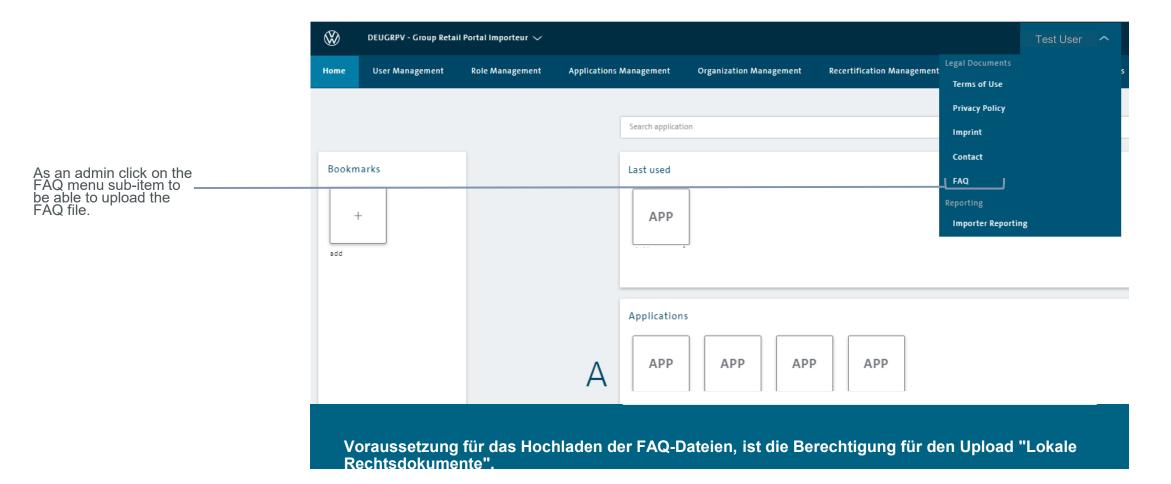

#### FAQ Upload 2/3

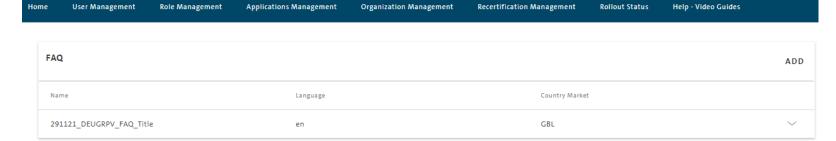

The admin with local permission for legal documents clicks on the "add" button (image 1) and the upload pop-up window appears (image 2)

| Upload new Document | ×   |
|---------------------|-----|
| Choose Language     |     |
| en                  | ~   |
| Title               |     |
| Comments            |     |
| Valid date          |     |
| + Choose File       |     |
|                     | ADD |

FAQ Upload 3/3

The FAQ's are now visible and accessible for all users of this organization in th e footer. Click on this button to open the FAQ file.

| Imprint · Terms of Use · Privacy Policy · Help · FAQ · Data Classification: Intern · Contact · Cookie-Policy |
|----------------------------------------------------------------------------------------------------|
| version: 5.22.3                                                                                              |

Group Retail Portal Importeur

## I INTRODUCTION

- II TRAINING DOCUMENTS USER
- III TRAINING DOCUMENTS ADMINISTRATOR
- V USER & ROLE RECERTIFICATION

#### User & Role Recertification

#### **Recertfication Menue**

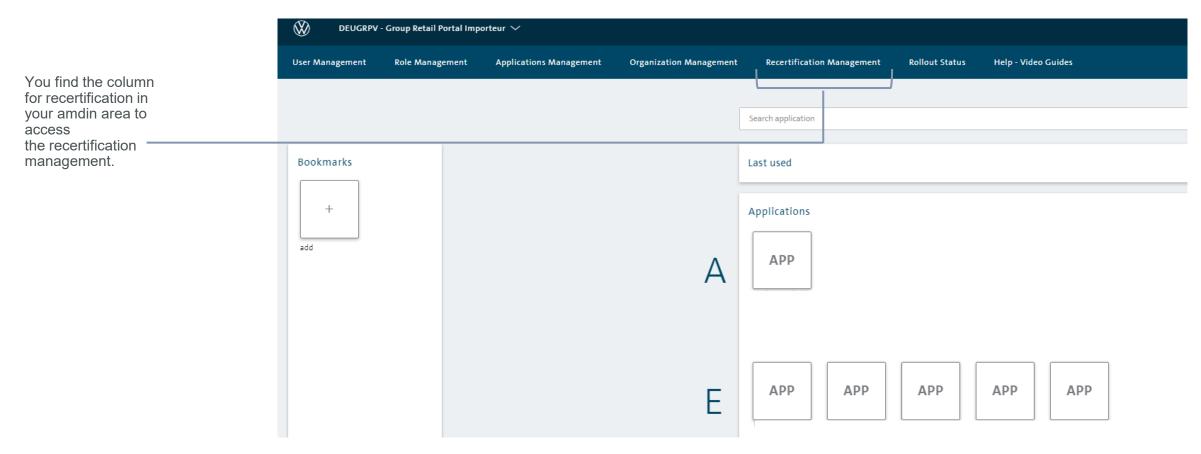

#### **Recertification Management**

All admins and non-admin users have to be recertified by their responsible admin. This depends on each level. . For admins each role has to be recertified separately, non-admin roles of a user can be recertified as a whole via recertifying the user.

#### What happens if end of recertification period is reached?

If the end of the recertification period is reached and the user or admin has not been recertified, the user will be removed from this context. In the case that the admin or user does not have another role in any other context, the user will be deleted completely from the GRP.

#### User & Role Recertification

#### Recertfication

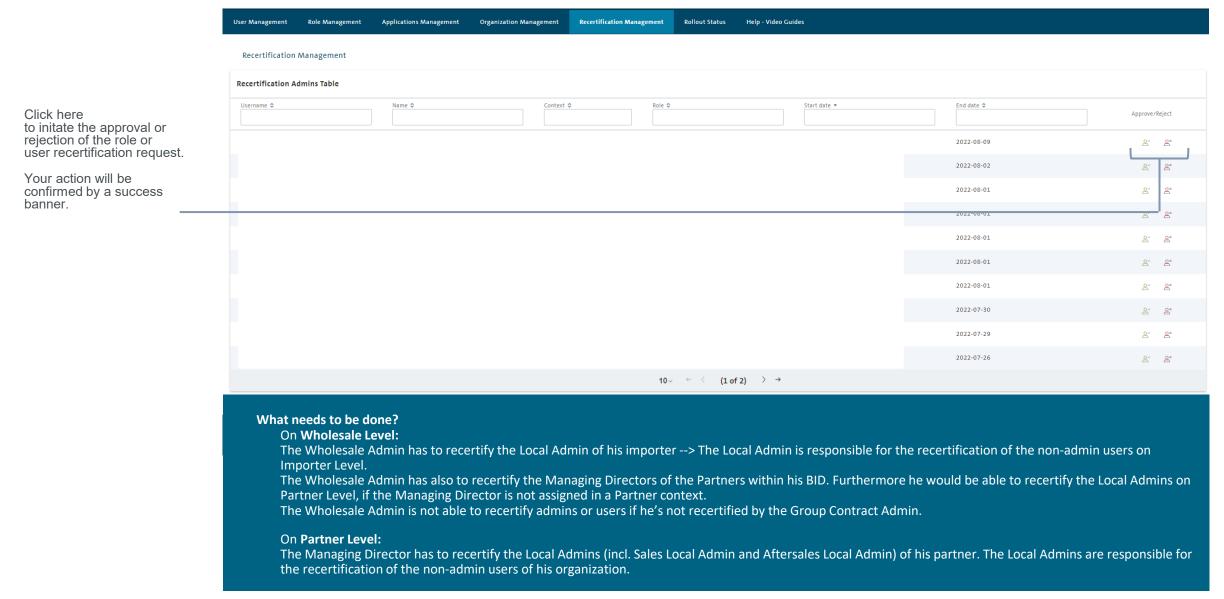